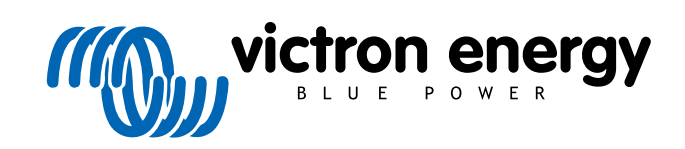

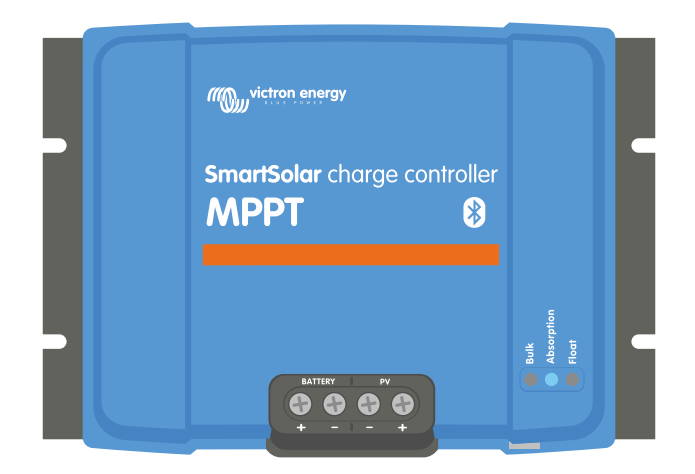

# **Manuel du chargeur solaire MPPT**

SmartSolar MPPT 150/35 & 150/45

10/2021

# Table des matières

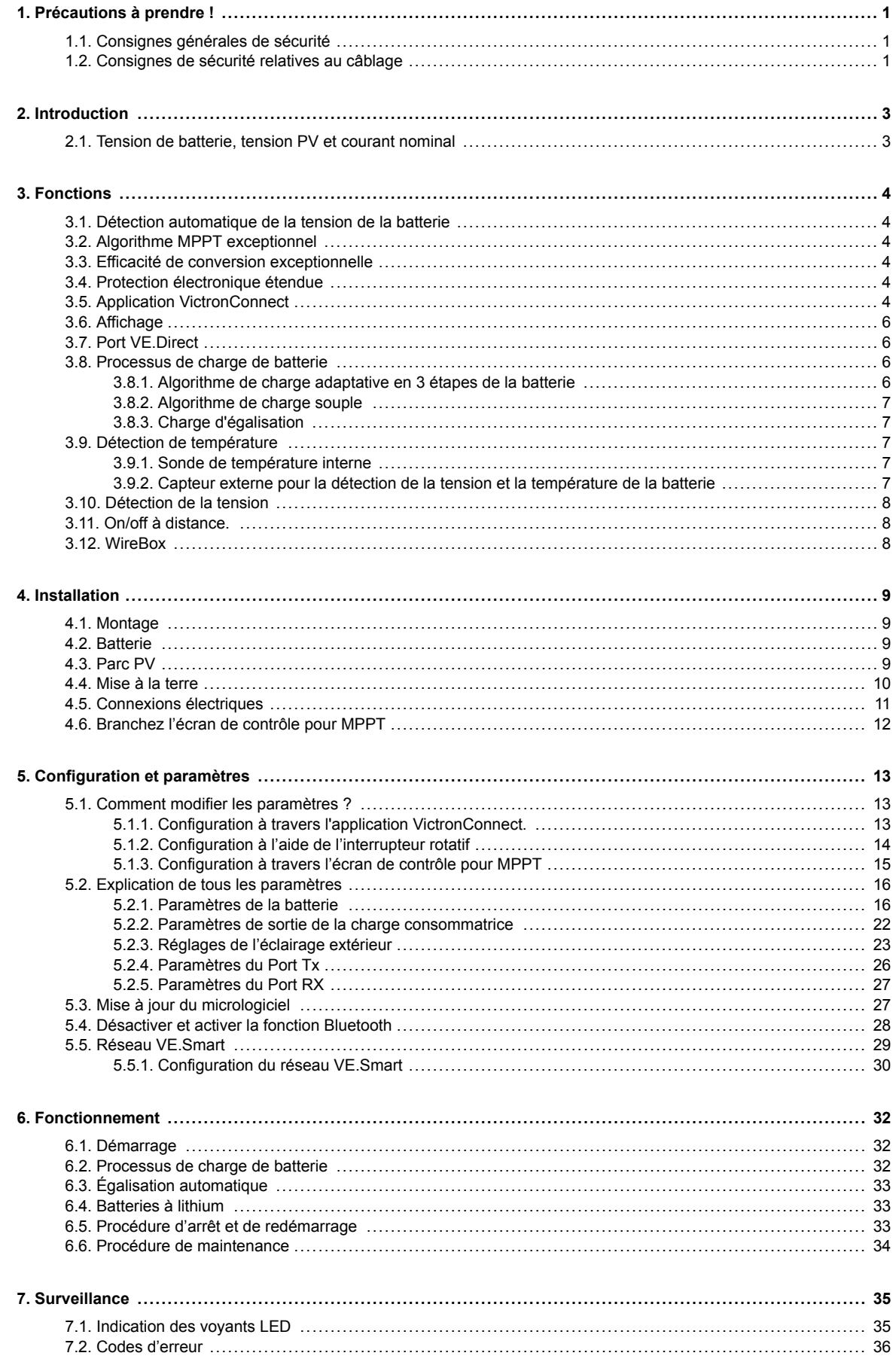

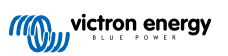

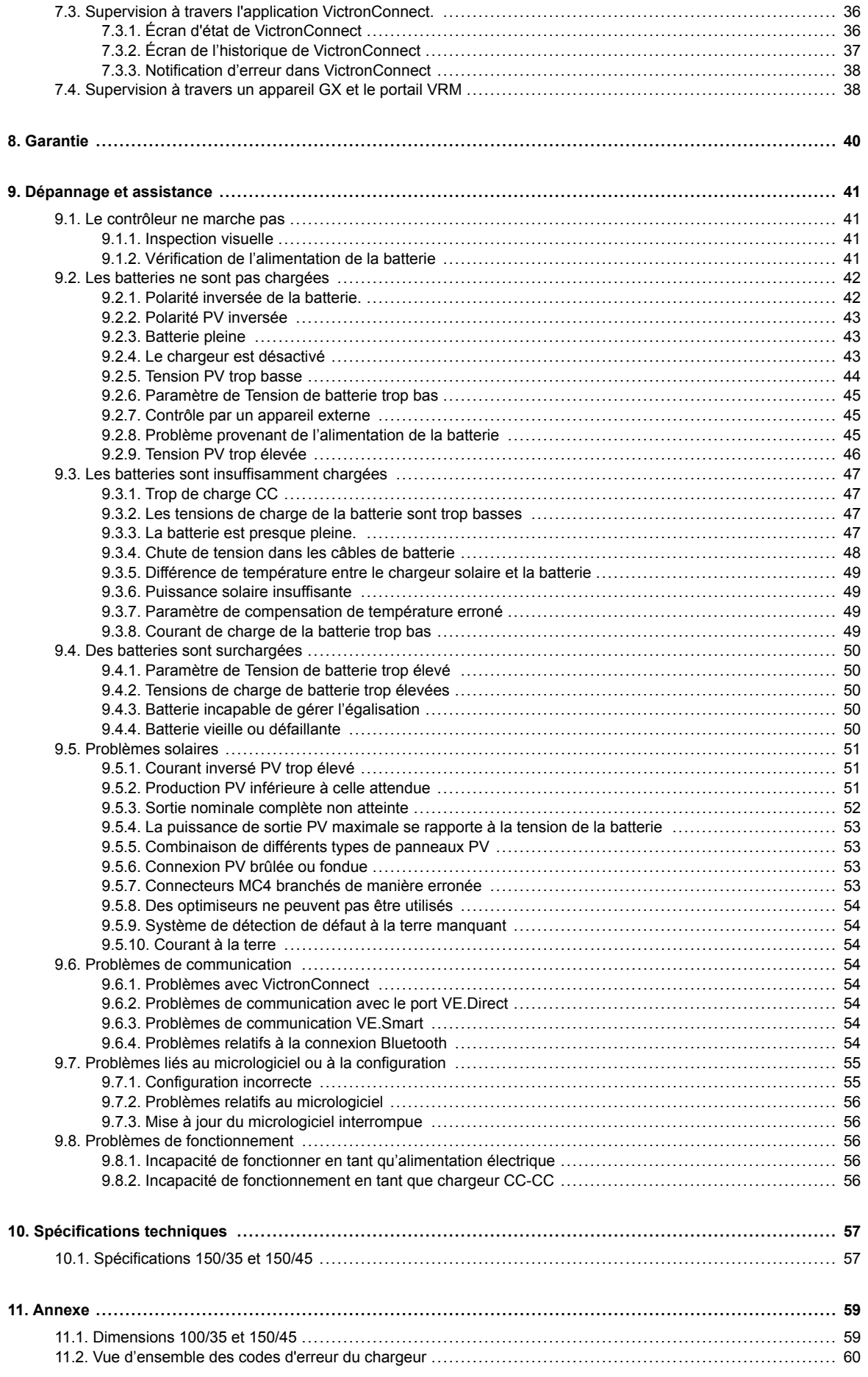

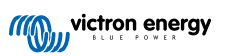

# <span id="page-3-0"></span>**1. Précautions à prendre !**

### **1.1. Consignes générales de sécurité**

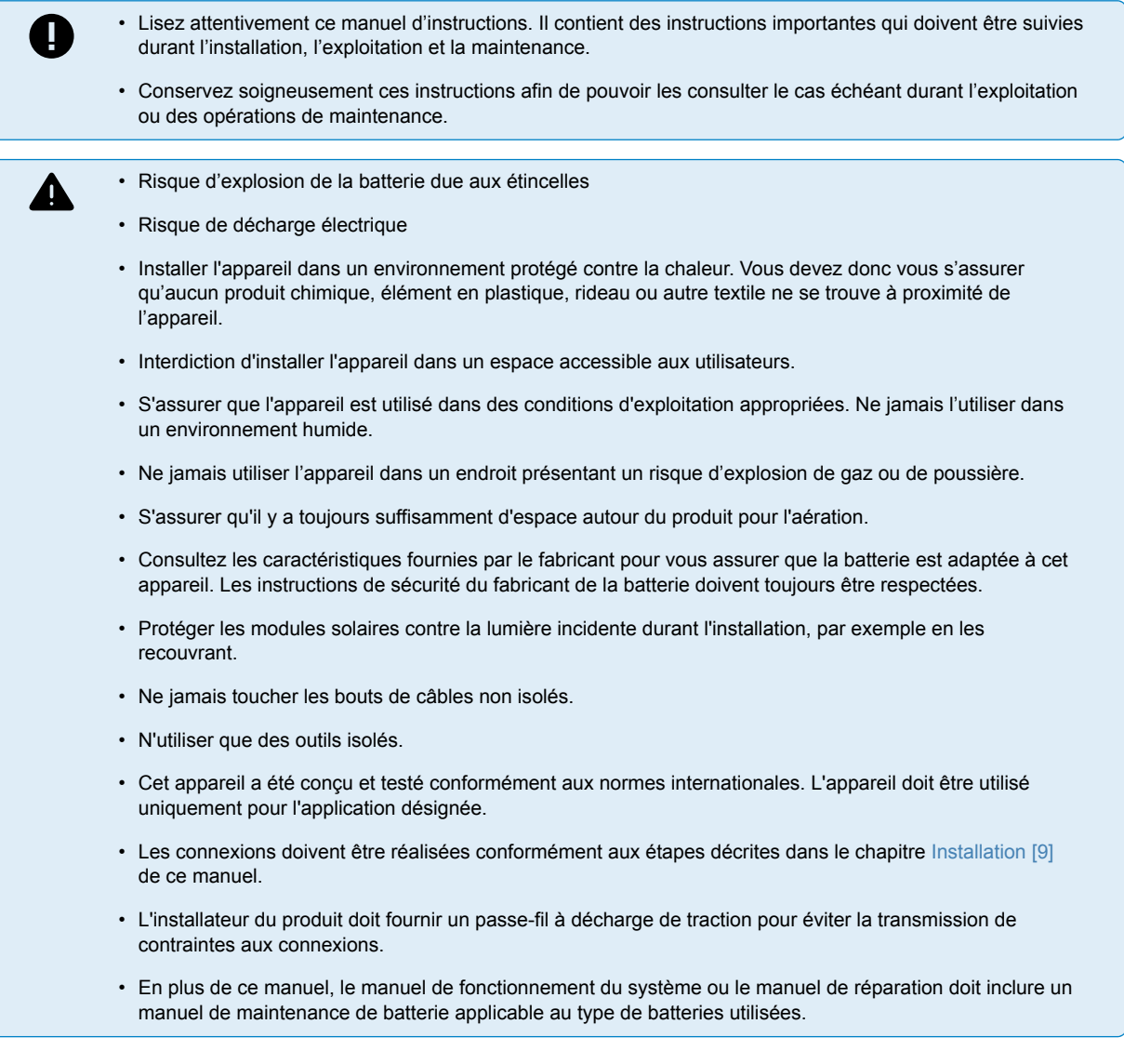

### **1.2. Consignes de sécurité relatives au câblage**

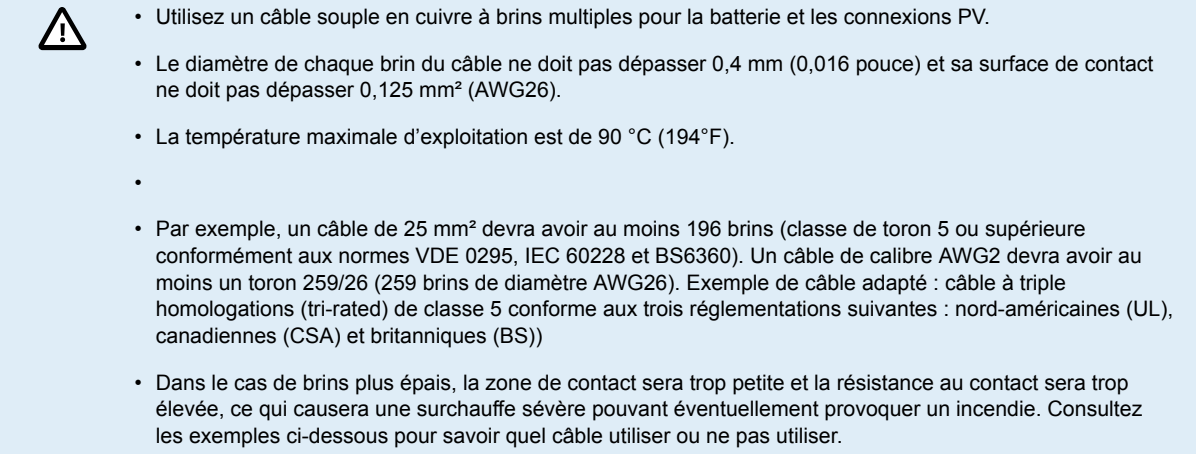

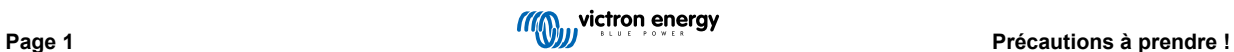

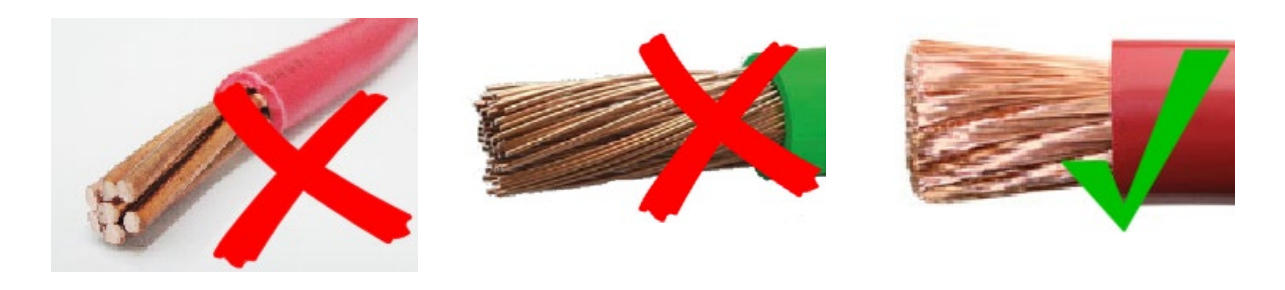

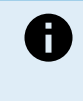

dessous : Ground Symbol

 $\bigoplus_{i=1}^n$ ŀ

La borne de mise à la terre est située dans le compartiment du câblage, et elle est identifiée par le symbole ci-

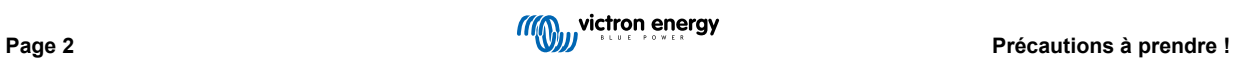

### <span id="page-5-0"></span>**2. Introduction**

Le SmartSolar charge controller de Victron Energy est un chargeur solaire MPPT (Localisation ultra rapide du point de puissance maximale) présentant une efficacité de conversion exceptionnelle et il s'adapte à un grand nombre de batteries et de tensions PV.

### **2.1. Tension de batterie, tension PV et courant nominal**

Le chargeur solaire peut charger une batterie de tension nominale inférieure avec un champ de panneaux PV de tension nominale supérieure. Le contrôleur ajustera automatiquement la tension de la batterie et il la rechargera avec un courant allant jusqu'à sa valeur nominale.

Le nom du chargeur solaire inclut sa tension PV maximale et son courant de charge maximal de la batterie.

Par exemple : Un modèle 150/45 signifie qu'il présente une tension PV maximale de 150 V, et qu'il peut charger la batterie avec un courant maximal de 45 A.

Le tableau ci-dessous indique la tension PV maximale et le courant maximal de la batterie des chargeurs solaires qui sont traités dans ce manuel :

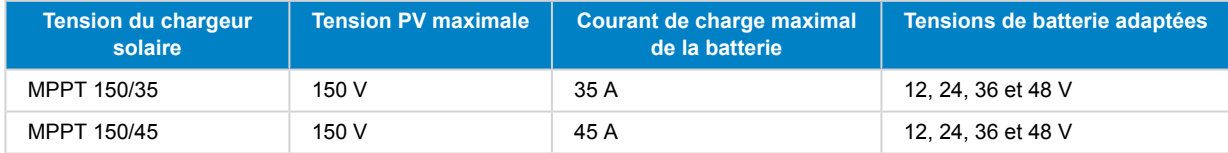

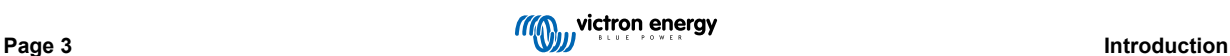

### <span id="page-6-0"></span>**3. Fonctions**

### **3.1. Détection automatique de la tension de la batterie**

Le chargeur solaire détecte automatiquement la tension de la batterie d'un système de 12, 24 ou 48 V dès son premier démarrage. Si une tension différente du système est nécessaire à une étape ultérieure, ou si le chargeur solaire est connecté à un système de 36 V, cette valeur peut être configurée manuellement dans les paramètres du chargeur solaire.

### **3.2. Algorithme MPPT exceptionnel**

#### **Localisation ultra-rapide du MPP**

Le chargeur solaire contient un contrôleur du Point de puissance maximal (MPPT) Cette fonction est particulièrement utile lorsque l'intensité de l'ensoleillement change constamment, comme par exemple si le temps est nuageux. Grâce au contrôleur MPPT ultra-rapide, 30 % d'énergie est économisée par rapport aux autres chargeurs solaires ayant un contrôleur PWM et jusqu'à 10 % de plus par rapport aux contrôleurs MMPT plus lents.

#### **Production solaire optimale**

Le chargeur solaire a un algorithme de localisation innovant. Il maximisera toujours l'énergie économisée en verrouillant le MPP (Point de Puissance Maximal). En cas de conditions ombrageuses, deux points de puissance maximale ou plus peuvent être présents sur la courbe de tension-puissance. Les MPPT conventionnels ont tendance à se bloquer sur un MPP local qui ne sera pas forcément le MPP optimal.

### **3.3. Efficacité de conversion exceptionnelle**

Le chargeur solaire a une efficacité de conversion exceptionnelle. Son efficacité maximale dépasse les 98 %. L'un des avantages de cette haute efficacité est que le chargeur solaire n'a pas de ventilateur et que le courant de sortie maximal est garanti jusqu'à une température ambiante de 40 ºC (104 ºF).

### **3.4. Protection électronique étendue**

Le chargeur solaire dispose d'une protection contre la surchauffe. La sortie est à sa capacité nominale une température ambiante de 40 °C (104 °F). Si la température devait dépasser cette valeur nominale, le courant de sortie serait réduit.

Le chargeur solaire est équipé d'une protection contre la polarité inversée PV et contre le courant inversé PV.

### **3.5. Application VictronConnect**

L'[application VictronConnect](https://www.victronenergy.com/panel-systems-remote-monitoring/victronconnect) peut être utilisée pour :

- Superviser le chargeur solaire et consulter en temps réel les données de la batterie et du chargeur solaire.
- Faire marcher les fonctions du chargeur.
- Accéder aux données historiques et à l'historique des erreurs sur 30 jours
- Configurer les paramètres du chargeur solaire.
- Mettre à jour le micrologiciel.

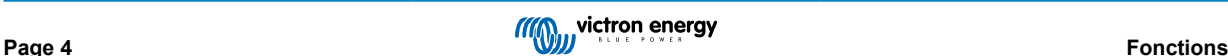

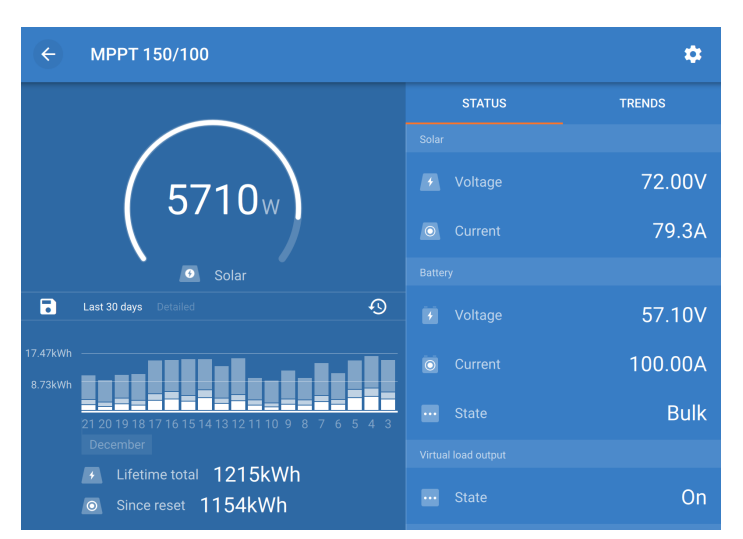

*Capture d'écran de l'application VictronConnect affichant les données en temps réel et les données historiques*

L'application VictronConnect peut être téléchargée sur les boutiques d'application ou depuis la [page de téléchargements de](https://www.victronenergy.com/support-and-downloads/software) [Victron Energy](https://www.victronenergy.com/support-and-downloads/software). L'application est disponible pour les plates-formes suivantes :

- Android
- Apple iOS (notez que l'USB n'est pas compatible, la connexion ne peut se faire que par Bluetooth)
- MacOs
- Windows (notez que la fonction Bluetooth n'est pas compatible, la connexion ne peut se faire que par USB)

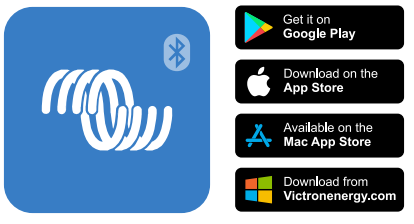

*Où télécharger l'application VictronConnect ?*

L'application VictronConnect peut se connecter au chargeur solaire grâce à sa fonction Bluetooth intégrée.

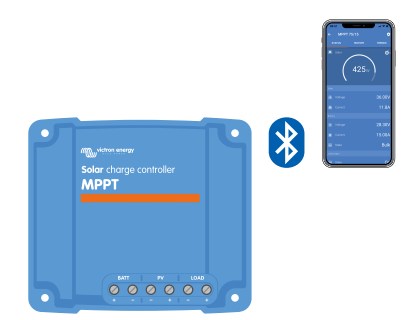

*Connexion à l'application VictronConnect à travers la fonction Bluetooth intégrée*

L'application VictronConnect peut se connecter au chargeur solaire à travers [l'interface VE.Direct-USB](https://www.victronenergy.com/panel-systems-remote-monitoring/ve-direct-bluetooth-smart-dongle).

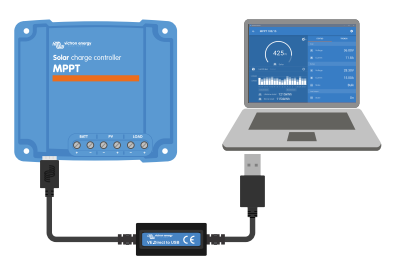

*Connexion à l'application VictronConnect à travers l'USB en utilisant une interface VE.Direct-USB*

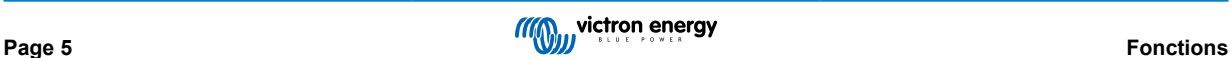

<span id="page-8-0"></span>L'application VictronConnect peut se connecter à distance au chargeur solaire à l'aide d'un [appareil GX](https://www.victronenergy.com/live/venus-os:start) connecté au même réseau local ou à travers Internet en utilisant le [portail VRM.](http://vrm.victronenergy.com/)

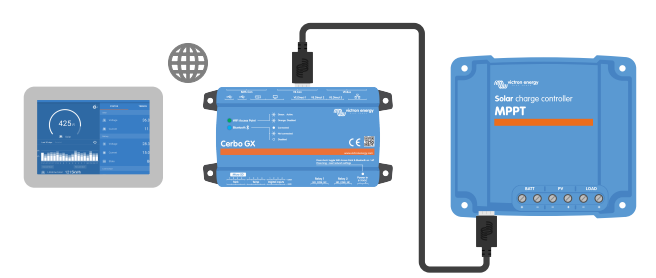

*Connexion à l'application VictronConnect à travers le réseau LAN ou Internet (portail VRM) en utilisant un appareil GX (par exemple un Cerbo GX)*

### **3.6. Affichage**

Il y a plusieurs options d'affichage pour l'écran :

- •L'[application VictronConnect](https://www.victronenergy.com/media/pg/VictronConnect_Manual/index.html?lang=en)
- Un [appareil GX](https://www.victronenergy.com/panel-systems-remote-monitoring)
- Le [portail VRM](https://vrm.victronenergy.com/) (appareil GX o[u GlobalLink 520](https://www.victronenergy.com/panel-systems-remote-monitoring/globallink-520) nécessaire)
- Le [MPPT Control](https://www.victronenergy.com/panel-systems-remote-monitoring/mppt-control) un écran externe qui se branche sur le port VE.Direct (le câble VE.Direct n'est pas inclus avec le MPPT Control)

### **3.7. Port VE.Direct**

Le port VE.Direct est utilisé pour communiquer avec le chargeur solaire. Il peut être utilisé à des fins différentes :

- Pour connecter un appareil de supervision, tel qu'un appareil GX ou le GlobalLink.
- Pour établir une connexion avec l'application VictronConnect.
- Pour effectuer un contrôle externe.

Des câbles ou interfaces spéciaux sont nécessaires pour connecter ce port :

- [Câble VE.Direct](https://www.victronenergy.com/cables/ve.direct.cable)  utilisé pour se raccorder un appareil GX ou au GlobalLink.
- [Interface VE.Direct-USB](https://www.victronenergy.com/accessories/ve-direct-to-usb-interface) utilisée pour se connecter via USB à l'application VictronConnect.
- [Dongle VE.Direct-Bluetooth Smart](https://www.victronenergy.com/accessories/ve-direct-bluetooth-smart-dongle) utilisé pour se connecter via Bluetooth à l'application VictronConnect.
- [Câble de sortie numérique VE.Direct TX](http://)  utilisé pour contrôler un éclairage extérieur ou pour créer une sortie de charge consommatrice virtuelle.
- [Câble VE.Direct non inverseur d'allumage/arrêt à distance](http://)  utilisé pour allumer ou éteindre à distance le chargeur solaire.

### **3.8. Processus de charge de batterie**

#### **3.8.1. Algorithme de charge adaptative en 3 étapes de la batterie**

Le chargeur solaire est un chargeur en 3 étapes. Les étapes de charge sont les suivantes : Bulk – Absorption – Float.

#### **Bulk**

Durant l'étape Bulk, le chargeur solaire distribue le courant de charge maximal pour recharger rapidement les batteries. Durant cette étape, la tension de la batterie augmentera lentement. Dès que la tension de la batterie aura atteint la tension d'absorption configurée, l'étape Bulk prendra fin et l'étape d'absorption commencera.

#### **Absorption**

Durant l'étape d'absorption, le chargeur solaire a commuté au mode de tension constante. Le courant circulant dans la batterie diminuera progressivement. Dès que le courant aura chuté en dessous de 2A (courant de queue), l'étape d'absorption prendra fin et l'étape Float commencera

Si seules des décharges partielles sont survenues, la durée d'absorption sera courte. Cela permet d'éviter toute surcharge de la batterie. Par contre, si la batterie est profondément déchargée, le temps d'absorption est automatiquement augmenté pour garantir que la batterie puisse être complètement rechargée.

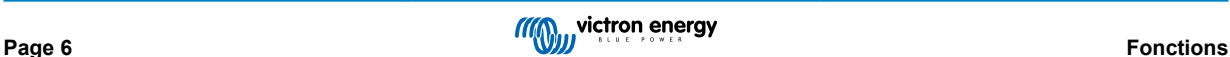

#### <span id="page-9-0"></span>**Float**

Au cours de l'étape Float, la tension est réduite, et l'état entièrement chargées des batteries est maintenu.

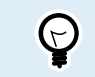

Une étape de stockage n'est pas nécessaire pour un chargeur solaire, sauf dans le cas d'un chargeur CA, puisque durant la nuit, il n'y a pas de puissance solaire, et le processus de recharge de la batterie cessera.

#### **3.8.2. Algorithme de charge souple**

L'application VictronConnect permet de choisir entre 8 algorithmes de charge prédéfinis. Sinon, l'algorithme de charge peut être entièrement programmable. Les paramètres de tension de charge, durée des étapes et de courant de charge peuvent être personnalisés.

En outre, 8 algorithmes préprogrammés peuvent être définis à l'aide d'un interrupteur rotatif.

#### **3.8.3. Charge d'égalisation**

Certains types de batterie au plomb doivent être régulièrement soumis à une charge d'égalisation. Durant cette égalisation, la tension de charge sera augmentée au-dessus des tensions de charge habituelles pour atteindre l'équilibre des cellules.

Si une charge d'égalisation est nécessaire, elle peut être activée depuis l'application VictronConnect.

### **3.9. Détection de température**

La détection de température permet d'effectuer une charge à compensation de température. Les tensions de charge d'absorption et Float sont ajustées en fonction de la température de la batterie (accessoire nécessaire) ou de la température interne du chargeur solaire.

Une recharge de la batterie compensée par la température est nécessaire si les batteries au plomb-acide sont rechargées dans des environnements chauds ou froids.

La compensation de température peut être activée ou désactivée dans les paramètres du chargeur solaire, et la quantité de compensation, c'est à dire le coefficient de compensation (mV/°C), est ajustable.

#### **3.9.1. Sonde de température interne**

Le chargeur solaire est équipé d'un capteur de température interne intégré.

La température interne est utilisée pour configurer les tensions de charge à compensation de température. Pour cette raison, la température interne est utilisée si le chargeur solaire est « froid ». Le chargeur solaire est « froid » lorsqu'il n'y a que peu de courant circulant dans la batterie. N'oubliez pas qu'il ne s'agit que d'une estimation de la température ambiante et de celle de la batterie. Si une valeur plus précise était nécessaire, vous pouvez envisager l'utilisation d'un capteur externe pour la détection de la température de la batterie. Consultez le chapitre Capteur externe pour la détection de la tension et la température de la batterie [7].

Capteur externe pour la détection de la tension et la température de la batterie [7]. La plage de compensation de température oscille entre 6 °C et 40 °C (39 °F à 104 °F).

Le capteur de température interne est également utilisé pour déterminer si le chargeur solaire est surchauffé.

#### **3.9.2. Capteur externe pour la détection de la tension et la température de la batterie**

Le [Smart Battery Sense](https://www.victronenergy.com/accessories/smart-battery-sense) est un capteur sans fil pour la détection de la température et de la tension de la batterie. Il peut être utilisé avec des chargeurs solaires. Il mesure la température et la tension de la batterie, et il transmet ces valeurs au chargeur solaire par Bluetooth.

Le chargeur solaire utilise les mesures relevées par le capteur Smart Battery Sense pour :

- La réalisation d'une charge à compensation de température en utilisant la température réelle de la batterie plutôt que la température interne du chargeur solaire. Une mesure précise de la température de la batterie améliorera l'efficacité de la charge et prolongera la durée de vie des batteries au plomb-acide.
- Compensation de tension. La tension de charge est augmentée pour effectuer une compensation en cas de chute de tension le long des câbles de la batterie durant une recharge à courant élevé.

Le chargeur solaire communique avec le capteur Smart Battery Sense via Bluetooth en utilisant un réseau VE.Smart. Pour davantage de détails sur le réseau VE.Smart, consultez le [manuel du réseau VE.Smart](https://www.victronenergy.com/media/pg/VE.Smart_Networking/en/index-en.html).

Sinon, un réseau VE.Smart, mesurant la tension et la température de la batterie, peut également être installé entre un chargeur solaire et un [BMV-712 Smart](https://www.victronenergy.com/battery-monitors/bmv-712-smart) ou un contrôleur de batterie [SmartShunt](https://www.victronenergy.com/battery-monitors/smart-battery-shunt) qui a été équipé d'un [capteur de température pour BMV,](http://Temperature sensor for BMV-712 Smart and BMV-702) sans qu'aucun capteur Smart Battery Sense ne soit nécessaire.

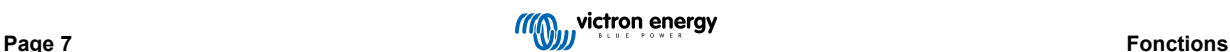

<span id="page-10-0"></span>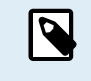

Notez que la configuration d'un réseau VE.Smart n'est possible que si le chargeur solaire peut établir une communication Bluetooth, que la fonction Bluetooth est activée, ou s'il est équipé d'un dongle VE.Direct-Bluetooth Smart.

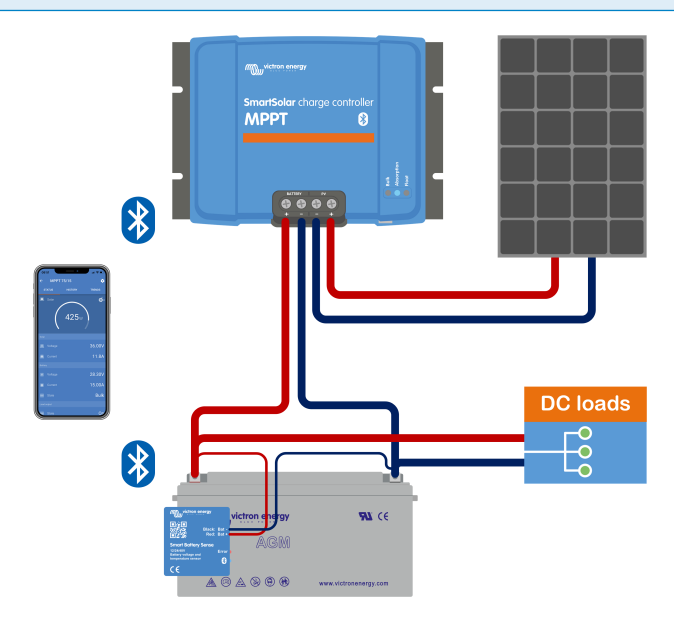

*Exemple d'un réseau VE.Smart pour un capteur Smart Battery Sense et un chargeur solaire*

### **3.10. Détection de la tension**

Un capteur [Smart Battery Sense](https://www.victronenergy.com/accessories/smart-battery-sense) en option ou un [contrôleur de batterie](https://www.victronenergy.com/battery-monitors) mesure la tension sur la borne de la batterie et transmet cette valeur au chargeur solaire par Bluetooth en utilisant le réseau [VE.Smart \[29\].](#page-31-0) Si la tension de la batterie est inférieure à celle du chargeur solaire, le chargeur solaire augmentera sa tension de charge pour compenser des pertes de tension.

### **3.11. On/off à distance.**

Une borne virtuelle d'allumage/arrêt à distance peut être créée en utilisant le [câble VE.Direct non inverseur d'allumage/arrêt à](https://www.victronenergy.com/accessories/ve-direct-non-inverting-remote-on-off-cable) [distance.](https://www.victronenergy.com/accessories/ve-direct-non-inverting-remote-on-off-cable)

### **3.12. WireBox**

La WireBox pour MPPT en option est un boitier en plastique qui peut être fixé en bas du chargeur solaire. Il recouvre les bornes solaires et de la batterie ce qui évite tout risque de contact accidentel ou intentionnel avec les bornes PV et de la batterie. Il offre un niveau de sécurité supplémentaire, et il est particulièrement utile si votre chargeur solaire est installé dans une zone accessible à tous.

Pour davantage de renseignements et choisir le MPPT WireBox adapté à votre chargeur solaire, veuillez consulter la page du produit MPPT WireBox.

- [WireBox-MC4 pour MPPT](https://www.victronenergy.com/accessories/mppt-wire-box-mc4)
- [WireBox Tr pour MPPT](https://www.victronenergy.com/accessories/mppt-wire-box-tr)

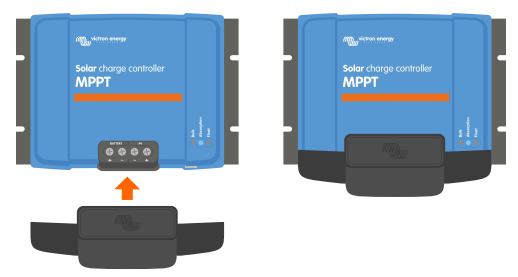

*Exemple d'un chargeur solaire avec un MPPT WireBox*

### <span id="page-11-0"></span>**4. Installation**

L'entrée CC (PV) n'est pas isolée par rapport au circuit de la batterie. C'est pourquoi, le PV, la batterie et le circuit de contrôle sont considérés comme étant dangereux et l'utilisateur ne devrait pas pouvoir y accéder.

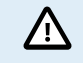

Pour une correcte recharge de la batterie à compensation de température, la température ambiante du chargeur solaire et de la batterie doivent se trouver dans une limite de 5 °C (9 °F).

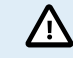

Les connexions PV et de la batterie doivent être protégées contre un contact involontaire. Installez le chargeur solaire dans un boitier ou installez la [WireBox \[8\]](#page-10-0) en option.

### **4.1. Montage**

Montez le chargeur solaire verticalement sur un support ininflammable, avec les bornes électriques dirigées vers le bas.

Si le boitier en option WireBox pour MPPT est utilisé, fixez la plaque en acier au chargeur solaire avant que celui-ci ne soit placé sur son lieu d'installation. Pour davantage de renseignements, consultez le manuel WireBox pour MPPT.

Le [Annexe \[59\]](#page-61-0) de ce manuel contient les schémas des dimensions du chargeur solaire qui indiquent les orifices de montage.

Laissez un espace libre d'au moins 10 cm au-dessus et en dessous du chargeur solaire afin d'obtenir un refroidissement optimal.

Montez le chargeur solaire à proximité de la batterie, mais jamais directement dessus. Cela évitera les dommages dus au dégazage de la batterie.

> Évitez d'avoir des différences de température ambiante de plus de 5 ºC entre le chargeur solaire et la batterie. Ces différences pourraient provoquer un processus de charge par compensation de température incorrect, ce qui réduirait la durée de vie de la batterie.

Si les différences de température sont élevées ou si des conditions de température ambiante extrêmes sont attendues, utilisez une source de détection de la température de la batterie telle que la Smart Battery Sense ou un BMV ou SmartShunt équipé d'un capteur de température.

### **4.2. Batterie**

L'alimentation de la batterie doit être protégée par un fusible selon le tableau ci-dessous.

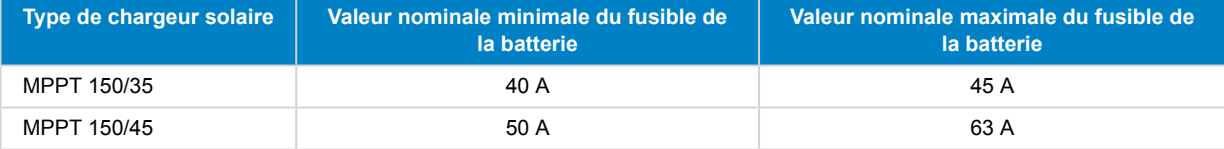

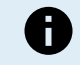

Pour le Canada, le fusible de la batterie doit répondre aux normes C22.2.

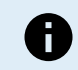

L'installation de la batterie doit se faire en conformité avec les réglementations locales relatives aux accumulateurs. Pour le Canada, il s'agit du Code canadien de l'électricité, Partie I.

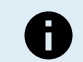

Utilisez un câble souple en cuivre à brins multiples pour les connexions de la batterie. Consultez également le chapitre [Consignes de sécurité relatives au câblage \[1\].](#page-3-0)

### **4.3. Parc PV**

Le chargeur solaire peut être utilisé avec une configuration PV qui réponde à ces deux conditions :

- La tension PV maximale en circuit ouvert ne peut pas dépasser 150 V.
- La tension PV nominale devrait être d'au moins 5 V au-dessus de la tension de la batterie.

Le parc PV peut être composé de panneaux mono-ou-polycristallins.

Les panneaux solaires sont raccordés en série, en parallèle ou en série/parallèle. L'illustration suivante indique des exemples de configuration.

<span id="page-12-0"></span>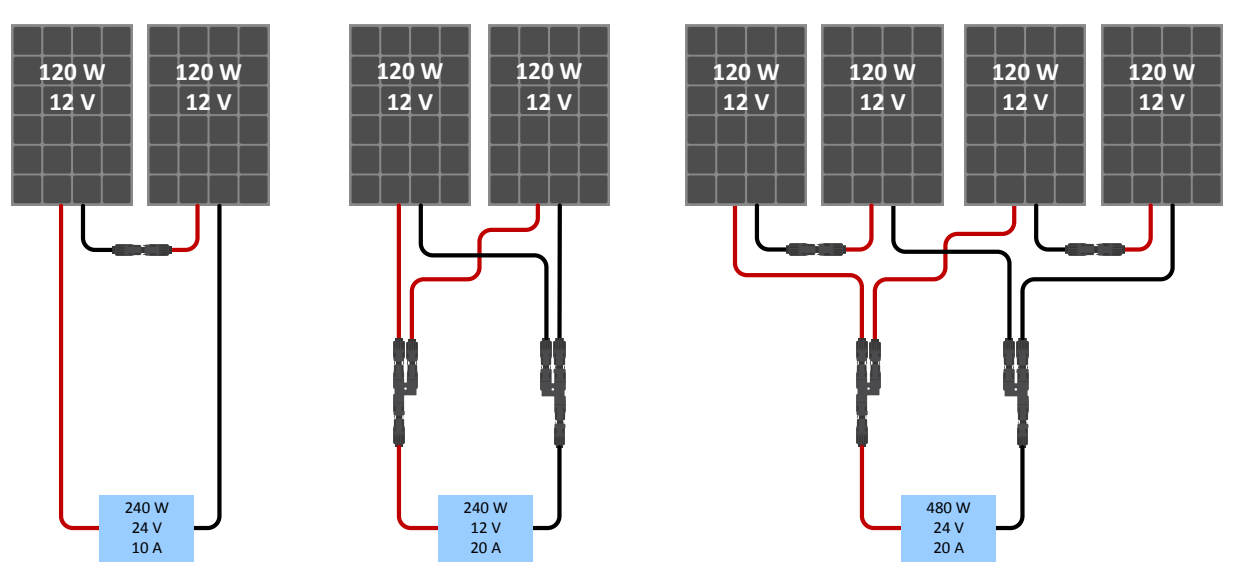

*Exemples de parcs de panneaux solaires en série, parallèle et série/parallèle.*

Pour vous aider à calculer la dimension de la configuration du parc PV, utilisez le [calculateur de dimensionnement MPPT.](https://www.victronenergy.com/mppt-calculator) Sinon, utilisez l'une de ces configurations pour le parc PV :

Exemple de parc PV avec une batterie de 24 V et un chargeur solaire de 150 V :

- Nombre minimal de cellules en série : 72 (2 panneaux de 12 V en série ou 1 panneau de 24 V).
- Nombre de cellules recommandé pour la meilleure efficacité du contrôleur : 144 cellules (4 panneaux de 12 V ou 2 panneaux de 24 V en série).
- Maximum : 216 cellules (6 panneaux de 12 V ou 3 panneaux de 24 V en série).

Exemple de parc PV avec une batterie de 48 V et un chargeur solaire de 150 V :

- Nombre minimal de cellules en série : 144 cellules (4 panneaux de 12 V ou 2 panneaux de 24 V en série).
- Maximum : 216 cellules (6 panneaux de 12 V ou 3 panneaux de 24 V en série).

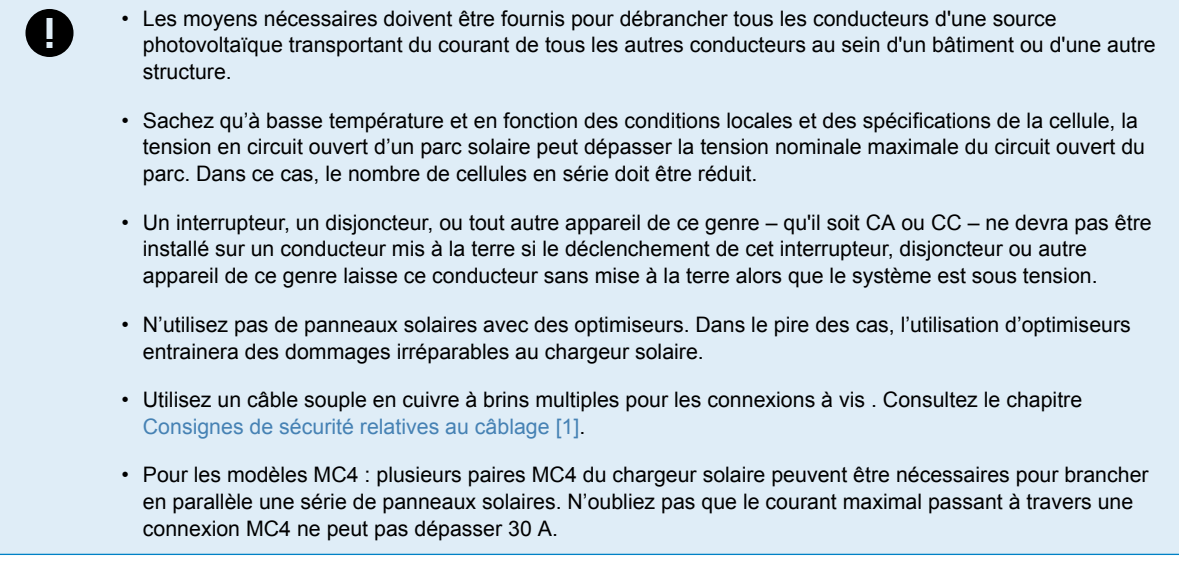

### **4.4. Mise à la terre**

#### **Mise à la terre de la batterie**

Le chargeur solaire peut être installé dans un système à masse négative ou positive.

N'installez qu'une seule connexion de mise à la terre – de préférence à proximité de la batterie – pour éviter des problèmes sur le système ou les boucles de masse.

**Mise à la terre du châssis**

<span id="page-13-0"></span>Un chemin de masse séparé pour la mise à la terre du châssis est autorisé car il est isolé des bornes positive et négative.

#### **Mise à la terre du parc PV**

Le positif et le négatif du générateur photovoltaïque ne doivent pas être mis à la terre.

Mettez à la terre le cadre des panneaux photovoltaïques pour réduire le possible impact de la foudre.

Ne branchez pas le chargeur solaire à un parc PV mis à la terre. Une seule mise à la terre est autorisée, et elle doit être effectuée près de la batterie.

#### **Détection de défaut de masse**

Le chargeur solaire ne dispose pas d'une protection interne contre les défaillances de mise à la terre.

NEC requiert l'utilisation d'un appareil externe de protection contre les défaillances de la mise à la terre (GFPD).

Le pôle négatif électrique du système devra être connecté à la masse à travers un GFPD et à un seul endroit (et juste un seul).

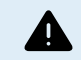

Lorsqu'un défaut de masse est signalé, les bornes de batterie et les circuits connectés risquent de ne plus être à la masse et de devenir dangereux.

### **4.5. Connexions électriques**

Effectuez les connexions électriques dans l'ordre suivant :

• Confirmez que la polarité de la batterie est correcte, puis branchez la batterie (ce qui permet au chargeur solaire de reconnaître la tension du système).

Moment du couple 1.6Nm.

- Connectez le câble de communication VE.Direct (le cas échéant).
- Confirmez que la polarité de la batterie est correcte, puis connectez le parc solaire.

Moment du couple Modèle TR 1.6Nm

Si le chargeur est branché malencontreusement avec une polarité inversée, la tension PV chutera, il chauffera mais ne chargera pas la batterie.

• Au cas où une WireBox pour MPPT serait utilisée :

1 : Sécurisez tous les câbles électriques tel qu'indiqué dans les instructions d'installation du boitier WireBox

Puis : placez le boitier WireBox en plastique sur la zone de branchement du chargeur solaire et fixez-le.

Consultez l'illustration ci-dessous montrant un exemple des branchements du chargeur solaire :

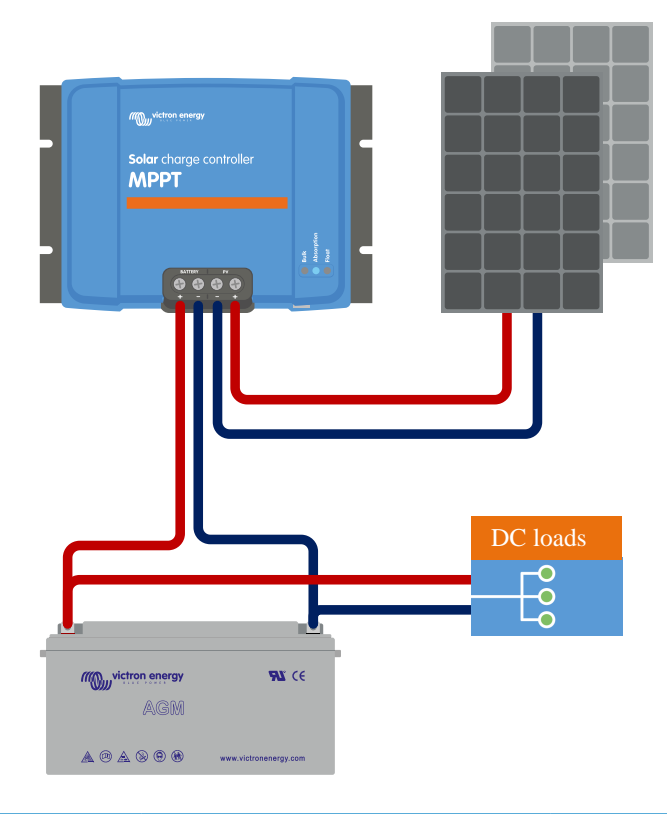

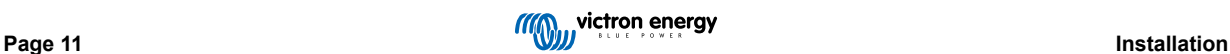

### <span id="page-14-0"></span>**4.6. Branchez l'écran de contrôle pour MPPT**

Raccordez l'écran de commande MPPT (en option) au port VE.Direct du chargeur solaire en utilisant un câble VE.Direct. Notez qu'il n'est pas possible de rallonger le câble VE.Direct, la longueur maximale ne devant pas dépasser 10 mètres. Pour davantage de renseignements, consultez Manuel de l'écran MPPT Control

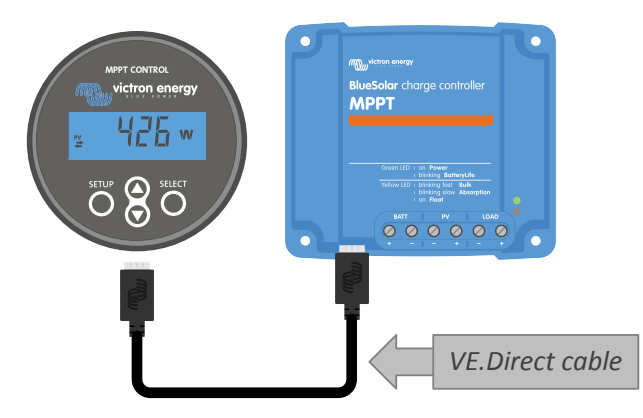

*Raccordez l'écran au chargeur solaire en utilisant un câble VE.Direct.*

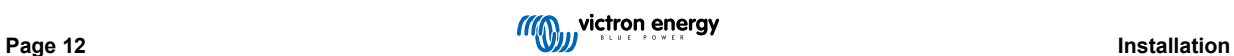

## <span id="page-15-0"></span>**5. Configuration et paramètres**

Les paramètres du chargeur solaire peuvent être configurés afin d'être spécialement adaptés au système dans lequel il est utilisé.

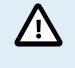

Ne faites aucune modification sur les paramètres du chargeur solaire à moins de savoir à quoi ils servent et quels sont les effets de leur modification.

Des paramètres incorrects peuvent causer des problèmes au système et même endommager les batteries. En cas de doute, consultez un installateur, un revendeur ou un distributeur Victron Energy expérimenté.

### **5.1. Comment modifier les paramètres ?**

Plusieurs méthodes peuvent être utilisées pour modifier ces paramètres. Certaines permettent la modification de tous les paramètres, d'autres présentent des limitations :

- L'application VictronConnect Tous les paramètres peuvent être modifiés et le micrologiciel peut être mis à jour.
- L'interrupteur rotatif Il permet de choisir l'algorithme de charge pour quelques types de batterie préconfigurés.
- L'écran de contrôle pour MPPT (en option) La plupart des paramètres peuvent être modifiés.

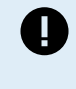

Ne faites aucune modification sur les paramètres du chargeur solaire à moins de savoir à quoi ils servent et quels peuvent être les effets de leur modification. Des paramètres incorrects peuvent causer des problèmes au système et même endommager les batteries. En cas de doute, consultez un installateur, un revendeur ou un distributeur Victron Energy expérimenté.

#### **5.1.1. Configuration à travers l'application VictronConnect.**

L'application VictronConnect peut être utilisée pour modifier tous les paramètres du chargeur solaire et pour mettre à jour le micrologiciel

Ce manuel ne concerne que les éléments spécifiques du chargeur solaire dans VictronConnect. Pour davantage de renseignements concernant l'application VictronConnect — comment l'utiliser ou comment se connecter — consultez le [manuel](https://www.victronenergy.com/media/pg/VictronConnect_Manual/en/index-en.html) [VictronConnect.](https://www.victronenergy.com/media/pg/VictronConnect_Manual/en/index-en.html)

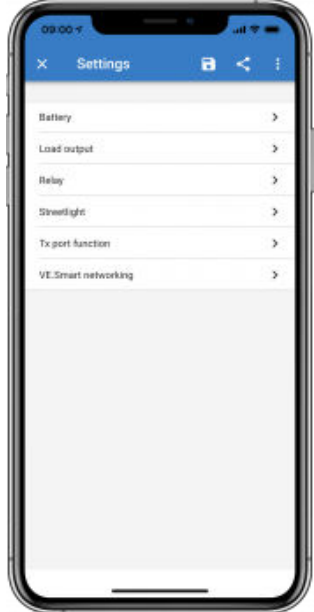

Pour accéder aux paramètres du chargeur solaire, parcourez la page de Configuration. Pour cela, cliquez sur l'icône en forme de roue dentée  $\blacktriangleright$  en haut à droite de l'écran.

Depuis la page de configuration, il est possible de consulter et/ou modifier les paramètres du chargeur solaire.

Pour davantage de renseignements concernant chaque paramètre et la manière de mettre à jour le micrologiciel, veuillez consulter le chapitre [Explication de tous les paramètres \[16\].](#page-18-0)

#### <span id="page-16-0"></span>**5.1.2. Configuration à l'aide de l'interrupteur rotatif**

L'interrupteur rotatif peut servir à sélectionner un des huit algorithmes de charge de batterie préprogrammés.

Utilisez un tournevis à tête plate pour tourner l'interrupteur rotatif. La flèche indique quel numéro de configuration a été choisi.

Le tableau ci-dessous indique l'algorithme de charge et les paramètres de charge pour chaque position de l'interrupteur rotatif.

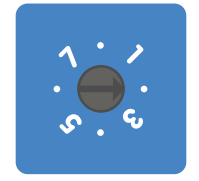

*Position 2 de l'interrupteur rotatif :*

Le fait de tourner l'interrupteur rotatif annulera la configuration de charge précédente, y compris les paramètres définis à l'aide de l'application VictronConnect ou de l'écran. De même, si des paramètres de charge sont modifiés avec l'application VictronConnect ou l'écran, cela annulera la configuration de l'interrupteur rotatif.

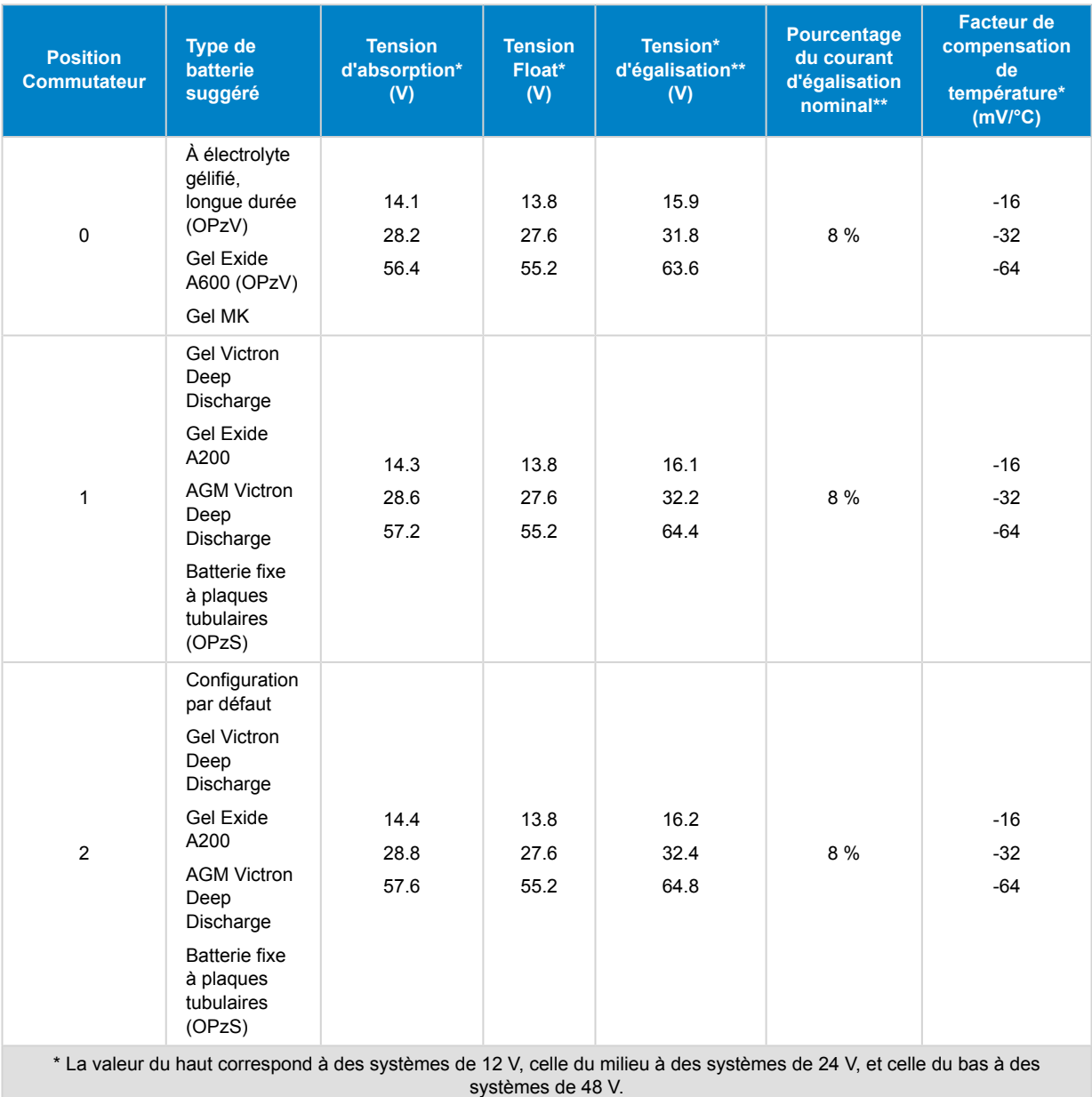

\*\* Égalisation désactivée par défaut. Pour l'activer, consultez le chapitre [Paramètres de la batterie \[16\]](#page-18-0)

A

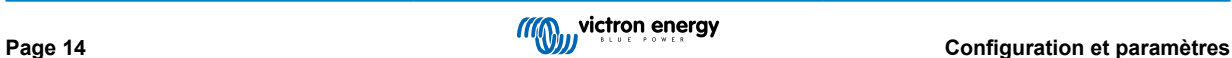

<span id="page-17-0"></span>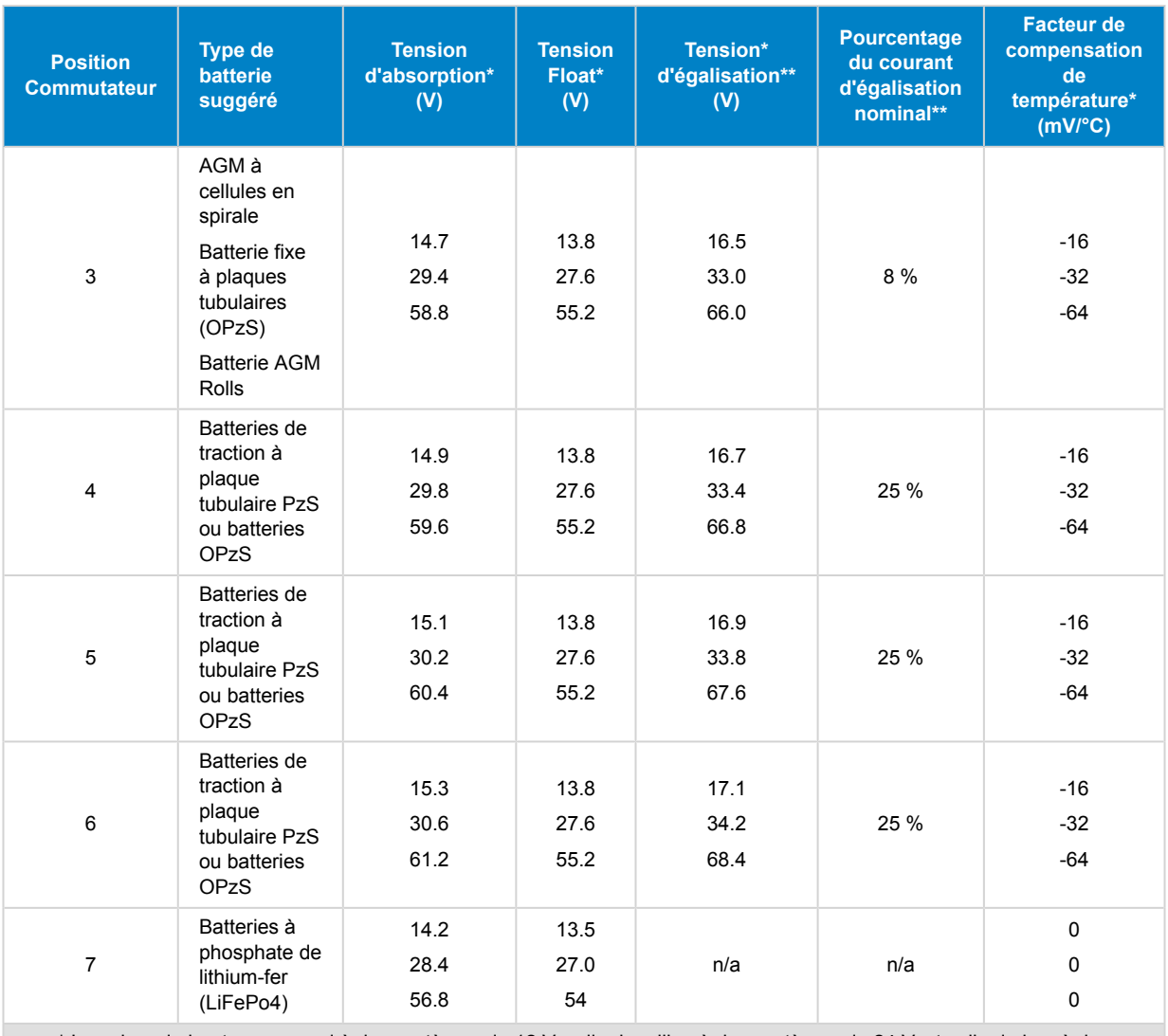

\* La valeur du haut correspond à des systèmes de 12 V, celle du milieu à des systèmes de 24 V, et celle du bas à des systèmes de 48 V.

\*\* Égalisation désactivée par défaut. Pour l'activer, consultez le chapitre [Paramètres de la batterie \[16\]](#page-18-0)

Un code LED binaire aide à déterminer la position de l'interrupteur rotatif. Après avoir changé la position de l'interrupteur rotatif, les LED clignoteront pendant 4 secondes tel qu'indiqué dans le tableau ci-dessous. Par la suite, l'indication normale reprend, comme il est décrit dans la section des LED.

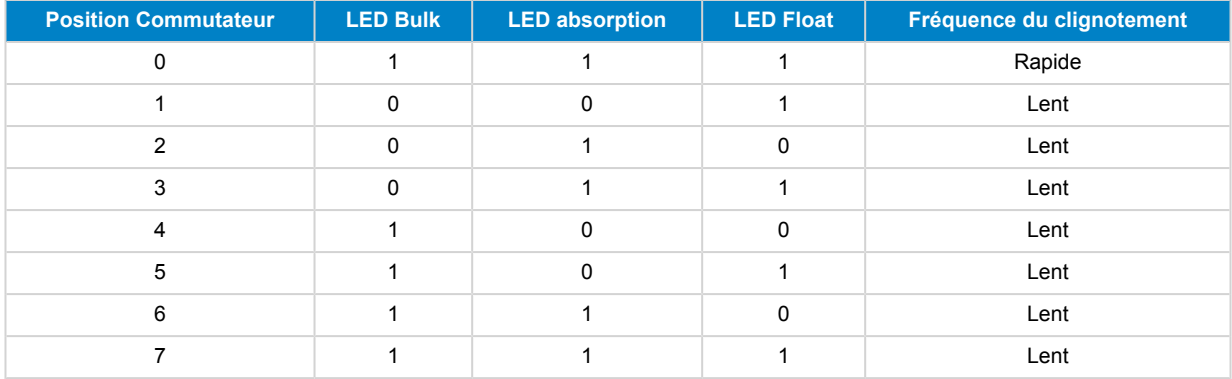

### **5.1.3. Configuration à travers l'écran de contrôle pour MPPT**

L'écran de contrôle pour MPPT peut être utilisé pour configurer les paramètres du chargeur solaire, à l'exception de la configuration avancée pour des paramètres tels que les ports RX et TX. Pour savoir comment le faire, consultez le Manuel de l'écran MPPT Control.

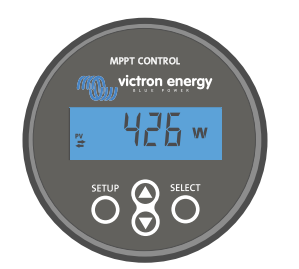

*L'écran de contrôle pour MPPT*

### <span id="page-18-0"></span>**5.2. Explication de tous les paramètres**

Ce chapitre répertorie tous les paramètres du chargeur solaire qui peuvent être configurés par l'utilisateur et il explique également comment mettre à jour le micrologiciel du chargeur solaire.

Ne faites aucune modification sur ces paramètres à moins de savoir à quoi ils servent et quels sont les effets de leur modification. Des paramètres incorrects peuvent causer des problèmes au système et même endommager les batteries. En cas de doute, consultez un installateur, un revendeur ou un distributeur Victron Energy expérimenté.

#### **5.2.1. Paramètres de la batterie**

/ <u>|</u>

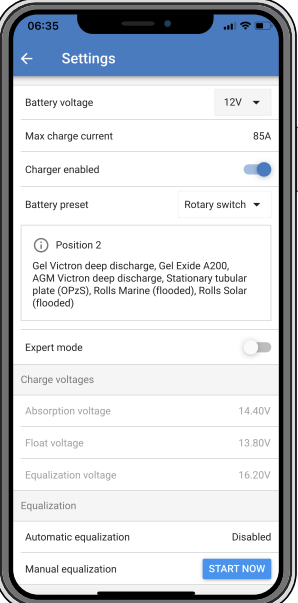

#### **Tension de la batterie**

La tension de la batterie est automatiquement détectée au tout premier allumage du chargeur solaire et la tension de la batterie est établie en fonction. Toute détection automatique plus en avant est désactivée. Si la tension de la batterie est inférieure à 7 V durant la détection automatique, la tension de la batterie sera établie temporairement à 12 V, et la détection automatique sera reprogrammée pour le prochain allumage.

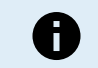

Le chargeur solaire ne détectera pas automatiquement une batterie de 36 V. Il faudra le faire manuellement.

Lorsque la détection automatique a eu lieu, la tension de la batterie peut être modifiée et paramétrée sur 12, 24, 36 ou 48 V, si nécessaire .

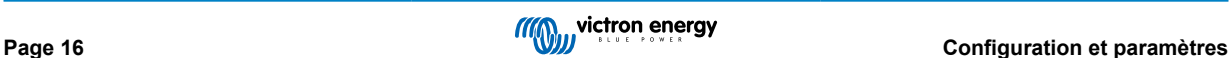

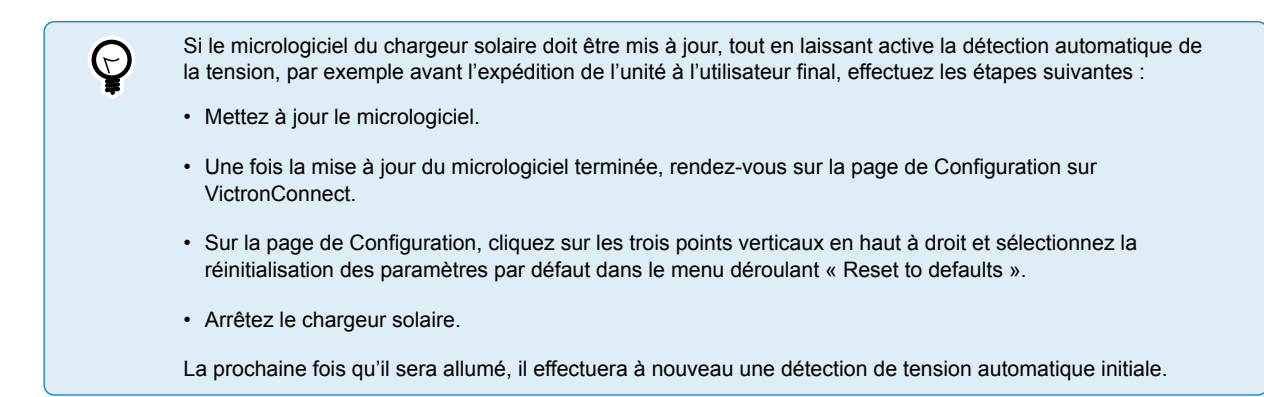

#### **Courant de charge max**

Ce paramètre définit le courant de charge maximal de la batterie. Par défaut, sa valeur est celle du courant de charge maximal du chargeur solaire.

Utilisez ce paramètre pour réduire le courant de charge, par exemple, lorsqu'un banc de batteries plus petit est utilisé et qu'il requiert un courant de charge plus faible.

#### **Chargeur activé**

Ce paramètre active ou désactive le chargeur de la batterie. Par défaut, il est configuré sur activé (enabled).

Ce paramètre peut être utilisé si des travaux doivent être effectués dans l'installation. Lorsque ce paramètre est désactivé, les batteries ne seront pas rechargées.

#### **Préconfiguration de la batterie**

Ce paramètre définit l'algorithme de charge de la batterie. Par défaut, il est configuré sur Interrupteur rotatif (rotary switch).

Il est possible de choisir entre :

- La position de l'interrupteur rotatif
- Préconfiguration d'usine de la batterie
- Préconfiguration de la batterie définie par l'utilisateur
- Créer, modifier ou supprimer une préconfiguration définie par l'utilisateur.

Cette configuration utilise des paramètres prédéfinis pour un grand nombre de types de batterie. Ces algorithmes de charge prédéfinis sont adaptés à la plupart des installations.

Il est également possible de créer des configurations de batterie définies par l'utilisateur. Le chapitre [Personnalisation de](#page-20-0) [l'algorithme de charge de la batterie \[18\]](#page-20-0) explique comment le faire. Ces paramètres préétablis définis par l'utilisateur sont enregistrés dans la bibliothèque de l'application VictronConnect. Cela peut être utile si plusieurs chargeurs solaires doivent être configurés. Cela évite d'avoir à définir l'algorithme de charge complet chaque fois qu'un nouveau chargeur solaire est configuré.

#### **Mode expert**

/\

Ce paramètre active ou désactive le mode expert. Par défaut, il est configuré sur désactivé (disabled).

Les algorithmes de charge par défaut sont adaptés à la plupart des installations. N'activez ce mode expert que si votre équipement présente des exigences spéciales.

Lorsque ce paramètre est activé, les paramètres suivants peuvent être configurés :

- Tensions de chargeur : Bulk, absorption et Float.
- Bulk : décalage de tension re-bulk
- Absorption : durée, heure et courant de queue.
- Égalisation : courant, intervalle, mode arrêt et durée

Pour connaitre la signification de ces paramètres, consultez le chapitre [Paramètres de l'algorithme de charge de la batterie \[19\]](#page-21-0)

#### **Égalisation**

/ <u>r</u>

Une égalisation peut endommager la batterie si elle n'est pas conçue pour subir une charge d'égalisation. Avant de permettre une égalisation, vérifiez toujours d'abord avec le fabricant de la batterie.

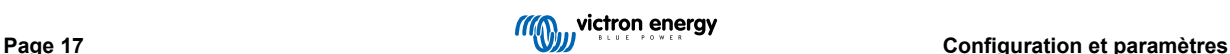

<span id="page-20-0"></span>Ce paramètre peut être utilisé pour activer ou désactiver une égalisation automatique. S'il est activé, il est possible de sélectionner le nombre de jours au bout desquels l'égalisation devrait être répétée.

Une égalisation manuelle peut être lancée en appuyant sur le bouton « DÉMARRER MAINTENANT » (START NOW). Utilisez l'option d'égalisation manuelle uniquement durant les étapes de charge Absorption et Float, et lorsque l'ensoleillement est suffisant. Les limites de courant et de tension sont identiques à la fonction d'égalisation automatique. L'étape d'égalisation manuelle dure 1 heure, et elle peut être interrompue à chaque instant avec « Stop Equalize ».

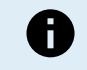

Le paramètre d'égalisation peut ne pas être actif, si par exemple, la préconfiguration de la batterie n'est pas compatible avec une charge d'égalisation, comme c'est le cas pour les batteries au lithium.

#### **Personnalisation de l'algorithme de charge de la batterie**

Ce chapitre explique comment modifier un algorithme de charge de batterie ou créer, modifier et supprimer des préconfigurations de la batterie définies par l'utilisateur. Consultez le chapitre [Paramètres de l'algorithme de charge de la batterie \[19\]](#page-21-0) pour connaitre la signification de tous les paramètres de l'algorithme de charge.

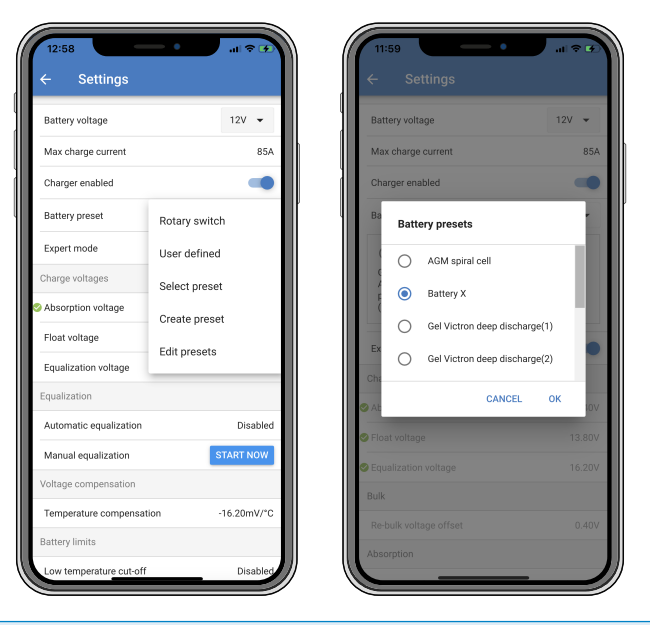

Seuls des utilisateurs expérimentés devraient configurer ou éditer des algorithmes de charge de batterie définis par l'utilisateur. Un algorithme de charge mal défini peut risquer d'endommager la batterie ou créer des situations dangereuses.

#### **Pour modifier un algorithme de charge de batterie de base :**

- Sélectionnez un type de batterie préconfiguré qui correspond le mieux au type de votre batterie.
- Modifiez un des paramètres de charge de base qui apparait dans l'écran des paramètres.
- Configurez les paramètres requis.
- La configuration de la batterie définie par l'utilisateur est à présent établie sur « user defined ».

#### **Pour modifier un algorithme de charge de batterie expert :**

• Activez le mode « Expert ».

 $\bigwedge$ 

- La liste des paramètres de charge de base et supplémentaires apparait à présent à l'écran.
- Configurez les paramètres requis.
- La configuration de la batterie définie par l'utilisateur est à présent établie sur « user defined ».

#### **Pour créer et enregistrer un type de batterie personnalisé :**

- Sélectionnez un type de batterie préconfiguré qui correspond le mieux au type de votre batterie.
- Modifiez les paramètres de charge pour l'adapter à votre batterie. Ces modifications peuvent être réalisées en mode normal ou expert.
- La configuration de la batterie définie par l'utilisateur est à présent établie sur « user defined ».
- Sélectionnez « Créer préconfiguration » (Create preset) dans le menu Préconfiguration de la batterie (Battery preset).

<span id="page-21-0"></span>• Donnez un nom à la batterie préconfigurée.

#### **Pour charger un type de batterie personnalisé :**

- Sélectionnez « Sélectionner préconfiguration » (Select preset) dans le menu Préconfiguration de la batterie (Battery preset).
- Le menu donne la liste de toutes les valeurs préconfigurées pour les paramètres et les types de batterie personnalisés qui ont été ajoutés précédemment (le cas échéant).
- Sélectionnez le type de batterie de votre choix.

#### **Pour modifier (ou supprimer) un type de batterie personnalisé :**

- Sélectionnez « Éditer préconfiguration » (Edit presets) dans le menu Préconfiguration de la batterie (Battery preset).
- Naviguez jusqu'à la batterie que vous souhaitez modifier. Il n'est pas possible de modifier un préréglage d'usine, seuls les paramètres personnalisés peuvent être modifiés (ou supprimés).
- Modifiez les paramètres de charge.
- Pour enregistrer les paramètres, appuyez sur le bouton de sauvegarde des modifications « SAVE CHANGES » en bas de la page.
- Pour supprimer la batterie, appuyez sur le bouton de suppression du préréglage (REMOVE PRESET).

#### **Paramètres de l'algorithme de charge de la batterie**

Ce chapitre explique tous les paramètres qui sont utilisés dans le mode Expert et les paramètres qui sont utilisés lorsqu'est programmé un type de batterie personnalisé à travers le menu de préréglages de la batterie.

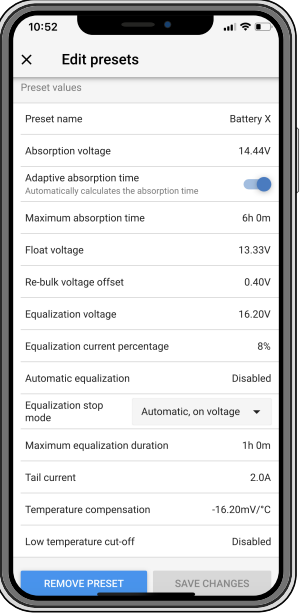

#### **Tension d'absorption**

Ce paramètre détermine la tension d'absorption.

#### **Durée d'absorption adaptative**

Ce paramètre active ou désactive la durée d'absorption adaptative.

• **Si ce paramètre est désactivé :** La durée de l'étape d'absorption est la même chaque jour, la durée est déterminée par le paramètre de durée d'absorption maximale (Maximum absorption time) à condition qu'il y ait suffisamment d'énergie solaire.

Sachez toutefois que cette option peut potentiellement entraîner une surcharge de vos batteries, en particulier pour les batteries au plomb et si seules des décharges partielles quotidiennes ont lieu. Vérifiez avec le fabricant de la batterie quelle est la durée d'absorption maximale recommandée.

La seule condition qui peut mettre fin à l'étape d'absorption avant qu'elle n'est atteint sa durée maximale est le paramètre de courant de queue (tail current). Si la durée d'absorption doit toujours avoir la même longueur, alors désactivez ce paramètre de courant de queue. Consultez l'information relative au paramètre de courant de queue plus en avant dans ce chapitre pour avoir davantage de renseignements.

• **Si le paramètre est activé :** La longueur de l'étape d'absorption est différente chaque jour. Elle s'adapte à l'état de charge de la batterie le matin, au début du cycle de charge.

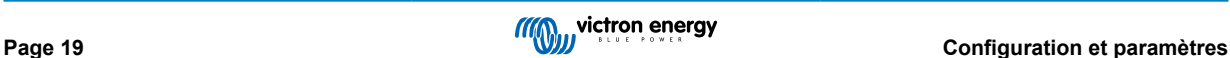

La durée d'absorption adaptative maximale pour la journée est déterminée par la tension de la batterie telle que mesurée juste avant que le chargeur solaire ne commence à fonctionner chaque matin.

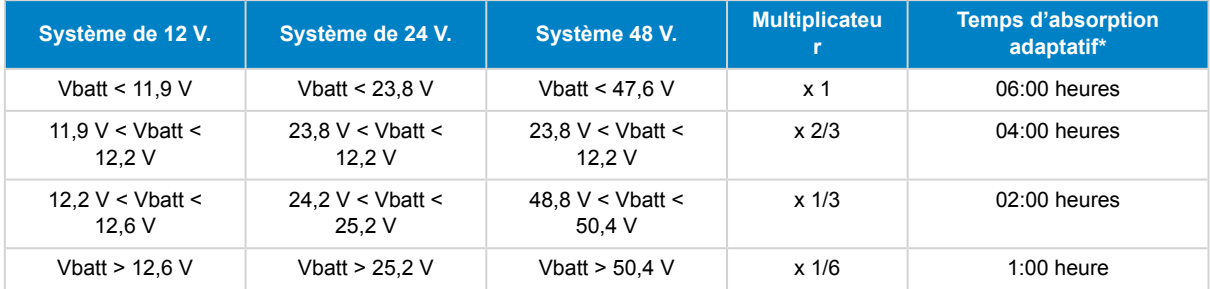

\*) La durée d'absorption adaptative est calculée par le multiplicateur fois le paramètre « Durée d'absorption maximale ». Les durées d'absorption adaptative de ce tableau reposent sur le paramètre par défaut de « Durée d'absorption maximale » de 6 heures.

#### **Durée d'absorption maximale**

Ce paramètre détermine la limite de la durée d'absorption. Ce paramètre n'est disponible que lorsqu'un profil de charge personnalisé est programmé.

Saisissez la durée maximale en heures et en minutes.(hh:mm) que le chargeur solaire est autorisée à passer à l'étape d'absorption. Le temps maximal peut être déterminé sur 12 heures et 59 minutes.

#### **Tension Float**

Ce paramètre détermine la tension Float.

#### **Compensation de la tension Re-bulk**

Détermine le décalage de la tension re-bulk. Cette tension de décalage est utilisée pour déterminer quand l'étape Float s'arrête et quand l'étape Bulk démarre à nouveau, c'est à dire quand le cycle de charge se réinitialise et démarre à nouveau à la première étape de charge.

Un exemple : Si le décalage re-bulk est fixé sur 0,1 V, et la tension Float sur 13,8 V, le cycle de recharge redémarrera dès que la tension de la batterie chutera en dessous de 13,7 V (13,8 moins 0,1) pendant une minute.

#### **Tension d'égalisation**

Ce paramètre détermine la tension d'égalisation.

#### **Pourcentage du courant d'égalisation**

Ce réglage définit le pourcentage du paramètre du courant de charge maximal (maximum charge current) qui sera utilisé pour calculer le courant de charge d'égalisation.

Par exemple : Si le paramètre de « courant de charge maximal » est défini sur 50 A et celui de « pourcentage de courant d'égalisation » sur 10 %, le courant d'égalisation sera de 5 A (10 % de 50).

#### **Égalisation automatique**

Ce réglage détermine l'intervalle de répétition auquel devra avoir lieu l'étape d'égalisation. Il peut être fixé entre 1 et 250 jours. Si le paramètre est défini sur 1, cela signifie une égalisation tous les jours ; 2 signifie tous les deux jours, et ainsi de suite.

Une étape d'égalisation est généralement utilisée pour équilibrer les cellules et également pour éviter la stratification de l'électrolyte dans les batteries électrolyte liquide. La nécessité d'une égalisation dépend du type de batterie, de si une égalisation (automatique) est nécessaire, et sous quelles conditions. Vérifiez auprès du fournisseur de la batterie pour savoir si votre batterie a besoin d'une égalisation.

Durant l'étape d'égalisation, la tension de charge augmente jusqu'à ce que la « Tension d'égalisation » paramétrée soit atteinte. Ce niveau est maintenu tant que le courant de charge reste inférieur à la valeur « Pourcentage du courant d'égalisation » du paramètre « Courant maximal ».

Durée du cycle d'égalisation automatique :

- Pour toutes les configurations prédéfinies concernant les batteries VRLA et certaines batteries à électrolyte liquide, l'étape d'égalisation automatique termine quand la limite de tension (maxV) a été atteinte, ou après une période égale au temps d'absorption/8, quel que soit le paramètre atteint en premier.
- Pour toutes les configurations prédéfinies concernant les batteries à plaque tubulaire prédéfinies et pour les types de batteries définis par l'utilisateur, l'étape d'égalisation automatique termine lorsque la durée a atteint le temps d'absorption/2.
- Pour la configuration prédéfinie des batteries au lithium, l'égalisation n'est pas disponible.
- Lorsqu'une étape d'égalisation automatique ne s'achève pas en un jour, elle ne reprendra pas le jour suivant. La prochaine égalisation aura lieu conformément à l'intervalle déterminé dans l'option « Égalisation automatique » :

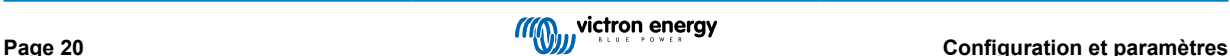

#### **Mode Arrêt de l'égalisation**

Ce paramètre détermine quand prend fin l'étape d'égalisation :

- **Automatique :** L'égalisation s'arrête si la tension de la batterie a atteint la tension d'égalisation.
- **Durée fixe :** L'égalisation s'arrête lorsque la durée a atteint celle fixée dans le paramètre « Durée maximale d'égalisation ».

#### **Durée maximale d'égalisation**

Ce paramètre définit la durée maximale de la phase d'égalisation.

#### **Courant de queue**

Ce paramètre définit le seuil de courant requis pour mettre fin à l'étape durée d'absorption avant que la durée d'absorption maximale ne soit atteinte. Si pendant une minute le courant de charge chute en dessous du courant de queue défini, l'étape d'absorption terminera et l'étape de Float commencera. Ce paramètre peut être désactivé en le réglant sur zéro.

#### **Compensation de température**

Ce paramètre détermine le coefficient de compensation thermique nécessaire pour que le processus de charge soit compensé par la température.

De nombreux types de batterie requièrent une tension de charge inférieure dans des conditions d'exploitation chaudes, et une tension de charge supérieure dans des conditions d'exploitation froides. Le coefficient configuré est en mV par degré Celsius pour l'ensemble du banc de batterie, et non pas par cellule. La température de base pour la compensation est 25 °C (77 °F).

Le tableau ci-dessous indique le comportement de la tension de charge Float et Absorption à différents niveaux de température. Le graphique affiche la compensation de température pour un système de 12 V et il utilise un coefficient de compensation de température de -16mV/°C. Pour un système de 24 V, multipliez les tensions par 2 et par 4 pour un système de 48 V.

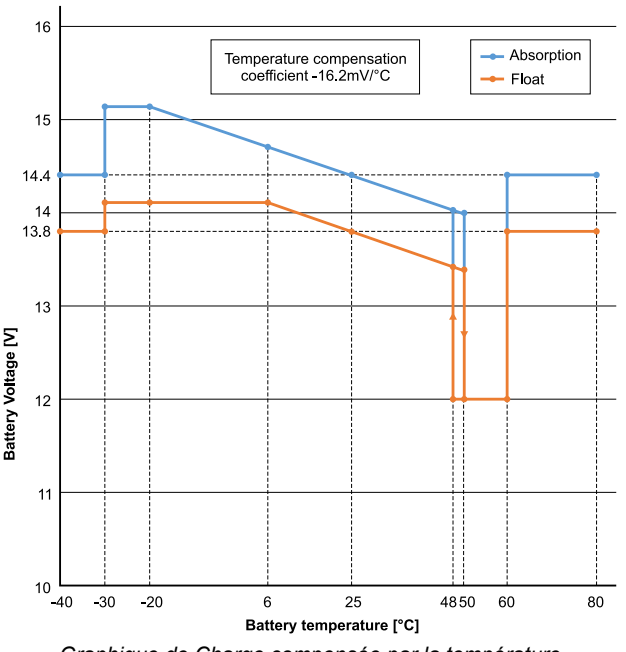

*Graphique de Charge compensée par la température*

Par défaut, le chargeur solaire utilise sa température interne pour effectuer une recharge compensée par la température. La mesure de la température interne est relevée le matin, puis lorsque le chargeur est resté au repos pendant au moins une heure — par exemple lorsqu'il ne recharge pas activement une batterie ou qu'il n'alimente pas de charge consommatrice.

Si le chargeur solaire fait partie d'un réseau VE.Smart et qu'il reçoit une lecture de température de la batterie de la part d'une BatterySense ou d'un contrôleur de batterie équipé d'un capteur de température, la température de la batterie réelle sera utilisée pour effectuer une recharge compensée par la température au cours de la journée.

#### **Coupure en cas de basse température**

Ce paramètre est utilisé pour éviter d'endommager la batterie au lithium en désactivant la recharge à basse température.

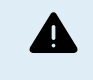

La fonction « Coupure en cas de température basse » n'est activée que si le chargeur solaire fait partie d'un réseau VE.Smart, et s'il reçoit la mesure de la température d'une batterie depuis une BatterySense ou un contrôleur de batterie équipé d'un capteur de température.

Le paramètre « Coupure en cas de température basse » est désactivé par défaut. Si le paramètre est activé, une température de coupure peut être définie. La température par défaut est de 5 °C, et il s'agit d'un paramètre de température adapté aux batteries

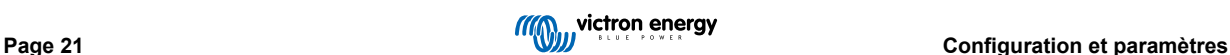

<span id="page-24-0"></span>au Phosphate de lithium-fer (LFP). Cependant, vérifiez toujours auprès du fournisseur de votre batterie à quelle valeur de température doit être défini ce réglage.

Le mécanisme « Coupure en cas de basse température » cessera de recharger la batterie si sa température a chuté en dessous du paramètre de coupure en cas de basse température. Le processus de charge de la batterie reprendra dès que la température de la batterie aura augmenté de 0,5 ºC au-dessus du paramètre de coupure en cas de basse température.

#### **5.2.2. Paramètres de sortie de la charge consommatrice**

Les paramètres de sortie de la charge consommatrice être utilisés pour contrôler la broche TX dans le port VE.Direct qui peut alors être utilisée pour contrôler un BatteryProtect, un relais ou un autre appareil de délestage de charge consommatrice. Pour davantage de renseignements, consultez le chapitre [Paramètres du Port Tx \[26\]](#page-28-0).

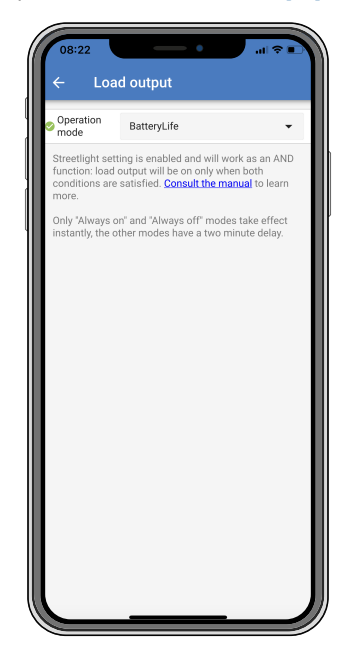

Les modes d'exploitation disponibles sont les suivants :

• **Toujours éteint**

La sortie de la charge consommatrice est éteinte en permanence (OFF).

• **Algorithme BatteryLife :**

Il s'agit d'un algorithme autoadaptatif pour maximiser la durée de vie de la batterie. Pour davantage de renseignements, consultez le chapitre 3.9.1 BatteryLife.

• **Algorithme classique 1 :**

Système de 12 V : OFF si Vbatt < 11,1 V, ON si Vbatt > 13,1 V Système de 24 V : OFF si Vbatt < 22,2 V, ON si Vbatt > 26,2 V Système de 48 V : OFF si Vbatt < 44,4 V, ON si Vbatt > 52,4 V

• **Algorithme classique 2 :**

Système de 12 V : OFF si Vbatt < 11,8 V, ON si Vbatt > 14,0 V Système de 24 V : OFF si Vbatt < 23,6 V, ON si Vbatt > 28,0 V Système de 48 V : OFF si Vbatt < 47,4 V, ON si Vbatt > 56,0 V

• **Toujours allumée :**

La sortie de charge consommatrice est allumée en permanence (ON).

• **Algorithme défini par l'utilisateur 1 :**

OFF si Vbatt < Vbasse, ON si Vbatt > Vélevée.

• **Algorithme défini par l'utilisateur 2 :**

OFF si Vbatt < Vbasse ou Vbatt > Vélevée et ON si Vbatt est entre Vbasse et Vélevée.

• **Sélecteur d'énergie automatique :**

OFF si Vbatt < Vbasse. Et ON si Vbatt > Vélevée.

Si les conditions sont respectées, la charge restera allumée selon une durée présélectionnée.

<span id="page-25-0"></span>Les modes « toujours éteinte » et « toujours allumée » répondront immédiatement. Les autres modes ont deux minutes de retard avant que la sortie de charge consommatrice ne change. Cela évite que le chargeur solaire ne réponde trop rapidement si, par exemple, un courant d'appel abaisse brièvement la tension de la batterie en dessous du seuil.

Les paramètres de sortie de la charge consommatrice contrôlent également l'algorithme de l'éclairage extérieur. Les deux travaillent ensemble pour éviter que la batterie ne soit trop profondément déchargée. Les paramètres liés à l'éclairage extérieur sont contournés si la tension de la batterie chute en dessous de la tension de déconnexion de la charge consommatrice. Si la tension de la batterie augmente au niveau de la tension de reconnexion de la charge consommatrice, la fonction d'éclairage extérieur reprendra.

#### **5.2.3. Réglages de l'éclairage extérieur**

La fonction d'éclairage extérieur permet au chargeur solaire de contrôler automatiquement l'éclairage de nuit. Elle déterminera automatiquement lorsque la lumière doit être allumée ou éteinte, et elle peut définir l'intensité de la lumière.

Lorsque la fonction Éclairage extérieur est activée, un programme de minuterie peut être créé dans lequel le coucher du soleil, le lever du soleil et minuit peuvent être utilisés comme points d'ancrage. Ces points d'ancrage s'ajusteront automatiquement à la durée de la nuit en fonction des saisons.

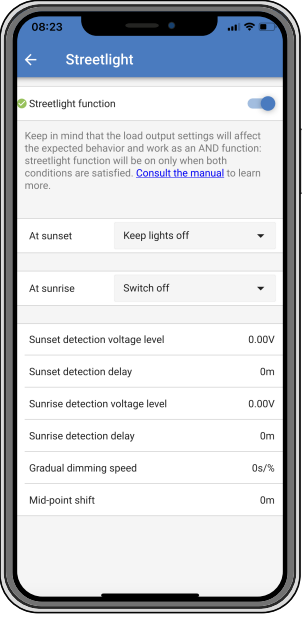

#### **Contrôle de l'éclairage extérieur**

Le chargeur solaire contrôle l'éclairage extérieur :

• À travers le port TX avec un [câble de sortie numérique VE.Direct TX.](https://www.victronenergy.com/accessories/ve-direct-tx-digital-output-cable) Consultez également le chapitre [Paramètres du Port Tx](#page-28-0) [\[26\]](#page-28-0) pour davantage de détails.

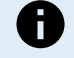

L'algorithme d'éclairage extérieur s'applique toujours en conjonction avec les paramètres configurés dans le menu de Sortie de la charge consommatrice :

- Si l'éclairage extérieur est désactivé, alors la sortie de la charge consommatrice (virtuelle) est contrôlée uniquement par la configuration telle que définie dans le menu de la sortie de la charge consommatrice.
- Si l'éclairage extérieur est activé, alors c'est une fonction AND : la sortie de la charge consommatrice s'allumera si les deux conditions définies dans le menu de la charge consommatrice sont respectées ainsi que celles de l'éclairage extérieur. Sinon, il est éteint.

Assurez-vous que le paramètre de sortie de la charge consommatrice est réglée sur « Toujours allumée » ou sur « BatteryLife ». Ne le configurez pas sur « Toujours éteinte » car cela entrainera l'extinction permanente de la lumière.

Pour davantage de niveaux de tension configurables pour forcer l'extinction de la lumière, les autres options de sortie de charge consommatrice peuvent être utilisées.

#### **Définir l'action au coucher du soleil**

Au coucher du soleil, vous pouvez choisir l'une des actions suivantes :

• **Laisser les lumières éteintes**

#### • **Allumage pour une durée fixe :**

cette option allumera l'éclairage au coucher du soleil, puis l'éteindra après une durée ajustable. Lorsque la fonction d'atténuation est activée <sup>1</sup>(1), deux niveaux d'atténuation peuvent être saisis : un pour la période « marche » et un pour la période « arrêt ». Un cas d'utilisation typique de ces options consiste à obtenir une lumière forte pendant les heures de forte circulation (juste après le coucher du soleil), et une intensité plus faible pendant les heures de faible trafic, pour économiser la batterie. Réglez le deuxième niveau de variation de l'intensité sur 0 % pour éteindre complètement la lumière pendant cette deuxième partie du temps.

#### • **Allumage jusqu'à minuit :**

Cette option allume l'éclairage au coucher du soleil, puis l'éteint à minuit. Lorsque la fonction d'atténuation est activée<sup>1</sup>, deux niveaux d'atténuation peuvent être saisis : un pour la période « marche » (jusqu'à minuit) et un pour la période « arrêt » (après minuit). Réglez le deuxième niveau de variation de l'intensité sur 0 % pour éteindre complètement la lumière pendant cette deuxième partie du temps.

#### • **Allumage jusqu'au lever du soleil :**

Cette option allume l'éclairage au coucher du soleil, puis l'éteint au lever du soleil. Lorsque cette option est sélectionnée, il n'est pas nécessaire de sélectionner une action pour le lever du soleil. La commande pour le lever du soleil ne sera donc pas nécessaire. Lorsque la fonction d'atténuation est activée <sup>1</sup>, seul un niveau d'atténuation doit être configuré : le niveau d'atténuation au coucher du soleil.

 $1)$  la fonction d'atténuation nécessite que la fonction Port TX soit configurée sur l'un des paramètres « Atténuation de la lumière ». Ainsi le port TX produit un signal PWM qui peut être utilisé pour atténuer la lumière. Si la fonction du port TX n'a pas été définie sur l'un des paramètres « Atténuation de la lumière », les options d'atténuation n'apparaitront pas dans le menu de configuration du Coucher du soleil. Consultez également le chapitre [Paramètres du Port Tx \[26\].](#page-28-0)

#### **Définir l'action au lever du soleil**

Au lever du soleil, vous pouvez choisir de :

#### • **Éteindre :**

Éteint la lumière au lever du soleil

#### • **Allumer avant le lever du soleil :**

Cette option allume la lumière à un intervalle de temps configurable avant le lever du soleil, puis l'éteint au lever du soleil.

Si la fonction d'atténuation est activée <sup>1</sup> un intervalle de lumière plus intense peut être configuré pour les heures de pointe matinales. Associée à l'action Coucher du soleil, vous pouvez maintenant configurer trois niveaux d'intensité lumineuse : un à l'heure de pointe du coucher du soleil, le deuxième pendant les heures de faible trafic, et le troisième pendant les heures de pointe du matin.

#### **Minuit**

Le chargeur n'a pas d'horloge en temps réel, il ne sait donc pas quand il est effectivement minuit. Toutes les références à minuit renvoient à ce que nous appelons le minuit solaire : le point intermédiaire entre le coucher et le lever du soleil.

#### **Synchronisation minuit et lever du soleil**

L'horloge interne du chargeur solaire doit être synchronisée avec le cycle solaire afin de pouvoir définir les points d'ancrage du lever du soleil et de minuit solaires dans le programme de minuterie.

Lorsque les paramètres de l'éclairage extérieur ont été programmés et que le chargeur solaire est mis sous tension, ce dernier commencera désynchronisé. Il considérera d'abord que Minuit est 6 heures après le coucher du soleil, et que la nuit complète dure 12 heures.

Après la mise en service, le chargeur solaire vérifiera le temps entre chaque lever de soleil détecté. Après trois cycles complets de jour/nuit, et un temps détecté d'environ 24 heures (une heure d'écart est autorisée), le chargeur commencera à utiliser son horloge interne au lieu de la synchronisation fixe de 6 et 12 heures.

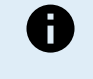

Une perte de puissance (aucune puissance de batterie et aucune puissance PV) fera que le chargeur solaire perdra sa synchronisation. Cela lui prendra 5 jours pour se resynchroniser. Notez que les paramètres de configuration de l'éclairage extérieur, et tous les autres paramètres ne seront jamais perdus, ils sont conservés dans une mémoire non volatile.

#### **Détection du coucher et du lever du soleil**

Les réglages de tension de détection du coucher et du lever du soleil permettent d'ajuster la détection en fonction de la configuration du panneau. La tension de détection du lever du soleil doit être supérieure de 0,5 V par rapport à celle de détection du coucher du soleil. La tension la plus basse pouvant être détectée est 11,4 V. Définissez cette option sur 0 pour utiliser les valeurs par défaut intégrées, qui sont :

- Coucher du soleil = Vpanneau < 11,4 V
- Lever du soleil = Vpanneau > 11,9 V

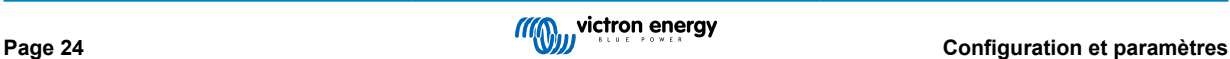

Le réglage par défaut, 0, utilise les tensions par défaut intégrées.

Utilisez les périodes de « Retard» pour éviter que le système ne change de mode accidentellement si des nuages passent audessus des panneaux. La plage valide se trouve entre 0 et 60 minutes. Par défaut, ces « retards » sont désactivés (0).

#### **Vitesse d'atténuation progressive**

L'option d'atténuation progressive peut être utilisée pour ralentir la réponse du programme de minuterie. Cela peut être utile si plusieurs lampadaires sont utilisés en rang. Cela permet de masquer le fait que chaque minuterie utilise sa propre détection, et qu'il y aura un moment de transition qui variera d'une unité à l'autre.

Les paramètres d'atténuation peuvent être ajustés. Vous pouvez saisir le nombre de secondes requis pour obtenir chaque point de pourcentage de changement (x secondes/1 % d'atténuation). Un nombre entre 0 et 100 peut être saisi. Deux exemples :

• 0 = réponse immédiate (atténuation progressive désactivée) :

Un paramètre de « 0 » obtiendra une réponse immédiate, ce qui fera que l'option d'atténuation progressive sera désactivée.

 $\cdot$  9 = atténuation de 0 à 100 % en 15 minutes :

En configurant la vitesse d'atténuation sur 9 par exemple, vous ralentirez la vitesse d'atténuation à 15 minutes (9 secondes pour chaque point de pourcentage d'atténuation x 100 points de pourcentage = 900 secondes soit 15 minutes.

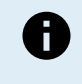

Assurez-vous que la fonction du port TX est configurée sur le mode « Atténuation de la lumière » (comme le décrit le point <sup>1</sup> au début de ce chapitre) et connectez un câble de sortie numérique VE.Direct TX à l'entrée d'atténuation PWM de votre pilote LED.

#### **Décalage du point médian**

L'heure de minuit est estimée en fonction de l'activité solaire, et elle dépend de votre localisation géographique. L'heure d'été peut entrainer un écart supplémentaire entre le minuit « solaire » et le minuit de « l'horloge ». La fonction de décalage du point médian compensera ces différences. Utiliser 0 pour désactiver le décalage (par défaut).

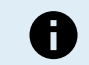

Le paramètre de décalage du point médian n'est important que si votre programme de configuration de l'éclairage extérieur utilise « Minuit » comme étant le moment de commutation.

#### Exemple de calculs :

Pour les calculs, nous utilisons un jour de 1 440 minutes, où le coucher du soleil est à 19:00 (1 140 minutes) et le lever du soleil à 6:25 (385 minutes) :

- La durée de la nuit en minute est : 1 440 min. (min/jour) -1 140 min. (temps jusqu'au coucher du soleil) + 385 min. (temps jusqu'au lever du soleil) = 685 min
- Degré de décalage = heure du coucher du soleil <sup>(en minutes)</sup> +moitié de la durée de la nuit <sup>(en minutes)</sup> longueur du jour <sup>(en minutes)</sup>  $= 1$  140 min + 342 min - 1 440 min = 42 minutes

#### **Exemple de configuration**

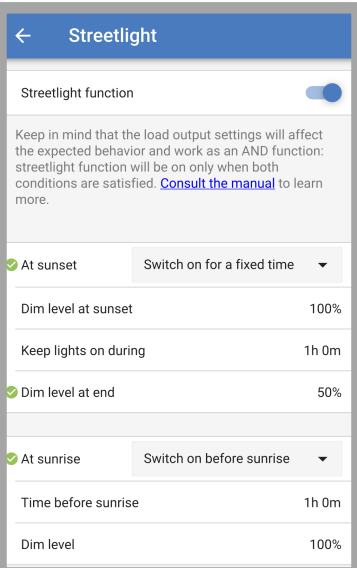

Les sélections qui ont été faites sur la capture d'écran ci-dessus aboutissent à ce programme :

• Au coucher du soleil - la lumière sera allumée pendant une durée déterminée

- <span id="page-28-0"></span>• Niveau d'atténuation au coucher du soleil - pleine luminosité (100 %)
- Maintien des lumières allumées pendant la durée a été réglée sur 1 h0 min
- Atténuation de l'intensité à la fin au bout d'une heure, l'éclairage sera réduit de moitié (50 %)

De même :

- Au lever du soleil l'éclairage sera ajusté avant le lever du soleil
- Temps avant le lever du soleil 1 h 0 min avant le lever du soleil, l'ajustement suivant sera effectué :
- Niveau d'atténuation la brillance complète sera rétablie (100 %)

#### **5.2.4. Paramètres du Port Tx**

Le port VE.Direct-TX peut être utilisé pour envoyer un signal à un appareil externe. Pour envoyer, par exemple, un signal PWM pour atténuer l'éclairage extérieur.

Pour utiliser le port TX, un [câble de sortie numérique TX VE.Direct](https://www.victronenergy.com/accessories/ve-direct-tx-digital-output-cable) est nécessaire.

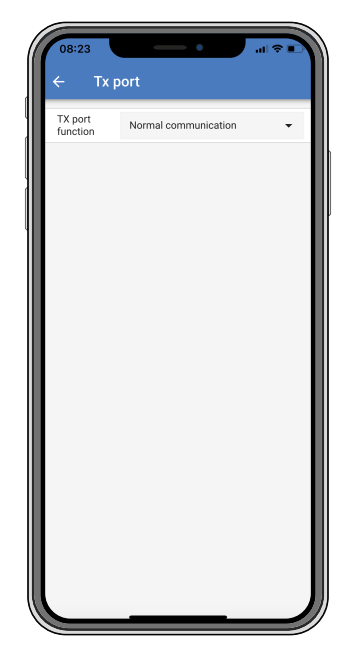

La fonctionnalité du port TX peut être configurée sur :

#### • **Communication normale :**

C'est un paramètre par défaut. Vous pouvez utiliser cette fonction lorsque vous vous connectez à un appareil GX, un dongle VE.Direct Bluetooth Smart, ou tout autre type d'appareil souhaitant communiquer avec le chargeur solaire à travers le port VE.Direct.

#### • **Impulsion toutes les 0,01 kWh :**

Utilisez cette fonction avec un compteur électrique.

Le port TX émettra une impulsion chaque fois qu'une quantité d'énergie supplémentaire de 0.01 kWh aura été récupérée. Le port TX est normalement élevé et il sera réduit pendant environ 250 ms à chaque 0,01 kWh récupéré.

#### • **Atténuation lumière (PWM normal) :**

Utilisez cette fonction avec le paramètre « Éclairage extérieur ».

Le signal PWM du port TX<sup>\*</sup> sera à 100 % du cycle de travail si une intensité lumineuse complète est nécessaire.

#### • **Atténuation lumière (PWM inversé) :**

Utilisez cette fonction avec le paramètre « Éclairage extérieur ».

Le signal PWM du port TX\* sera à 0 % du cycle de travail si une intensité lumineuse complète est nécessaire.

#### • **Sortie de charge consommatrice virtuelle :**

Utilisez cette fonction pour créer une sortie de charge consommatrice virtuelle si le chargeur solaire ne dispose pas d'une sortie physique pour les charges consommatrices.

Le port TX commutera en utilisant les mêmes conditions que celles définies dans la configuration de la sortie de la charge consommatrice.

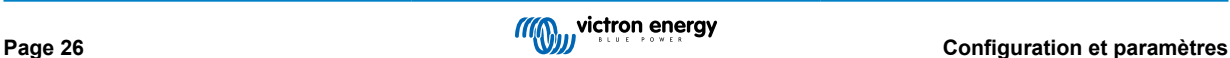

<span id="page-29-0"></span>Connectez le câble de sortie numérique VE.Direct TX à un module BatteryProtect, à un relais ou directement au connecteur d'allumage/arrêt à distance de la charge consommatrice.

\*) Le signal PWM est de 5 V, 160 Hz.

Notez que ces fonctionnalités (autres que la première) ne désactivent pas la capacité de l'unité à communiquer. Ce qui se passe, c'est que l'unité détectera automatiquement des données entrantes, et pendant que les données sont reçues, elle reprendra une communication normale. Une fois que la réception des données a pris fin, l'unité retournera automatiquement à sa fonction TX configurée.

Pour davantage de renseignements de « type Développeur » concernant le port VE.Direct, consultez l'information technique : [Communication de données avec les produits Victron Energy](https://www.victronenergy.com/upload/documents/Technical-Information-Data-communication-with-Victron-Energy-products_EN.pdf).

#### **5.2.5. Paramètres du Port RX**

Le port VE.Direct-RX peut être utilisé pour recevoir un signal provenant d'un appareil externe. Pour allumer (ou éteindre), par exemple, le chargeur solaire depuis un signal envoyé par un système de gestion de batterie (BMS).

Pour utiliser le port RX en tant que contrôle d'allumage/arrêt, un [câble non inverseur d'allumage/arrêt à distance VE.Direct](https://www.victronenergy.com/accessories/ve-direct-non-inverting-remote-on-off-cable) est nécessaire.

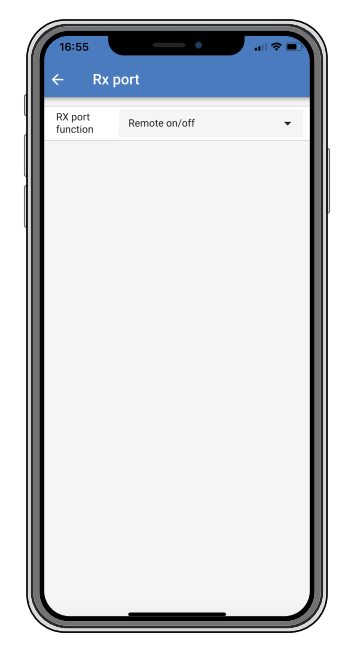

La fonctionnalité du port RX peut être configurée sur :

• **Allumage/Arrêt à distance.**

C'est un paramètre par défaut. Cette fonctionnalité allumera ou éteindra le chargeur solaire à travers la broche RX.

- Broche RX à GND (terre) pour éteindre le chargeur solaire.
- Broche RX flottante ou à la borne positive de la batterie pour allumer le chargeur solaire.

#### • **Fonction d'allumage/arrêt de la sortie de charge consommatrice inversée :**

Ce paramètre inverse le contrôle de l'allumage/arrêt de la sortie de charge consommatrice :

- 0 V sur la broche RX allumera la sortie de la charge consommatrice
- +5 V sur la broche RX éteindra la sortie de la charge consommatrice
- **Fonction d'allumage/arrêt de sortie de charge consommatrice normale :**

Ce paramètre autorise le contrôle de l'allumage/arrêt de la sortie de la charge consommatrice :

- 0 V sur la broche RX éteindra la sortie de la charge consommatrice
- +5 V sur la broche RX allumera la sortie de la charge consommatrice

Pour davantage de renseignements de « type développeur » concernant le port VE.Direct, consultez le Livre blanc sur la [communication de données avec des produits Victron Energy](https://www.victronenergy.com/upload/documents/Technical-Information-Data-communication-with-Victron-Energy-products_EN.pdf).

### **5.3. Mise à jour du micrologiciel**

Vous pouvez vérifier et mettre à jour le micrologiciel avec VictronConnect.

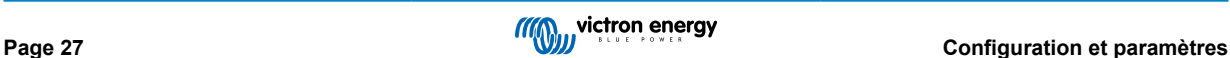

<span id="page-30-0"></span>VictronConnect peut vous demander de mettre le micrologiciel à jour lors de la première connexion. Si c'est le cas, laissez-le effectuer une mise à jour du micrologiciel.

Si la mise à jour n'a pas été effectuée automatiquement, vérifiez si le micrologiciel est déjà à jour en suivant cette procédure

- Branchez le chargeur solaire
- Cliquez sur le symbole des paramètres
- Cliquez sur le symbole des options :
- Accédez aux informations sur le produit
- Vérifiez si vous utilisez le dernier micrologiciel et recherchez le texte : « Ceci est la dernière version »
- Si le chargeur solaire ne dispose pas de la version la plus récente du micrologiciel, effectuez une mise à jour du micrologiciel.

### **5.4. Désactiver et activer la fonction Bluetooth**

Par défaut, la fonction Bluetooth est activée. Cette fonction peut être désactivée ou activée depuis l'application VictronConnect.

Pour désactiver ou activer le Bluetooth :

- Connectez-vous au chargeur solaire avec l'application VictronConnect. N'oubliez pas que si la fonction Bluetooth a été désactivée, une connexion à travers le Bluetooth intégré n'est plus possible. Dans ce cas, utilisez [l'interface VE.Direct-USB,](https://www.victronenergy.com/accessories/ve-direct-to-usb-interface) le [dongle VE.Direct Bluetooth Smart](https://www.victronenergy.com/accessories/ve-direct-bluetooth-smart-dongle) ou le portail VRM pour vous connecter au chargeur solaire.
- Sélectionnez le chargeur solaire dans la liste de VictronConnect.
- Naviguez dans la page de configuration du chargeur solaire en cliquant sur le symbole de la roue dentée  $\clubsuit$  dans le coin, en haut à droite.
- Naviguez dans la page d'information du produit en cliquant sur le symbole des 3 points: dans le coin, en haut à droite.
- Activer ou désactiver la configuration du Bluetooth.
- Si vous souhaitez désactiver la fonction Bluetooth, cochez la case de vérification confirmant que vous avez bien compris qu'une fois cette fonction désactivée, vous ne pourrez plus réaliser de connexion Bluetooth avec le chargeur solaire.

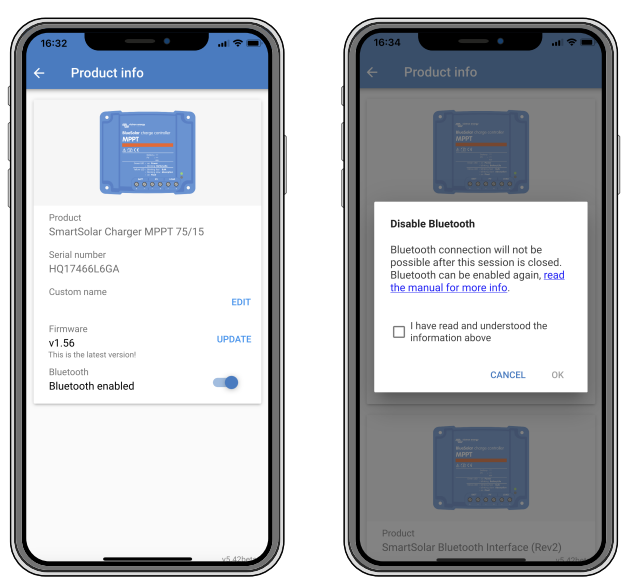

*Désactiver et activer la fonction Bluetooth*

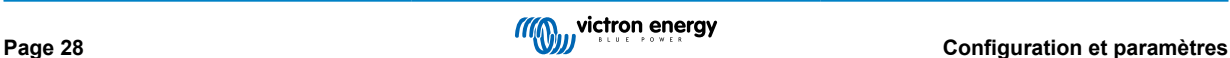

### <span id="page-31-0"></span>**5.5. Réseau VE.Smart**

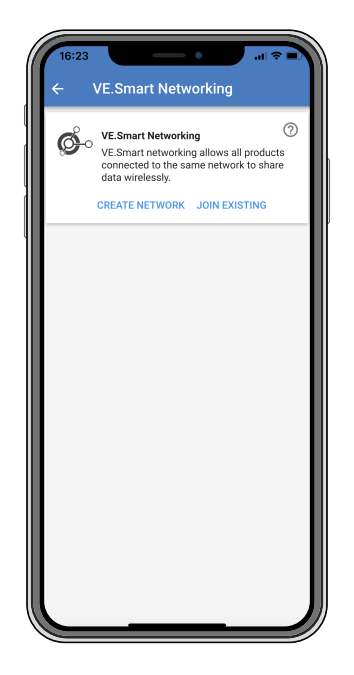

Le réseau VE.Smart permet à une variété de produits connectés au même réseau de partager leurs données par Bluetooth. Le réseau VE.Smart est spécialement conçu pour des systèmes de plus petite taille qui ne disposent pas d'un appareil GX.

Si le chargeur solaire fait partie d'un réseau VE.Smart, il peut recevoir des données ou communiquer avec les appareils suivants :

- Tous les chargeurs solaires SmartSolar
- Tous les chargeurs solaires BlueSolar qui sont raccordées à un [dongle VE.Direct Bluetooth Smart.](https://www.victronenergy.com/accessories/ve-direct-bluetooth-smart-dongle)
- Le capteur [Smart Battery Sense](https://www.victronenergy.com/accessories/smart-battery-sense)
- Un [contrôleur de batterie BMV ou SmartShunt](https://www.victronenergy.com/battery-monitors) équipé de la fonction Bluetooth (ou d'un [dongle VE.Direct Bluetooth Smarte\)](https://www.victronenergy.com/accessories/ve-direct-bluetooth-smart-dongle) et d'un [capteur de température BMV](https://www.victronenergy.com/accessories/temperature-sensor-for-bmv-702).
- Certains chargeurs CA

Pour connaitre la liste complète des produits compatibles, consultez laCompatibilité du produit VE.Smart liste.

Le réseau VE.Smart peut être utilisé pour :

- Détection de température La température de la batterie mesurée est utilisée par les chargeurs dans le réseau pour effectuer un processus de recharge à compensation thermique, et dans le cas d'une batterie au lithium pour réaliser une interruption en cas de température basse.
- Détection de la tension de la batterie La tension de la batterie mesurée est utilisée par les chargeurs du réseau pour compenser la tension de charge en cas de chute de tension sur les câbles de batterie.
- Détection de courant La mesure du courant de la batterie est utilisée par le chargeur pour qu'il sache le courant de queue exact auquel doit prendre fin l'étape d'absorption et commencer l'étape Float (ou égalisation). Pour mesurer le courant de charge, les courants de charge provenant de tous les chargeurs sont additionnés ; ou bien, si un contrôleur de batterie fait partie du réseau, le courant réel de la batterie sera utilisé.
- Processus de charge synchronisé Tous les chargeurs dans le réseau agiront comme s'ils étaient un seul grand chargeur. L'un des chargeurs dans le réseau assumera le rôle de maître, et celui-ci dictera l'algorithme de charge que les autres chargeurs utiliseront. Tous les chargeurs devront suivre le même algorithme de charge et les mêmes étapes de charge. Le maître est sélectionné au hasard (il ne peut pas être paramétré par l'utilisateur), il est donc important que tous les chargeurs utilisent les mêmes paramètres de charge. Durant le processus de charge synchronisé, chaque chargeur devra charger jusqu'à son niveau de courant de charge maximal qui a été défini (il n'est pas possible de définir un courant maximal pour l'ensemble du réseau). Pour davantage de renseignements, consultez Charge synchronisée – Davantage de détails.

Cette vidéo présente le capteur de température intelligent – Smart Battery Sense – et certaines fonctions du réseau VE.Smart :

<https://www.youtube.com/embed/v62wCfXaWXY>

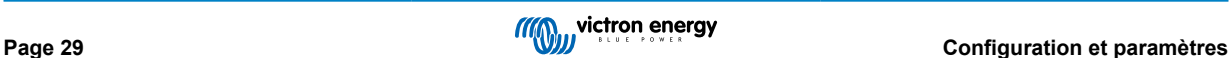

#### <span id="page-32-0"></span>**5.5.1. Configuration du réseau VE.Smart**

#### **Notes de conception du réseau VE.Smart :**

Il ne peut y avoir qu'un seul produit dans le réseau transmettant la tension et/ou la température de la batterie. Il n'est pas possible d'utiliser un contrôleur de batterie avec un capteur Smart Battery Sense, ou plusieurs de ces appareils.

Pour que le réseau fonctionne, tous les appareils en réseau doivent être à la distance de transmission Bluetooth des uns des autres.

Dix appareils au maximum peuvent être regroupés dans un réseau VE.Smart.

Certains vieux appareils peuvent ne pas être compatibles avec un réseau VE.Smart. Pour davantage d'information, consultez : Limitations .

#### **Configuration du réseau**

Lorsque vous configurez le réseau, configurez d'abord le capteur Smart Battery Sense ou le contrôleur de batterie, puis ajoutez un ou plusieurs chargeurs ou chargeurs CA au réseau.

Tous les chargeurs solaires et les chargeurs CA doivent présenter les mêmes paramètres de charge. La meilleure façon de le faire consiste à utiliser un type de batterie préconfiguré ou bien un type défini par l'utilisateur et sauvegardé. Un message d'avertissement #66 s'affichera s'il y a une différence entre les paramètres de charge des appareils.

Pour configurer un nouveau réseau :

- Ouvrez l'application VictronConnect.
- Sélectionnez l'un des appareils qui doit faire partie du nouveau réseau VE.Direct.
- Parcourez la page des paramètres en cliquant sur le symbole des engrenages  $\clubsuit$ .
- Cliquez sur « Réseautage VE.Smart ».
- Cliquez sur « créer un réseau ».
- Saisissez un nom pour le nouveau réseau.
- Cliquez sur « Enregistrer ».
- Attendez la confirmation que le réseau a été configuré puis cliquez sur OK.
- Si davantage d'appareils doivent être ajoutés à ce réseau, consultez le prochain paragraphe, et ajoutez plusieurs appareils au réseau.

Joindre un autre appareil à un réseau existant :

- Ouvrez l'application VictronConnect. Sélectionnez l'appareil qui doit faire partie d'un réseau VE.Direct.
- Parcourez la page des paramètres en cliquant sur le symbole des engrenages  $\clubsuit$ .
- Cliquez sur « Réseautage VE.Smart ».
- Cliquez sur « Rejoindre un réseau existant ».
- Sélectionnez le réseau auquel doit être ajouté l'appareil.
- Attendez la confirmation que le réseau a été configuré puis cliquez sur OK.
- Répétez les étapes ci-dessus si davantage d'appareils doivent être ajoutés au réseau.

Pour quitter le réseau :

- Ouvrez l'application VictronConnect.
- Sélectionnez l'appareil qui doit être retiré du réseau VE.Direct.
- Parcourez la page des paramètres en cliquant sur le symbole des engrenages  $\clubsuit$ .
- Cliquez sur « Réseautage VE.Smart ».
- Cliquez sur « Quitter le réseau ».

#### **Vérifiez le réseau**

Une fois que le réseau a été configuré, tous les appareils communiquent entre eux. À présent, le voyant LED actif de chaque appareil connecté clignotera toutes les 4 secondes. Cela indique que l'appareil communique activement avec le réseau.

Pour vérifier si un appareil individuel communique avec le réseau, cliquez sur le symbole VE.Smart de dans l'écran principal près du cadran solaire. Une fenêtre contextuelle s'ouvrira pour afficher le statut de la connexion et les paramètres partagés.

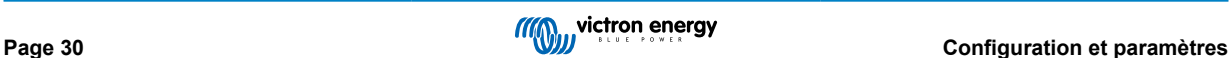

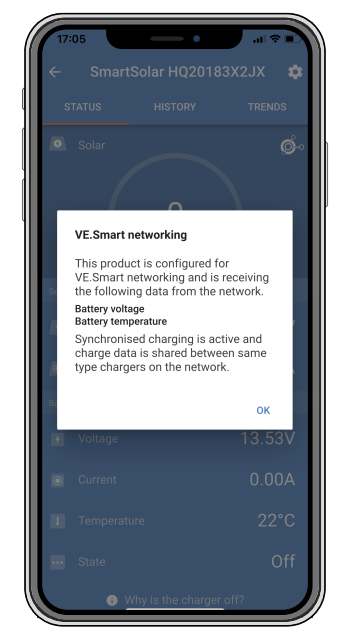

*Fenêtre contextuelle du réseau VE.Smart*

Pour vérifier si tous les appareils communiquent activement au même réseau VE.Smart, parcourez la page des paramètres de l'un des appareils en réseau, et cliquez sur « Réseautage VE.Smart ». Un écran affichera quels paramètres de cet appareil sont partagés ainsi que tous les autres appareils qui sont raccordés au même réseau.

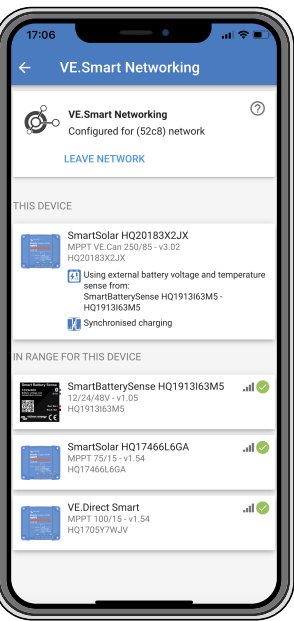

*Exemple d'un réseau VE.Smart*

**Plus d'informations**

Pour plus d'informations, consultez le [manuel du VE.Smart.](https://www.victronenergy.com/media/pg/VE.Smart_Networking/en/index-en.html)

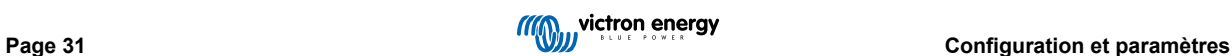

### <span id="page-34-0"></span>**6. Fonctionnement**

### **6.1. Démarrage**

Le chargeur solaire s'allumera dès qu'il aura été connecté à une batterie et/ou à un panneau solaire. Dès que le chargeur solaire a été allumé, il peut communiquer à travers le port VE.Direct et Bluetooth. Il est alors possible de consulter les données du chargeur solaire et de configurer des paramètres à travers l'application VictronConnect ou l'écran en option.

Le chargeur solaire commencera le processus de charge dès que la tension PV est de 5 V supérieure à la tension de la batterie. Pour continuer le processus de charge, la tension PV devrait rester au moins 1 V au-dessus de la tension de la batterie.

### **6.2. Processus de charge de batterie**

Le contrôleur de charge débutera un nouveau cycle de charge tous les matins, lorsque le soleil commencera à briller, et lorsque la tension de la batterie sera supérieure de 5 V à la tension de la batterie.

#### **Méthode par défaut pour déterminer la durée et la fin de l'absorption pour des batteries au plomb-acide.**

Le comportement de l'algorithme de charge des chargeurs solaires diffère de celui des chargeurs de batterie connectés à une source CA. Veuillez lire attentivement cette section du manuel pour comprendre le comportement du chargeur solaire, et suivez à tout moment les recommandations du fabricant de vos batteries.

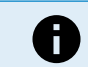

Les valeurs de tension mentionnées dans ce chapitre correspondent à des systèmes de 12 V : pour des systèmes de 24 V, multipliez les valeurs par 2 ; et par 4 pour des systèmes de 48 V.

Par défaut, la durée d'absorption est déterminée sur la tension de batterie au repos, au début de chaque journée conformément au tableau suivant :

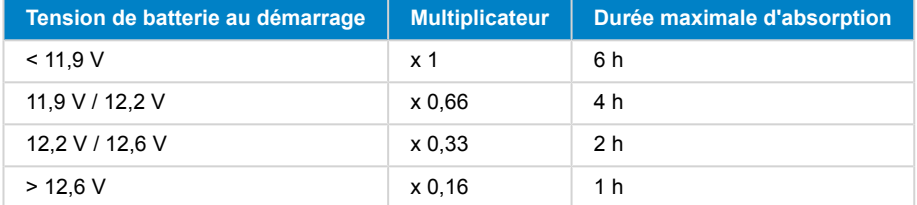

La tension d'absorption par défaut est 14,4 V, et la tension Float par défaut est 13,8 V.

Le compteur de la durée d'absorption démarre dès que l'on passe de l'étape Bulk à Absorption.

Les chargeurs solaires MPPT mettront également fin à l'absorption et passeront à Float lorsque le courant de batterie chutera en dessous de la limite de courant bas, soit le « courant de queue ». La valeur du courant de queue par défaut est 2A.

Les paramètres par défaut (tension, multiplicateur de la durée d'absorption et courant de queue) peuvent être modifiés avec l'application VictronConnect.

Il y a deux exceptions au fonctionnement normal :

- Lorsque l'appareil est utilisé dans un système ESS, l'algorithme du chargeur solaire est désactivé, et à sa place, il suit la courbe exigée par le convertisseur/chargeur.
- Pour des batteries au lithium avec Can-Bus, comme les BYD, c'est la batterie qui dit au système, y compris au chargeur solaire, quelle tension de charge utiliser. Pour certaines batteries, cette limite de tension de charge (CVL) est même dynamique : elle change au cours du temps, en se basant, par exemple, sur la tension maximale des cellules au sein du banc et sur d'autres paramètres.

#### **Variations par rapport au comportement attendu du processus de charge**

• Pause du compteur de la durée d'absorption :

Ce compteur démarre lorsque la tension d'absorption configurée est atteinte, et il se met en pause si la tension de sortie est inférieure à la tension d'absorption configurée. Cette chute de tension peut survenir par exemple lorsque la puissance PV est insuffisante (en raison de nuages, arbres, bâtiments) pour recharger la batterie et alimenter les charges consommatrices.

Redémarrage du processus de charge :

L'algorithme de charge se réinitialisera si le processus de charge s'est arrêté pendant une heure. Cela peut survenir lorsque la tension PV chute en dessous de la tension de batterie à cause d'une mauvaise météo, d'ombre ou un facteur semblable.

• Batterie étant rechargée ou déchargée avant que le processus de charge solaire ne commence :

La durée d'absorption automatique repose sur la tension de batterie de démarrage (voir le tableau). Cette estimation de la durée d'absorption peut être incorrecte s'il y a une source de charge supplémentaire (par ex. alternateur) ou une charge

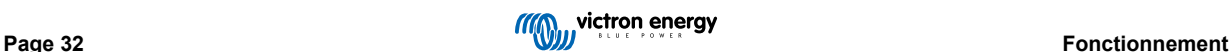

<span id="page-35-0"></span>consommatrice sur les batteries. Ceci est un problème intrinsèque à l'algorithme par défaut. Cependant, dans la plupart des cas, c'est toujours mieux qu'une durée d'absorption fixe en dépit des autres sources de charge ou de l'état de batterie. Il est possible d'ignorer l'algorithme de la durée d'absorption par défaut en paramétrant une durée d'absorption fixe lorsque vous programmez le contrôleur de charge solaire. Attention, cela peut entrainer une surcharge de vos batteries. Veuillez consulter votre fabricant de batterie pour connaitre les paramètres recommandés.

• Durée d'absorption déterminée par le courant de queue :

Dans certaines applications, il peut être préférable de mettre fin à la durée d'absorption uniquement sur la base du courant de queue. Pour cela, il suffit d'augmenter le multiplicateur de la durée d'absorption par défaut (attention : le courant de queue des batteries au plomb ne descende pas à zéro lorsque les batteries sont entièrement chargées, et ce courant de queue « restant » peut augmenter de manière considérable lorsque les batteries vieillissent).

#### **Configuration par défaut pour les batteries LiFePO4**

La tension d'absorption par défaut est de 14,2 V (28,4 V, 56,8 V) et la durée d'absorption est fixe et réglée sur 2 heures. La tension Float est réglée sur 13,2 V (26,4 V, 52,8 V). L'égalisation est désactivée. Le courant de queue est réglé sur 0 A afin que la durée d'absorption complète soit disponible pour l'équilibrage des cellules. La compensation de température est désactivée et l'interruption en cas de température basse est réglée sur 5. Ces paramètres sont ceux conseillés pour des batteries LiFePO4, mais ils peuvent être ajustés en cas d'indications contraires du fabricant de la batterie.

#### **Réinitialisation de l'algorithme de charge :**

La configuration par défaut pour redémarrer le cycle de charge est Vbat < (Vfloat – 0,4 V) pour les batteries au plomb, et Vbat (Vfloat – 0,1 V) pour les batteries LiFePO4, pendant 1 minute. Ces valeurs correspondent à des batteries de 12 V. Multipliez par deux pour des batteries de 24 V, et par quatre pour des batteries de 48 V.

### **6.3. Égalisation automatique**

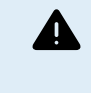

N'effectuez pas de charge d'égalisation sur les batteries à électrolyte gélifié, AGM, VRLA ou au lithium.

Une égalisation peut endommager la batterie si elle n'est pas conçue pour subir une charge d'égalisation. Avant de permettre une égalisation, vérifiez toujours d'abord avec le fabricant de la batterie.

L'égalisation automatique est désactivée par défaut. Si cette fonction est activée, ce paramètre peut être configuré avec un nombre allant de 1 (tous les jours) à 250 (tous les 250 jours).

Si l'égalisation automatique est activée, la charge d'absorption sera suivie d'une période de courant constant limité par la tension. Par défaut, le courant est limité à 8 % du courant Bulk, et il peut être réglé entre 0 et 100 %. Par défaut, le courant Bulk est réglé sur le courant de charge maximal que peut gérer le chargeur solaire, sauf si un courant de charge inférieur a été choisi.

Par défaut, la durée maximale d'égalisation est définie sur 1 heure, et elle peut être configurée entre 0 minute et 24 heures. L'égalisation automatique prendra fin soit lorsque la limite de tension aura été atteinte, soit lorsque la durée maximale d'égalisation aura été atteinte, quelle que soit la première valeur atteinte.

Si une étape d'égalisation automatique ne s'achève pas en un jour, elle ne reprendra pas le jour suivant. La prochaine égalisation aura lieu selon l'intervalle de jour paramétré.

### **6.4. Batteries à lithium**

Les batteries au phosphate de lithium de fer (LiFePo4) n'ont pas besoin d'être entièrement rechargées pour éviter des défaillances prématurées. Les paramètres par défaut (et recommandés) pour les batteries au lithium sont les suivants :

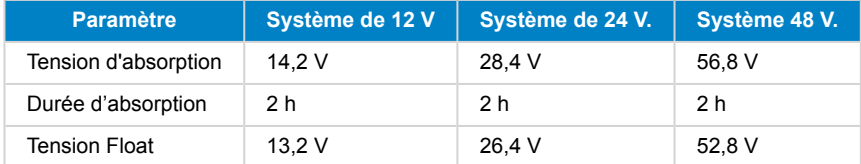

Ces paramètres sont réglables.

### **6.5. Procédure d'arrêt et de redémarrage**

Le chargeur solaire est toujours en marche si les bornes de la batterie et/ou du parc PV sont alimentées. Le chargeur solaire ne dispose d'aucun interrupteur d'allumage/arrêt.

**Pour arrêter le chargeur solaire, suivez les étapes ci-dessous dans l'ordre indiqué :**

- 1. Débranchez l'alimentation PV allant au chargeur solaire en éteignant l'alimentation PV ou en retirant le ou les fusibles.
- 2. Débranchez l'alimentation de la batterie allant au chargeur solaire en éteignant l'alimentation de la batterie ou en retirant le ou les fusibles.

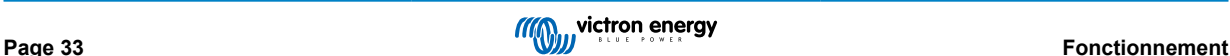

<span id="page-36-0"></span>**Pour redémarrer le chargeur solaire après un arrêt, effectuez les étapes ci-dessous dans l'ordre indiqué :**

- 1. Branchez l'alimentation de la batterie allant au chargeur solaire en allumant l'alimentation de la batterie ou en insérant le ou les fusibles.
- 2. Rebranchez l'alimentation PV allant au chargeur solaire en allumant l'alimentation PV ou en insérant le ou les fusibles.

### **6.6. Procédure de maintenance**

Le chargeur solaire ne requiert aucune activité de maintenance régulière.

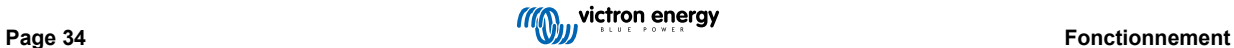

# <span id="page-37-0"></span>**7. Surveillance**

Ce chapitre décrit les différentes méthodes de surveillance et, pour chaque méthode, la manière de consulter les données en direct, les données historiques et les erreurs.

### **7.1. Indication des voyants LED**

Le chargeur solaire a trois LED pour indiquer l'état de marche : une bleue, une verte et une jaune. Ces LED indiquent, respectivement, les étapes de charge Bulk, Absorption et Float. Mais ces voyants sont également utilisés pour indiquer d'autres situations de recharge ou situations de défaillance.

Les erreurs sont indiquées par une combinaison de plusieurs LED qui s'éclairent, s'éteignent ou clignotent. Chaque combinaison de LED a une signification indiquant soit un fonctionnement normal soit une erreur.

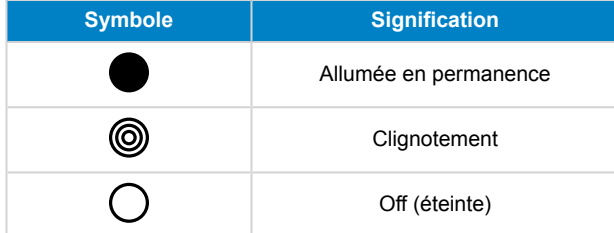

Vue d'ensemble des indications LED :

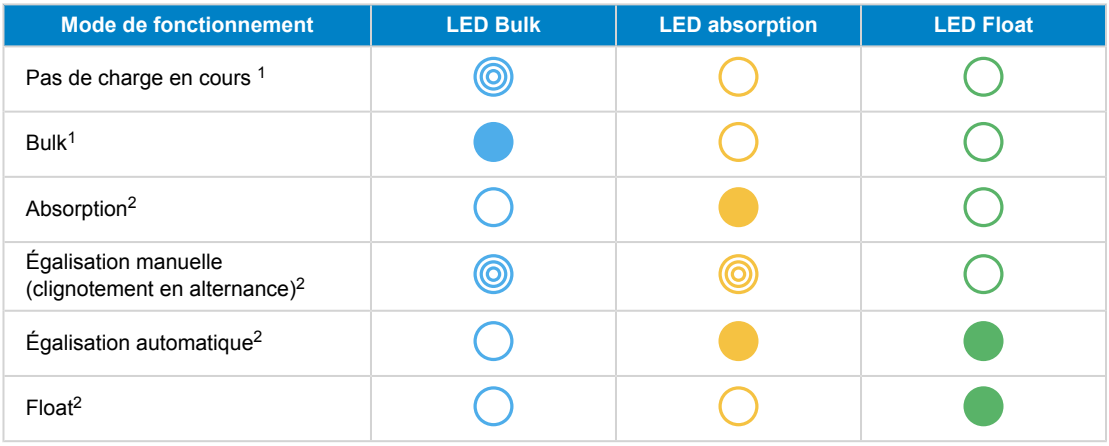

1. Le voyant LED Bulk clignote brièvement toutes les 3 secondes quand le système est alimenté mais que la puissance est insuffisante pour démarrer le processus de charge.

2. Le(s) voyant(s) LED clignotent toutes les 4 secondes ce qui indique que le chargeur reçoit des données depuis un autre appareil, qui peut être : un appareil GX (ESS) ou une connexion avec un réseau VE.Smart à travers Bluetooth

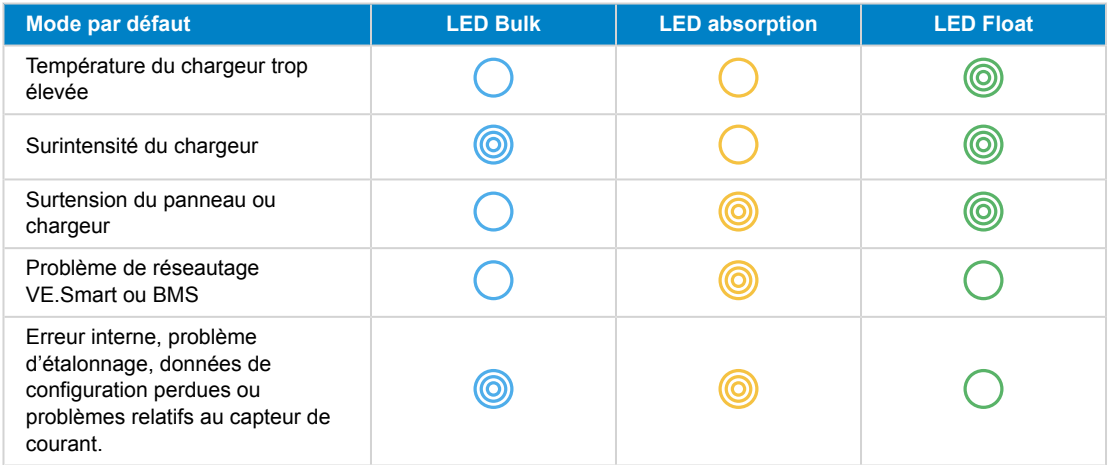

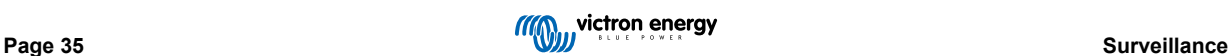

<span id="page-38-0"></span>Concernant l'information la plus récente et actualisée concernant les codes des LED clignotantes, veuillez consulter l'application Toolkit de Victron. L'application est disponible sur Apple et Android. L'application peut être téléchargée depuis les boutiques d'application respectives ou sur les liens de téléchargement sur notre [page de téléchargements de Logiciels](https://www.victronenergy.com/support-and-downloads/software#victron-toolkit-app).

### **7.2. Codes d'erreur**

En cas d'erreur, un code d'erreur s'affichera dans VictronConnect, à l'écran connecté, sur l'appareil GX ou sur le portail VRM. Chaque numéro correspond à une erreur spécifique.

Pour obtenir la liste complète des codes d'erreur et leur signification, consultez l'annexe : [Vue d'ensemble des codes d'erreur du](#page-62-0) [chargeur \[60\]](#page-62-0).

### **7.3. Supervision à travers l'application VictronConnect.**

L'application VictronConnect peut être utilisée pour superviser le chargeur solaire, consultez ses valeurs historiques et s'il y a des erreurs ou des avertissements liés à l'exploitation.

Ce chapitre explique l'utilisation spécifique de l'application VictronConnect avec le chargeur solaire. Consultez le manuel général de [VictronConnect](https://www.victronenergy.com/media/pg/VictronConnect_Manual/en/index-en.html) pour en savoir plus sur l'application VictronConnect : comment installer l'application, comment se connecter au chargeur solaire, comment mettre à jour le micrologiciel, et bien plus encore.

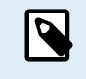

Lorsque les présentes instructions font référence à la tension de la batterie, on considère qu'il s'agit d'une batterie de 12 V.

Pour obtenir les valeurs pour des batteries de 24, 36 ou 48 V, multipliez les valeurs par 2, 3 ou 4 respectivement.

### **7.3.1. Écran d'état de VictronConnect**

L'écran d'état affiche le nom du modèle du chargeur solaire ainsi que les données en direct le concernant.

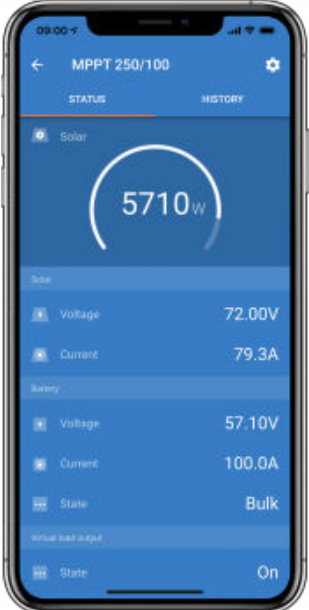

#### **Réseau intelligent Smart**

• La présence du symbole du réseau VE.Smart  $\mathbb{S}^{\circ}$  indique que le chargeur solaire est configuré pour travailler en réseau avec le VE.Smart et qu'il reçoit des données de tension et/ou de température de la batterie depuis le réseau VE.Smart.

#### **Solaire**

- La jauge solaire montre la sortie solaire par rapport à la puissance de sortie maximale que le chargeur solaire peut produire à la tension de batterie paramétrée, et elle affiche la valeur dynamique en temps réel de la puissance de sortie du parc solaire.
- Tension solaire mesurée aux bornes solaires du chargeur solaire.
- Courant solaire circulant du parc PV au chargeur solaire.

#### **Batterie**

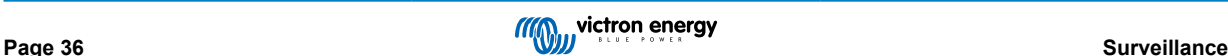

- <span id="page-39-0"></span>• Tension de la batterie mesurée aux bornes de la batterie du chargeur solaire.
- Courant circulant du chargeur solaire vers la batterie.
- L'état de la batterie indique l'étape de charge de la batterie ou si un contrôle externe est activé. Voici les étapes possibles : <u>Bulk</u>

Pendant cette phase, le chargeur solaire délivre le plus de courant possible pour recharger rapidement les batteries. Lorsque la tension de la batterie atteint le paramètre défini pour la tension d'absorption, le chargeur solaire active l'étape d'absorption.

#### Absorption

Pendant cette étape, le chargeur solaire commute en mode de tension constante durant laquelle une tension d'absorption prédéfinie est appliquée. Quand le courant de charge diminue en dessous de 2A, ou si la durée d'absorption paramétrée s'est écoulée, la batterie est alors entièrement rechargée et le chargeur solaire passe à l'étape Float. Notez que lorsqu'une égalisation automatique est en cours, elle sera également indiquée comme « Absorption ».

#### Float

au cours de cette étape, la tension Float est appliquée à la batterie pour la maintenir à un état de charge complète. Lorsque la tension de la batterie descend en dessous de la tension Float pendant au moins 1 minute, un nouveau cycle de charge est déclenché.

#### Contrôle externe

Si un autre appareil contrôle le comportement du processus de charge du chargeur solaire en contournant son algorithme de charge normal, cela sera indiqué à l'écran. C'est le cas par exemple si le chargeur solaire est contrôlé par un système ESS ou une batterie gérée.

• Si le chargeur ne charge pas, un message « Pourquoi le chargeur est éteint ? » apparaitra à l'écran. En cliquant sur ce message, une nouvelle fenêtre s'ouvrira pour afficher davantage de renseignements expliquant pourquoi le chargeur solaire ne charge pas.

#### **Sortie de charge consommatrice virtuelle**

• État de la sortie d'une charge consommatrice virtuelle étant allumée ou éteinte.

### **7.3.2. Écran de l'historique de VictronConnect**

L'écran de l'historique affiche un résumé des données enregistrées sur les 30 derniers jours. Faites glisser la barre de droite à gauche pour afficher l'un des 30 derniers jours.

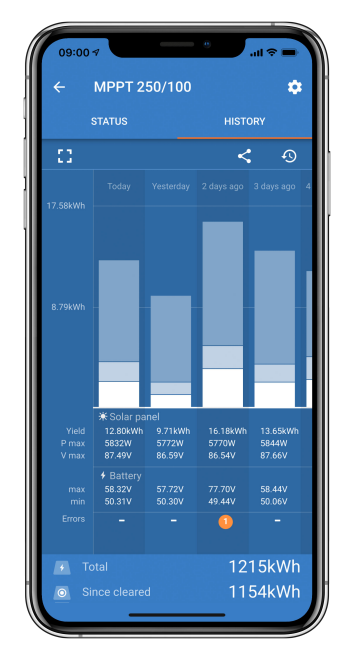

Pour passer de la présentation portrait à paysage, cliquez sur l'icône carrée fragmentée,  $\Box$  ou  $\div$ , en haut à gauche de l'écran. Le journal quotidien montre :

- **Production solaire** : L'énergie (Wh) convertie pour cette journée.
- **Pmax solaire** : La puissance maximale (W) enregistrée durant la journée.
- **Vmax solaire** : La tension (V) la plus élevée provenant du parc PV durant la journée.

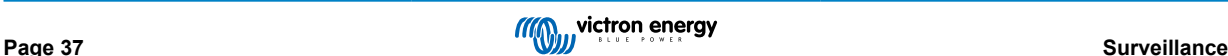

- <span id="page-40-0"></span>• **Max et min de batterie** : Le premier chiffre montre la tension maximale de la batterie (Vmax) pour la journée. Le chiffre en dessous montre la tension minimale de la batterie (Vmin) pour la journée.
- **Erreurs :** Cette valeur affiche le nombre d'erreurs sur la journée, le cas échéant. Pour avoir plus de détails sur les erreurs, cliquez sur le point orange. Peut-être devrez-vous faire défiler l'écran sur votre appareil pour voir les erreurs.
- **Durée de vie totale :** Valeur indiquant l'énergie totale convertie par l'installation (en W, valeur qui ne peut pas être réinitialisée).
- **Depuis la réinitialisation :** Indique la quantité d'énergie convertie par l'installation depuis la dernière réinitialisation.

Cliquez sur une des barres (jour) du graphique pour agrandir l'information. L'affichage montrera le temps et le pourcentage de temps de charge total que le chargeur solaire aura passé durant chaque étape de charge Bulk, Absorption et Float.

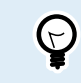

Vous pouvez utiliser les périodes de charge pour voir si le champ PV est correctement dimensionné par rapport à vos besoins. Un système qui n'atteint jamais l'étape Float peut avoir besoin de davantage de panneaux. Ou peut-être que la charge consommatrice doit être réduite °

L'historique peut être exporté au format CSV (comma separated file) en cliquant sur le symbole des trois points connectés < ou le symbole de sauvegarde **a** en haut à droite de l'écran de l'historique. Selon la plate-forme sur laquelle est utilisée l'application VictronConnect, le symbole n'est pas le même.

L'historique peut être réinitialisé en cliquant sur l'horloge avec le symbole de flèche  $\mathfrak{D}$  en haut à droite de l'écran de l'historique.

#### **7.3.3. Notification d'erreur dans VictronConnect**

VictronConnect signalera les erreurs actives tant que l'application sera connectée au chargeur solaire. L'erreur apparaitra dans une fenêtre contextuelle, dans l'écran de statut, avec le numéro de l'erreur, son nom et une brève description.

VictronConnect affiche également des erreurs historiques. Pour consulter ces erreurs, parcourez l'onglet Historique et regardez en bas de chaque colonne. S'il y a une erreur, un point orange indiquera une erreur.

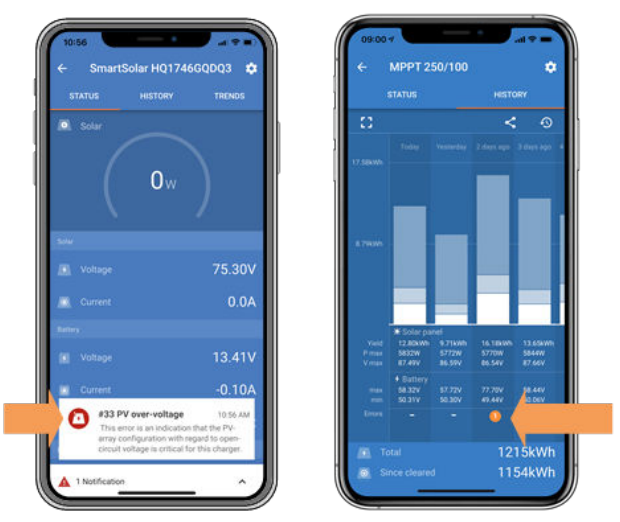

*Erreur active et erreur historique*

### **7.4. Supervision à travers un appareil GX et le portail VRM**

Si le chargeur solaire est raccordé à un [appareil GX,](https://www.victronenergy.com/live/venus-os:start) toutes ses données sont accessibles depuis celui-ci. L'appareil GX notifiera également les alarmes ou défaillances du chargeur solaire.

Pour davantage de renseignements, consultez le manuel de l'appareil GX.

|  | <b>Notifications</b>                   | <b>© 08:38</b>   |                         | <b>Overall history</b> | $\hat{\infty}$ 08:40   |
|--|----------------------------------------|------------------|-------------------------|------------------------|------------------------|
|  | SmartSolar Charger MPPT 75/10          |                  | Maximum PV voltage      |                        | 75.51V                 |
|  | <b>Alarm</b><br>#33 Input high voltage | 2020-09-16 08:36 | Maximum battery voltage |                        | 13.94V                 |
|  |                                        |                  | Minimum battery voltage |                        | 13.13V                 |
|  |                                        |                  | Last error              |                        | #33 Input high voltage |
|  |                                        |                  | 2nd Last Error          |                        | #0 No error            |
|  |                                        |                  | 3rd Last Error          |                        | #0 No error            |
|  |                                        | $\oslash$        | <b>丛</b> Pages          | $\checkmark$           | $\equiv$ Menu          |

*Appareil GX affichant une notification d'alarme et des erreurs historiques.*

Si l'appareil GX est connecté au [portail de supervision Victron Remote Monitoring \(VRM\),](https://vrm.victronenergy.com/) le chargeur solaire peut être supervisé à distance à travers Internet.

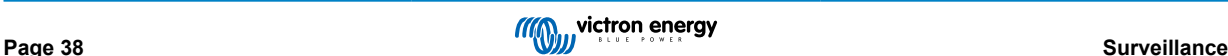

Toutes les données, alarmes et erreurs du chargeur solaire peuvent être consultées depuis le portail VRM et les paramètres du chargeur solaire peuvent être modifiés depuis ce portail avec l'application VictronConnect.

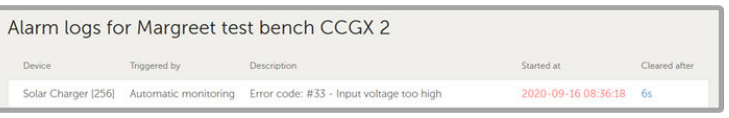

*Journalisation des alarmes du chargeur solaire à travers le VRM*

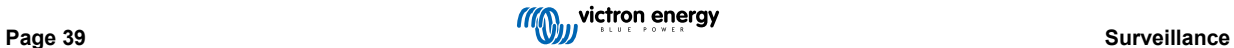

### <span id="page-42-0"></span>**8. Garantie**

Ce produit bénéficie d'une garantie limitée de 5 ans. Cette garantie limitée couvre les défauts de matériel et de fabrication de ce produit pour une durée de cinq ans à partir de la date d'achat d'origine du produit. Pour faire valoir la garantie, le client doit retourner le produit au point de vente avec la preuve d'achat. Cette garantie limitée ne couvre pas les dégâts, la détérioration ou le défaut de fonctionnement résultant de la transformation, la modification ou l'utilisation incorrecte ou excessive, ou le mauvais usage, la négligence, l'exposition à une humidité excessive, au feu, l'emballage incorrect, la foudre, la surtension, ou toute autre catastrophe naturelle. La garantie limitée ne couvre pas les dégâts, la détérioration ou le défaut de fonctionnement découlant de réparations réalisées par des personnes non autorisées par Victron Energy. Le non-respect des instructions contenues dans ce mode d'emploi annulera la garantie. Victron Energy ne sera pas responsable des dommages collatéraux survenant de l'utilisation de ce produit. Aux termes de cette garantie limitée, la responsabilité maximale de Victron Energy ne doit pas dépasser le prix d'acquisition actuel du produit.

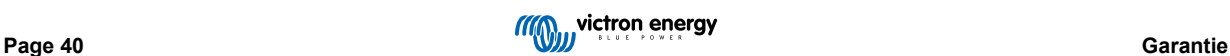

### <span id="page-43-0"></span>**9. Dépannage et assistance**

Consultez ce chapitre en cas de comportement étrange de l'appareil ou si vous suspectez une défaillance du produit.

Le processus de dépannage et assistance consiste d'abord à consulter les problèmes les plus habituels listés dans ce chapitre.

Si le problème persiste, contactez le point de vente pour solliciter une assistance technique. Si vous ne connaissez pas le point de vente, consultez la [page Assistance sur le site Web Victron Energy.](https://www.victronenergy.com/support)

### **9.1. Le contrôleur ne marche pas**

Pour que le contrôleur fonctionne, il doit être mis sous tension.

Le contrôleur s'allumera si une batterie et/ou une source PV est présente.

Dès que le contrôleur est mis sous tension, l'application VictronConnect peut être utilisée pour : vérifier l'état du contrôleur, les erreurs, mettre à jour le micrologiciel et/ou effectuer ou modifier des paramètres.

Une fois sous tension et en service, les voyants du contrôleur s'allumeront ou clignoteront, et l'appareil pourra communiquer avec l'application VictronConnect soit via Bluetooth (modèles Smart) soit via le port VE.Direct (tous les modèles).

Si l'unité ne se met pas en marche, utilisez ce chapitre pour vérifier les raisons pour lesquelles le contrôleur ne marche pas.

#### **9.1.1. Inspection visuelle**

Avant d'effectuer une inspection visuelle des éléments électriques, il est conseillé de contrôler le chargeur solaire au cas où il serait endommagé.

- Vérifiez les dommages mécaniques, les marques de brûlure ou de dégâts des eaux. Ces dommages ne sont généralement pas couverts par la garantie.
- Inspectez les bornes de batterie et les bornes PV. S'il y a des traces de brûlures sur les bornes, ou si les câbles ou connecteurs sont fondus, consultez le paragraphe : « Connexion de câble PV brûlée ou fondue ». Dans la plupart des cas, ce dommage n'est pas couvert par la garantie.
- Vérifiez s'il y a des traces de brûlure ou de fonte sur le boitier, ou s'il y a des odeurs de brûlure (toutes étant peu probables). Dans ce cas, déposez une demande d'assistance auprès de votre revendeur ou distributeur Victron. Selon l'origine de la cause, ce dommage n'est pas couvert par la garantie.

#### **9.1.2. Vérification de l'alimentation de la batterie**

Vérifiez si le chargeur solaire est alimenté par la batterie.

La manière la plus habituelle de vérifier la tension de la batterie est d'utiliser l'application VictronConnect, un écran de commande ou un appareil GX. Cependant, dans le cas présent, le contrôleur ne fonctionne pas et la tension doit donc être mesurée manuellement. Mesurez la tension de la batterie sur les bornes de la batterie des chargeurs solaires en utilisant un multimètre.

![](_page_43_Figure_19.jpeg)

*Mesurer la tension de la batterie sur les bornes de la batterie du contrôleur.*

Le but de cette mesure de tension sur les bornes du chargeur solaire consiste à résoudre les éventuels problèmes de câblage, fusibles et/ou disjoncteurs situés entre la batterie et le contrôleur.

En fonction du résultat de la mesure, faites tel que ci-dessous :

<span id="page-44-0"></span>![](_page_44_Picture_135.jpeg)

### **9.2. Les batteries ne sont pas chargées**

Ce chapitre présente la liste des raisons pour lesquelles le chargeur solaire ne recharge pas les batteries, et les étapes à suivre pour remédier à cette situation.

Il peut y avoir de nombreuses raisons pour lesquels le chargeur solaire ne recharge pas les batteries.

Par exemple :

- Problèmes avec la batterie, les panneaux PV et le câblage du système.
- Paramètres incorrects.
- Le chargeur solaire est contrôlé de manière externe.
- Comportement normal de la batterie.

Dans certains cas, l'application VictronConnect affichera en bas de l'écran de statut un lien avec le texte « pourquoi le chargeur est éteint ? » Si vous cliquez sur ce lient, une explication apparaitra.

![](_page_44_Figure_11.jpeg)

*VictronConnect – lien vers « Pourquoi le chargeur est éteint ? »*

#### **9.2.1. Polarité inversée de la batterie.**

La polarité inversée signifie que les câbles positif et négatif de la batterie ont été échangés accidentellement. Le négatif de la batterie a été branché sur la borne positive du chargeur solaire, et le positif de la batterie a été branché sur la borne négative du chargeur solaire.

![](_page_44_Picture_16.jpeg)

<span id="page-45-0"></span>![](_page_45_Picture_1.jpeg)

*Exemples de polarité de batterie correcte et incorrecte (inversée)*

![](_page_45_Picture_3.jpeg)

Mais attention ! Un câble rouge ou étiqueté comme étant positif ne signifie pas nécessairement que le câble est effectivement un câble positif. Une erreur de câblage ou d'étiquetage peut avoir eu lieu durant l'installation du chargeur solaire.

Le chargeur solaire n'est pas protégé contre la polarité inversée de la batterie, et tous les dommages causés par cette erreur ne sont pas couverts par la garantie.

Des problèmes de polarité inversée de la batterie peuvent s'accompagner, en de rares occasions, d'un fusible de batterie grillé (celui situé sur le câble de la batterie). Mais dans la plupart des cas, le fusible interne ultrarapide à l'intérieur du chargeur solaire grillera pour garantir un fonctionnement sûr en cas de défaillance. En général, ce fusible interne grillera avant que ne le fasse le fusible externe. Le fusible interne est situé à un endroit du chargeur solaire qui n'est pas réparable. Il n'est pas possible de remplacer ou réparer ce fusible. Ce fusible ne grillera qu'en cas de défaillance interne, et remplacez ce fusible ne résoudra pas cette défaillance.

![](_page_45_Picture_7.jpeg)

Vérifiez toujours la polarité de la batterie avant de rebrancher les câbles de la batterie au chargeur solaire.

#### **9.2.2. Polarité PV inversée**

En cas de tension PV inversée, le chargeur solaire n'indiquera pas d'erreur. La seule manière de le savoir est de tenir compte des signes suivants :

En cas de tension PV inversée, le chargeur solaire n'indiquera pas d'erreur. La seule manière de le savoir est de tenir compte des signes suivants :

- Le contrôleur ne recharge pas les batteries.
- Le contrôleur chauffe.
- La tension PV est très faible ou de zéro V.

Si c'est le cas, vérifiez la polarité inversée en vous assurant que le câble PV positif est branché à la borne positive, et que le câble négatif est branché à la borne négative.

#### **9.2.3. Batterie pleine**

Dès que la batterie est pleine, le chargeur solaire cessera le processus de charge ou il réduira fortement le courant de charge.

C'est le cas principalement lorsqu'au même moment les charges CC dans le système ne consomment aucune énergie provenant de la batterie.

Pour savoir quel est l'état de charge (SoC) de la batterie, vérifiez le contrôleur de batterie (le cas échéant), ou sinon, vérifiez à quelle étape de charge se trouve le contrôleur. Contrôlez également que le cycle solaire progresse (brièvement) à travers ces étapes de charge au début du cycle de charge quotidien :

- Étape Bulk : 0-80 % SoC
- Étape d'absorption 80-100 % SoC
- Étape Float ou stockage : 100 % SoC

N'oubliez pas qu'il est possible que le chargeur solaire pense que la batterie est pleine, alors que ce n'est pas le cas en réalité. Cela peut être dû au fait que les tensions de charge ont été paramétrées trop basses, ce qui provoque de la part du chargeur de commuter trop vite à l'étape d'absorption ou Float.

#### **9.2.4. Le chargeur est désactivé**

Vérifiez dans l'application VictronConnect que le chargeur a bien été activé.

![](_page_45_Picture_26.jpeg)

![](_page_46_Picture_142.jpeg)

*VictronConnect Paramètre d'activation/désactivation du chargeur*

#### <span id="page-46-0"></span>**9.2.5. Tension PV trop basse**

Le chargeur solaire commencera à charger lorsque la tension PV est de 5 V supérieure à la tension de la batterie. Dès que le processus de charge a commencé, la tension PV doit rester à un niveau de 1 V supérieur à la tension de la batterie pour que ce processus continue.

#### **Vérifiez la tension PV et de la batterie.**

![](_page_46_Picture_6.jpeg)

ATTENTION : en fonction du modèle du contrôleur de charge solaire, la tension PV peut s'élever jusqu'à 450 VCC. Les tensions supérieures à 50 V sont généralement considérées comme étant dangereuses. Vérifiez que vos normes de sécurité locales soient les bonnes. Seul un technicien qualifié peut manipuler des tensions dangereuses.

**1.** Utilisez l'application VictronConnect, un écran pour chargeur solaire ou un appareil GX pour vérifier les tensions PV et de la batterie.

![](_page_46_Picture_9.jpeg)

**2.** Si l'étape ci-dessus n'est pas possible, mesurez plutôt les tensions PV et de la batterie sur les bornes du chargeur solaire à l'aide d'un multimètre.

![](_page_46_Figure_11.jpeg)

**3.** Comparé les deux tensions, la tension PV doit être à un niveau de 5 V supérieur à la tension de la batterie pour que le processus de charge continue.

**4.**

#### **Causes entrainant une tension zéro ou PV basse :**

L'ensoleillement sur les panneaux solaires n'est pas suffisant :

- Nuit.
- Nuages ou mauvais temps.
- Conditions ombrageuses consultez [la story du blog relative aux conditions ombrageuses](https://www.victronenergy.com/blog/2020/02/20/pv-panel-output-voltage-shadow-effect/) pour davantage d'informations.
- Panneaux sales.
- Différences saisonnières.
- Mauvaise orientation et/ou inclinaison.
- Problèmes avec un panneau ou le câblage du panneau :
- Problème mécanique ou électrique avec un panneau individuel (ou plusieurs panneaux).
- Problèmes de câblage.

![](_page_46_Picture_26.jpeg)

- <span id="page-47-0"></span>• Fusibles grillés.
- Disjoncteurs de circuit ouverts ou défaillants.
- Problèmes de répartiteurs ou de coupleurs, ou d'utilisation incorrecte de ces derniers.

Problèmes de conception du parc PV :

• Erreur de configuration du parc solaire – panneaux dans une file en série insuffisants.

Polarité PV inversée :

• Les connexions positive et négative ont été échangées lors de la connexion du contrôleur, consultez le paragraphe suivant : « Polarité PV inversée ».

#### **9.2.6. Paramètre de Tension de batterie trop bas**

La batterie ne sera pas rechargée si le paramètre de « tension de la batterie » dans l'application VictronConnect est réglé à une tension inférieure à la tension réelle du système.

Vérifiez que la tension de la batterie est réglée correctement dans la configuration du chargeur solaire. Le paramètre de tension de la batterie doit correspondre à la tension de la batterie.

Pour accéder au paramètre « Tension de la batterie », parcourez les paramètres du contrôleur dans l'application VictronConnect, puis cliquez sur le menu de configuration « Batterie ».

Le paramètre de « Tension de la batterie » se trouve en haut du menu de configuration de la batterie. Selon le modèle du contrôleur, la valeur 12, 24, 36 ou 48 V peut être sélectionnée.

Si l'application VictronConnect n'est pas disponible et qu'un écran est utilisé, consultez le manuel de l'écran pour savoir comment vérifier ou modifier ce paramètre.

![](_page_47_Picture_177.jpeg)

*Paramètre de tension de la batterie dans VictronConnect*

#### **9.2.7. Contrôle par un appareil externe**

Le chargeur solaire peut être contrôlé par un appareil externe. L'appareil externe peut arrêter ou réduire le courant de charge de la batterie.

Il existe différents types de contrôle externe :

• Des batteries gérées ou un onduleur/chargeur avec un système de contrôle externe peuvent contrôler le chargeur solaire à travers un appareil GX. La batterie décide si la charge est autorisée, et si c'est le cas, quelle tension de charge et quels courants sont utilisés. Si un contrôle externe est actif, il sera affiché dans l'application VictronConnect et également sur l'appareil GX.

![](_page_47_Picture_178.jpeg)

• Le BMS d'une batterie gérée peut allumer ou éteindre directement le chargeur via un câble VE.Direct non inverseur d'allumage/ arrêt à distance. Ce câble est connecté au port VE.Direct. Le BMS peut éteindre le chargeur à travers ce câble.

Si les paramètres de charge sont correctement définis, et si toutes les cellules de batterie sont équilibrées, le BMS ne devrait jamais refuser le processus de charge. Le BMS refusera de charger si la tension de l'une ou de plusieurs cellules de batterie est trop élevée, ou si la coupure en cas de basse température est activée, et que la température a chuté en dessous du seuil de température.

#### **9.2.8. Problème provenant de l'alimentation de la batterie**

Pour que le chargeur solaire soit entièrement opérationnel comme un chargeur de batterie, il doit être connecté à la batterie.

Bien qu'il puisse sembler que le chargeur solaire soit connecté à la batterie, il est très probable que le contrôleur ne reçoive aucune alimentation de la batterie, qu'il n'y ait aucune tension sur les bornes de la batterie du chargeur solaire.

Les causes possibles sont les suivantes :

- Câbles de batterie desserrés ou manquants.
- Connexions de câble desserrées, ou bornes de câble mal serties.
- <span id="page-48-0"></span>• Un fusible grillé (ou manquant) sur le câble d'alimentation de la batterie.
- Disjoncteur ouvert (ou défectueux) dans le câble d'alimentation de la batterie.
- Câbles de batterie manquants ou mal branchés.

#### **Vérification de la tension de la batterie**

**1.** Utilisez l'application VictronConnect, un écran connecté ou un appareil GX afin savoir quelle est la tension sur la borne de la batterie du contrôleur. Si aucune de ces solutions n'est disponible, utilisez un multimètre pour mesurer la tension de la batterie sur les bornes du contrôleur.

![](_page_48_Figure_6.jpeg)

**2.** Utilisez un multimètre pour mesurer la tension sur les bornes de la batterie.

![](_page_48_Figure_8.jpeg)

- **3.** Comparez les deux tensions.
- **4.** Si la tension de la batterie et du contrôleur ne sont pas les mêmes, cherchez à savoir pourquoi. Suivez le chemin allant du contrôleur à la batterie pour rechercher la cause.

#### **Vérification de l'alimentation de la batterie**

- **1.** Contrôlez et vérifiez que tout le câblage est connecté correctement, et qu'aucune erreur de câblage n'a été commise.
- **2.** Vérifiez si toutes les connexions des câbles sont correctement serrées en tenant compte des niveaux de couple maximal permis.
- **3.** Vérifiez que toutes les cosses ou bornes des câbles ont été serties correctement.
- **4.** Vérifiez les fusibles et/ou les disjoncteurs.

![](_page_48_Picture_16.jpeg)

Si un fusible grillé est trouvé, assurez-vous que la polarité de la batterie a été correctement câblée avant de remplacer le fusible. Consultez le paragraphe suivant pour davantage de renseignements sur la polarité inversée de la batterie.

#### **9.2.9. Tension PV trop élevée**

La tension PV ne doit jamais dépasser la tension PV maximale nominale du chargeur solaire. Cette tension PV maximale nominale est indiquée sur la partie frontale ou latérale du boitier du contrôleur.

Le chargeur solaire cessera le processus de charge si la tension PV dépasse la tension PV nominale maximale. En même temps, il affichera une erreur de surtension #33 et ses LED d'absorption et Float clignoteront rapidement.

Le processus de charge ne reprendra pas tant que la tension PV n'aura pas chuté de 5 V en dessous de la tension nominale maximale.

Lorsque vous souhaitez résoudre un problème de tension élevée, vous devez également contrôler l'historique de l'application VictronConnect, de l'écran du chargeur solaire ou de l'appareil GX. Contrôlez la tension PV la plus élevée pour chaque jour (Vmax), et vérifiez également les avertissements de surtension antérieurs.

![](_page_48_Picture_23.jpeg)

<span id="page-49-0"></span>![](_page_49_Figure_1.jpeg)

*VictronConnect : capture d'écran d'une erreur #33, et capture d'écran de l'historique indiquant une erreur.*

Vérifiez la tension en circuit ouvert (VOC) du parc PV. Assurez-vous qu'elle ne dépasse pas la tension PV maximale nominale du chargeur solaire. Utilisez le calculateur de dimensionnement MPPT sur la [page du Chargeur solaire](https://www.victronenergy.com/solar-charge-controllers). Au cas où le parc PV se trouve dans un environnement froid, ou si les températures nocturnes sont proches ou en dessous de 10 ºC, le parc PV peut envoyer une tension supérieure à la tension VOC nominale. En règle générale, maintenez une marge de sécurité de 10 %.

Une surtension peut endommager le chargeur solaire si elle dépasse d'un certain niveau la tension PV maximale. Ce dommage n'est généralement pas couvert par la garantie.

### **9.3. Les batteries sont insuffisamment chargées**

Ce chapitre traite des raisons éventuelles pour lesquelles le chargeur solaire ne recharge pas suffisamment les batteries, et les étapes à suivre pour effectuer le contrôle ou remédier à cette situation.

Quelques signes indiquant des batteries insuffisamment chargées :

- Les batteries prennent trop de temps pour se recharger.
- Les batteries ne sont pas entièrement rechargées à la fin de la journée.
- Le courant de charge provenant du chargeur solaire est inférieur à celui attendu.

#### **9.3.1. Trop de charge CC**

Le chargeur solaire ne charge pas seulement les batteries, il sert également d'alimentation aux charges du système.

La batterie ne sera rechargée que lorsque la puissance disponible provenant des panneaux PV dépassera la puissance extraite par les charges du système, telles que l'éclairage, le réfrigérateur, l'onduleur, etc.

Si le contrôleur de batterie du système est correctement installé et configuré, vous pourrez connaître la quantité de courant entrant (ou sortant) de la batterie, et le chargeur solaire vous indiquera la quantité de courant produite par le parc solaire.

Un signe Plus à côté de la lecture du courant signifie que du courant circule dans la batterie, alors qu'un signe Moins signifie que du courant est extrait de la batterie.

#### **9.3.2. Les tensions de charge de la batterie sont trop basses**

Si les tensions de la batterie ont été paramétrées à une valeur trop basse, les batteries ne recevront pas une pleine charge.

Vérifiez si les tensions de charge de la batterie (Absorption et Float) sont paramétrées correctement. Consultez l'information des fabricants de batteries pour connaitre les tensions de charge correctes.

#### **9.3.3. La batterie est presque pleine.**

Le chargeur solaire réduira son courant de charge si la batterie est presque pleine.

Si l'état de charge de la batterie est inconnu, et que le courant se réduit alors que le soleil brille encore, cela peut être interprété par erreur comme une défaillance du chargeur solaire.

La première réduction de courant a lieu à la fin de l'étape d'absorption lorsque la batterie est rechargée à environ 80 %.

Le courant continuera de diminuer durant l'étape Float lorsque la batterie est rechargée à environ 80 et 100 %.

L'étape Float démarre lorsque les batteries sont pleines à 100 %. Durant l'étape Float, le courant de charge est très bas.

![](_page_49_Picture_25.jpeg)

<span id="page-50-0"></span>Pour connaitre l'état de charge (SoC) de la batterie, vérifiez le contrôleur de batterie (le cas échéant), ou vérifiez à quelle étape de charge se trouve le chargeur solaire.

- Bulk : 0-80 % SoC
- Absorption 80-100 % SoC
- Float ou veille : 100 % SoC

#### **9.3.4. Chute de tension dans les câbles de batterie**

Si une chute de tension survient dans les câbles de batterie, le chargeur solaire produira la tension correcte, mais les batteries recevront une tension inférieure. Le processus de recharge de la batterie prendra plus de temps, ce qui peut éventuellement entrainer des batteries insuffisamment rechargées.

Un réseau VE.Smart peut aider en cas de chute de tension dans un câble. Une sonde [Smart Battery Sense](https://www.victronenergy.com/accessories/smart-battery-sense) ou un contrôleur de batterie mesure la tension sur la borne de la batterie et transmet cette valeur au chargeur solaire à travers le réseau VE.Smart. Si la tension de la batterie est inférieure à celle du chargeur solaire, ce dernier augmentera sa tension de charge pour compenser des pertes de tension. Attention : si la chute de tension est importante, les câbles des batteries et les connexions des câbles devront être vérifiés, et si des problèmes sont détectés, il faudra les résoudre.

Une différence de tension a pour effet que la batterie sera rechargée avec des tensions trop faibles. Il faudra donc davantage de temps pour recharger les batteries car la tension de charge est trop basse, et il y a une perte de puissance de charge. La puissance perdue est causée par une dissipation de chaleur sur les câbles de batterie.

La chute de tension est causée par ce qui suit :

- Câbles de batterie avec section efficace insuffisante
- Bornes ou cosses de câbles serties de manière incorrecte
- Connexions de borne desserrées
- Fusible(s) incorrect(s) ou desserré(s)

Pour davantage de renseignements concernant les problèmes de câblage et de chute de tension, consultez le livre [Câblage](https://www.victronenergy.com/upload/documents/Wiring-Unlimited-EN.pdf) [Illimité.](https://www.victronenergy.com/upload/documents/Wiring-Unlimited-EN.pdf)

#### **Contrôlez la chute de tension dans les câbles de batterie**

Cette vérification ne peut se faire que si le chargeur solaire se trouve à l'étape de charge Bulk et qu'il effectue la recharge à plein courant.

**1.** Mesurez la tension sur les bornes de la batterie du chargeur solaire en utilisant l'application VictronConnect ou un multimètre.

![](_page_50_Picture_18.jpeg)

**2.** Mesurez la tension de la batterie sur les bornes de la batterie en utilisant un multimètre.

![](_page_50_Figure_20.jpeg)

**3.** Comparez les deux tensions pour voir s'il y a une différence entre elles.

#### <span id="page-51-0"></span>**9.3.5. Différence de température entre le chargeur solaire et la batterie**

Il est important que les températures ambiantes de la batterie et du contrôleur soient les mêmes si le chargeur solaire ne reçoit aucune donnée de température de la batterie.

![](_page_51_Picture_3.jpeg)

Ce chapitre ne s'applique pas si le chargeur solaire est connecté à un réseau VE.Smart avec mesure de température de la batterie ou s'il est équipé d'une sonde de température.

Le chargeur solaire mesurera la température ambiante au début de la journée, dès que de l'énergie est produite par le parc solaire.

Il compensera la tension de charge en fonction de la température relevée.

Dès que le chargeur solaire passe à l'étape Float, il mesurera à nouveau la température et il utilisera ce relevé pour ajuster à nouveau les tensions.

Si la différence de température entre le chargeur solaire et la batterie est importante, la batterie sera rechargée à des niveaux de tension erronés.

Par exemple, si le chargeur solaire est situé près d'une fenêtre ensoleillée, et que les batteries se trouvent sur un sol en béton froid à l'ombre.

Assurez-vous que les conditions ambiantes soient les mêmes pour le chargeur solaire et la batterie.

#### **9.3.6. Puissance solaire insuffisante**

Vérifiez si le chargeur solaire atteint l'étape de charge Float tous les jours.

Pour le savoir, consultez l'onglet Historique dans l'application VictronConnect. L'histogramme affiche combien de temps a passé le processus de recharge des batteries à l'étape Bulk, Absorption et Float, chaque jour, sur les 30 derniers jours. Si vous cliquez sur l'une des colonnes de l'histogramme, vous verrez le détail des étapes de charge.

Vous pouvez utiliser les périodes de charge pour voir si le champ PV est correctement dimensionné par rapport à vos besoins. Un système qui n'atteint jamais l'étape Float pourrait présenter les problèmes suivants :

- Pas assez de panneaux solaires
- Trop de charge
- Un problème avec le parc provoquant que sa sortie de puissance soit réduite.
- Pour d'autres causes possibles, consultez le paragraphe : « Puissance PV ou production inférieure à celle attendue »

Veuillez noter que l'information ci-dessus ne s'applique pas à un système ESS. Un système ESS se trouvera toujours à l'étape de charge Bulk tant que le réseau est connecté.

![](_page_51_Figure_20.jpeg)

*Système passant tout son temps en mode Bulk avec détails des étapes de charge — Système à l'étape Bulk et Absorption*

#### **9.3.7. Paramètre de compensation de température erroné**

Si le coefficient de compensation de température est paramétré de manière incorrecte, les batteries peuvent être insuffisamment rechargées ou surchargées. La compensation de température peut être définie à travers l'application VictronConnect ou un écran de commande.

Pour savoir quel est le coefficient de compensation de température correct pour votre batterie, consultez sa documentation. En cas de doute, utilisez la valeur par défaut de -64,80 mV/°C pour des batteries au plomb et désactivez le paramètre de compensation de température pour des batteries au lithium.

#### **9.3.8. Courant de charge de la batterie trop bas**

Vérifiez le paramètre « Courant de charge max. » dans l'application VictronConnect ou à travers l'écran.

Si le « courant de charge maximal » a été réglé trop bas, cela prendra plus de temps pour recharger les batteries et/ou celles-ci ne seront pas entièrement rechargées à la fin de la journée.

![](_page_51_Picture_28.jpeg)

### <span id="page-52-0"></span>**9.4. Des batteries sont surchargées**

![](_page_52_Figure_2.jpeg)

Des batteries surchargées sont très dangereuses ! Il y a un risque d'explosion de la batterie, d'incendie ou d'écoulement de l'acide. Attention à ne pas fumer, créer des étincelles ou avoir des flammes ouvertes dans la même pièce où se trouvent les batteries.

![](_page_52_Picture_4.jpeg)

Des batteries surchargées les endommageront, et les causes de ce problème peuvent être les suivantes :

- Paramètre de tension de charge incorrect.
- Paramètre de Tension de batterie trop élevé.
- Réalisation d'une égalisation alors que la batterie n'est pas adaptée à cela.
- Courant élevé et capacités de batteries sous-dimensionnées.
- Défaillances de la batterie.
- Courant trop élevé, alors que la batterie n'accepte plus de charge en raison de son vieillissement ou de mauvais traitements antérieurs.

#### **9.4.1. Paramètre de Tension de batterie trop élevé**

Si le paramètre de « Tension de batterie » dans l'application VictronConnect a été réglé sur une tension supérieure à la tension réelle du système, la batterie sera surchargée.

Le chargeur solaire détecte automatiquement la tension de la batterie dès la première installation, et après qu'ait été désactivée l'autodétection. Cela peut devenir un problème si un chargeur solaire qui provient d'un système de 24 V est à présent utilisé dans un système de 12 V.

Dans ce scénario, le changement de système ne sera pas détecté, et le chargeur continuera de recharger avec des tensions de charge pour des batteries de 24 V, alors que des batteries de 12 V sont raccordées, ce qui entrainera leur surcharge.

Voici quelques raisons à cela : Dans les tous premiers temps, le chargeur solaire détectait automatiquement la tension de la batterie, mais cela causait des problèmes lorsque la batterie était souvent déconnectée, par exemple par un BMS. Cette fonction a depuis été modifiée pour détecter la tension uniquement lors de la première installation.

Pour vérifier le paramètre « Tension de batterie », utilisez l'application VictronConnect ou un écran de commande connecté. Si le paramètre est défini de manière incorrecte, réglez-le à la tension de batterie correcte.

#### **9.4.2. Tensions de charge de batterie trop élevées**

Si les tensions de charge de batterie sont trop élevées, cela entrainera la surcharge des batteries.

Vérifiez si toutes les tensions de charge de la batterie (Absorption et Float) sont paramétrées correctement.

Les tensions de charge doivent correspondre aux tensions recommandées comme il est indiqué dans la documentation des fabricants de batteries.

#### **9.4.3. Batterie incapable de gérer l'égalisation**

Durant l'égalisation, la tension de charge de la batterie sera plutôt élevée, et si la batterie est inadaptée pour l'égalisation, la batterie sera surchargée.

Certaines batteries ne peuvent pas être rechargées avec des tensions d'égalisation. Vérifiez auprès du fabricant de la batterie que vous utilisez si elle requiert une charge d'égalisation régulière.

En général, les batteries sans entretien et les batteries au lithium ne peuvent pas être égalisées.

#### **9.4.4. Batterie vieille ou défaillante**

Une batterie qui se trouve à la fin de sa durée de vie ou qui a été endommagée suite à une utilisation incorrecte, peut être encline à la surcharge.

Une batterie contient un certain nombre de cellules raccordées en série. Lorsqu'une batterie est ancienne ou endommagée, un scénario probable est que l'une de ces cellules n'est plus en état de service.

Lorsque la batterie défectueuse est rechargée, la cellule endommagée n'acceptera pas la charge, et les cellules restantes recevront la tension de charge des cellules endommagées, et elles seront donc surchargées.

![](_page_52_Picture_30.jpeg)

<span id="page-53-0"></span>Pour régler ce problème, remplacez la batterie. En cas de système avec plusieurs batteries, remplacez le parc de batteries entier. Il n'est pas recommandé de mélanger des batteries de différentes anciennetés sur un seul parc de batteries.

Il est difficile de dire exactement ce qu'a subi une batterie durant son exploitation. Le chargeur solaire conservera un historique de tension de la batterie sur 30 jours. Si le système dispose également d'un contrôleur de batterie, ou si le système est connecté au VRM, les tensions de la batterie ou l'historique des cycles de la batterie peuvent être consultés. Cela vous donnera une image complète de l'historique des batteries, et vous pourrez déterminer si elle est proche de sa fin de vie ou si elle a été malmenée.

| SmartBMV HQ1750SZJD4<br>$\leftarrow$<br>ن و. |                                 |  |  |  |  |  |
|----------------------------------------------|---------------------------------|--|--|--|--|--|
| <b>STATUS</b>                                | <b>TRENDS</b><br><b>HISTORY</b> |  |  |  |  |  |
| Discharge                                    |                                 |  |  |  |  |  |
| Deepest discharge                            | Last discharge                  |  |  |  |  |  |
| $-516Ah$                                     | $-12Ah$                         |  |  |  |  |  |
| Average discharge                            | Cumulative Ah drawn             |  |  |  |  |  |
| $-359$ Ah                                    | $-111742Ah$                     |  |  |  |  |  |
| Energy                                       |                                 |  |  |  |  |  |
| <b>Discharged energy</b>                     | Charged energy                  |  |  |  |  |  |
| 5882.6kWh                                    | 6133.4kWh                       |  |  |  |  |  |
| Charge                                       |                                 |  |  |  |  |  |
| <b>Total charge cycles</b>                   | Time since last full charge     |  |  |  |  |  |
| 181                                          | 19h 51m                         |  |  |  |  |  |
| Synchronisations                             | Number of full discharges       |  |  |  |  |  |
| 93                                           | 1                               |  |  |  |  |  |
| <b>Battery voltage</b>                       |                                 |  |  |  |  |  |
| Min battery voltage                          | Max battery voltage             |  |  |  |  |  |
| 3.93V                                        | 55.91V                          |  |  |  |  |  |
| Min starter voltage                          | Max starter voltage             |  |  |  |  |  |
| 0.02V                                        | 12.37V                          |  |  |  |  |  |
| Voltage alarms                               |                                 |  |  |  |  |  |
| Low voltage alarms                           | <b>High voltage alarms</b>      |  |  |  |  |  |
| O                                            | Ō                               |  |  |  |  |  |

*Application VictronConnect affichant l'historique du contrôleur de batterie BMV*

#### **Pour vérifier si la batterie est proche de la fin de sa durée de vie :**

- **1.** À combien de cycles de recharge et décharge la batterie a-t-elle été soumise ? La durée de vie de la batterie est corrélée au nombre de cycles.
- **2.** Vérifiez à quelle profondeur la batterie a-t-elle été déchargée en moyenne ? Une batterie durera moins de cycles si elle est profondément déchargée, et plus de cycles si elle est déchargée moins profondément.
- **3.** Consultez la fiche technique de la batterie pour savoir combien de cycles et quelle décharge moyenne peut supporter la batterie. Comparez ces données avec l'historique de la batterie, et déterminez si la batterie est proche de la fin de sa durée d'exploitation.

#### **Pour contrôler si la batterie a été mal utilisée :**

- **1.** Vérifiez si la batterie a été entièrement déchargée. Une décharge complète et très profonde endommagera la batterie Vérifiez l'historique de configuration du contrôleur de batterie sur le portail VRM. Recherchez les valeurs de décharge la plus profonde, la tension de batterie la plus basse et le nombre de décharges complètes.
- **2.** Vérifiez si la batterie a été rechargée avec une tension trop élevée. Une tension de charge trop élevée endommagera la batterie. Vérifiez les valeurs de tension de batterie maximale et les alarmes de tension élevée dans le contrôleur de batterie. Vérifiez si la tension maximale mesurée a dépassé les recommandations du fabricant de la batterie.

### **9.5. Problèmes solaires**

Ce chapitre traite des autres problèmes éventuels liés à la puissance solaire qui n'ont pas encore été traités dans les chapitres précédents.

#### **9.5.1. Courant inversé PV trop élevé**

La surintensité n'endommage pas nécessairement le chargeur solaire, mais il provoquera des dommages si le parc produit trop de courant, alors qu'en même temps, le parc a été connecté en polarité inversée au chargeur solaire. Les dommages dus à la surintensité ne sont pas couverts par la garantie.

Consultez les spécifications techniques des chargeurs solaires pour connaitre la valeur nominale du courant de court-circuit PV maximal.

#### **9.5.2. Production PV inférieure à celle attendue**

Vérifiez l'historique du contrôleur de charge solaire dans l'application VictronConnect. Vérifiez la puissance totale maximale (Pmax) pour chaque jour. Correspond-elle à la puissance du parc ?

![](_page_53_Picture_19.jpeg)

<span id="page-54-0"></span>Pour savoir quelle est la production solaire potentielle quotidienne pour une taille de parc PV spécifique dans un endroit géographique précis, utilisez le calculateur de dimensionnement MPPT se trouvant sur la page du produit [Contrôleur solaire.](https://www.victronenergy.com/solar-charge-controllers)

Voici quelques raisons pour lesquelles le parc produit moins de puissance que celle attendue :

- Angle solaire bas, différences saisonnières ou matin/soir.
- Nuages ou mauvais temps.
- Ombrage dû aux arbres ou à des bâtiments.
- Panneaux sales.
- Orientation et/ou inclinaison incorrecte.
- Panneau(x) cassés ou défectueux.
- Problèmes avec le câblage, les fusibles, les disjoncteurs, la chute de tension dans les câbles.
- Mauvais répartiteurs ou coupleurs, utilisation incorrecte de ces derniers.
- Une partie du parc PV ne fonctionne pas.
- Problèmes de conception du parc PV.
- Erreurs de configuration du parc solaire.
- Les batteries sont trop petites, ou vieillissent, et leur capacité est réduite.

![](_page_54_Picture_15.jpeg)

*Historique de Pmax dans VictronConnect*

#### **9.5.3. Sortie nominale complète non atteinte**

Quelques raisons peuvent expliquer pourquoi le chargeur solaire n'atteint pas sa sortie nominale complète.

Certaines raisons ont déjà été expliquées dans ce chapitre : « Les batteries prennent trop de temps à se recharger, sont insuffisamment rechargées ou le courant de charge est inférieure à celui attendu ». D'autres raisons sont expliquées dans ce paragraphe.

#### **Parc PV trop petit**

Si la valeur nominale du parc PV est inférieure à celle du chargeur solaire, ce dernier ne peut pas produire plus de puissance que ce que fournit le parc solaire connecté.

#### **Température au-dessus de 40 °C**

Si le chargeur solaire chauffe, le courant de sortie réduira sa valeur nominale. Lorsque le courant est réduit naturellement, la puissance de sortie se réduira également.

Le contrôleur fonctionne jusqu'à 60 °C, avec une sortie nominale complète jusqu'à 40 °C.

Si le chargeur solaire chauffe plus vite que prévu, prêtez attention à la manière dont il a été monté. Montez-le de manière à ce que la chaleur produite puisse se dissiper.

L'idéal est d'installer le chargeur solaire sur une surface verticale avec les bornes dirigées vers le bas.

![](_page_54_Picture_27.jpeg)

<span id="page-55-0"></span>Si le chargeur solaire se trouve dans un contenant fermé, tel une armoire, assurez-vous que de l'air froid y rentre et que l'air chaud en ressort. Installez des évents sur le contenant.

Pour des environnements où l'air est chaud, envisagez l'installation d'un système mécanique d'extraction d'air ou d'air conditionné.

#### **9.5.4. La puissance de sortie PV maximale se rapporte à la tension de la batterie**

Le courant de sortie du chargeur solaire est limité à son courant nominal. Cela signifie que la puissance de sortie varie en fonction de la tension de la batterie.

#### **Par exemple :**

Un chargeur solaire 75/15 a un courant de sortie nominal de 15 A. C'est le courant qui ira à la batterie. Cela signifie que si le chargeur solaire est branché à une batterie de 12 V, vous obtiendrez moins de puissance qu'avec une batterie de 24 V.

- Pour une batterie de 12 V, cela équivaut à 15 A x 12 V = 180 W.
- Pour une batterie de 24 V, cela équivaut à 15 A x 24 V = 360 W.

Ainsi, bien qu'un panneau de 360 W soit connecté au chargeur solaire, il ne pourra pas produire la même puissance depuis une batterie de 12 V que s'il était connecté à une batterie de 24 V.

![](_page_55_Figure_10.jpeg)

*Exemple de différences de puissance de sortie à différents niveaux de tension de la batterie*

#### **9.5.5. Combinaison de différents types de panneaux PV**

Il n'est pas recommandé de brancher différents types de panneaux PV au même chargeur solaire.

N'utilisez que des panneaux solaires étant de la même marque, du même type et même modèle.

#### **9.5.6. Connexion PV brûlée ou fondue**

Des câbles ou connexion PV brûlés ou fondus ne sont généralement pas couverts par la garantie. Dans la plupart du temps, les causes sont les suivantes :

#### **Câble solaire**

- Utilisation de câbles ayant une âme de câble rigide ou des brins rigides.
- Câbles avec l'âme soudée.
- Câble trop fin n'oubliez pas que le courant sera supérieur si la tension PV est inférieure. Pour davantage de renseignements concernant l'épaisseur des câbles, consultez le livre [Câblage Illimité](https://www.victronenergy.com/upload/documents/Wiring-Unlimited-EN.pdf).

#### **Bornes à vis**

- Connexion à vis desserrée.
- Isolation du câble insérée trop profondément dans le connecteur.
- Utilisation de câbles ayant une âme de câble rigide ou des brins rigides.
- Câbles avec l'âme soudée.

#### **9.5.7. Connecteurs MC4 branchés de manière erronée**

Pour davantage de détails sur la manière de brancher des connecteurs MC4, des répartiteurs MC4 et des coupleurs MC4, consultez dans le livre [Câblage illimité](https://www.victronenergy.com/upload/documents/Wiring-Unlimited-EN.pdf), le chapitre 4.10 : « Panneaux solaires ».

#### <span id="page-56-0"></span>**9.5.8. Des optimiseurs ne peuvent pas être utilisés**

N'utilisez pas de panneaux solaires équipés d'optimiseurs avec le chargeur solaire.

Presque tous les optimiseurs contiennent un MPPT ou d'autres mécanismes de localisation, ce qui interfère avec l'algorithme MPPT du chargeur solaire.

#### **9.5.9. Système de détection de défaut à la terre manquant**

Ce chargeur solaire n'est pas équipé d'un relais de mise à la terre ni d'un circuit d'avertissement de défaut de terre. Utilisez un relais de mise à la terre externe ou un détecteur de défaut de masse.

#### **9.5.10. Courant à la terre**

Le courant du système ne devrait pas aller à la terre dans des conditions normales d'exploitation.

Si un courant à la terre est détecté, contrôlez d'abord tous les équipements connectés à ce système, et vérifiez qu'il n'y a pas de défauts à la terre.

Ensuite, vérifiez de combien de connexions à la terre dispose le système. Un seul point du système devrait être mis à la terre. Ce point devrait être relié à la batterie.

Pour de plus amples renseignements concernant la mise à la terre du système, consultez le chapitre 7,7 : « Mise à la terre du système » dans le livre [Câblage illimité.](https://www.victronenergy.com/upload/documents/Wiring-Unlimited-EN.pdf)

Le chargeur solaire n'est pas isolé, la borne négative de l'entrée PV présente le même potentiel que la borne négative de la sortie de la batterie.

### **9.6. Problèmes de communication**

Ce chapitre décrit les problèmes pouvant survenir si le chargeur solaire est connecté à l'application VictronConnect, à d'autres appareils Victron ou à des appareils tiers.

#### **9.6.1. Problèmes avec VictronConnect**

![](_page_56_Picture_15.jpeg)

Pour consulter un guide complet de dépannage concernant l'application VictronConnect, veuillez vous référer au [Manuel VictronConnect.](https://www.victronenergy.com/media/pg/VictronConnect_Manual/en/index-en.html)

#### **9.6.2. Problèmes de communication avec le port VE.Direct**

Ce ne sont pas des problèmes habituels, et s'ils surviennent, c'est probablement dû à l'une des causes indiquées dans ce paragraphe.

**Problèmes relatifs au port de données ou au connecteur de câble physique** Essayez avec un autre câble VE.Direct, et vérifiez si à présent l'unité communique. Le connecteur est-il inséré correctement et suffisamment profond ° Le connecteur est-il endommagé ? Contrôlez le port VE.Direct : des broches sont-elles tordues ? Si c'est le cas, utilisez une pince à bec long pour rectifier les broches pendant que l'unité est hors tension.

**Problèmes de communication liés au VE.Direct** Pour savoir si la communication VE.Direct fonctionne correctement, branchez le chargeur solaire à un appareil GX, et vérifiez que le contrôleur apparait dans la liste de l'appareil GX. Si ce n'est pas le cas, vérifiez que la fonction du port TX dans l'application VictronConnect est réglée sur « Communication normale ».

**Problèmes liés au port TX du VE.Direct** Vérifiez le paramètre « Fonction du port TX » dans VictronConnect. La fonction paramétrée correspond-elle à l'application dans laquelle elle est utilisée ? Pour tester si le port TX est opérationnel, vérifiez sa fonctionnalité en utilisant un [câble de sortie numérique TX](https://www.victronenergy.com/cables/ve-direct-tx-digital-output-cable).

**Problèmes liés au port RX du VE.Direct** Vérifiez le paramètre « Fonction du port RX » dans VictronConnect. La fonction paramétrée correspond-elle à l'application dans laquelle elle est utilisée ? Pour tester si le port RX est opérationnel, vérifiez sa fonctionnalité en utilisant un [câble non inverseur d'allumage/arrêt à distance VE.Direct.](https://www.victronenergy.com/cables/ve-direct-non-inverting-remote-on-off-cable)

#### **9.6.3. Problèmes de communication VE.Smart**

Un réseau VE.Smart est un réseau sans fil qui permet à plusieurs produits Victron de communiquer entre eux à travers Bluetooth. En cas de problèmes avec un réseau VE.Smart, consultez le [manuel du Réseau VE.Smart.](https://www.victronenergy.com/media/pg/VE.Smart_Networking/en/index-en.html)

#### **9.6.4. Problèmes relatifs à la connexion Bluetooth**

Sachez qu'il est peu probable que l'interface Bluetooth soient défaillante. La cause est sûrement autre. Utilisez ce chapitre pour écarter rapidement les causes habituelles liées à des problèmes relatifs à la connexion Bluetooth.

Pour consulter un guide complet de dépannage, veuillez vous référer au [Manuel VictronConnect.](https://www.victronenergy.com/media/pg/VictronConnect_Manual/en/troubleshooting.html)

![](_page_56_Picture_28.jpeg)

#### <span id="page-57-0"></span>• **Vérifiez si le chargeur solaire est équipé d'une fonction Bluetooth.**

Seuls les modèles SmartSolar ont une fonction Bluetooth intégrée, les modèles BlueSolar n'en disposent pas. Si le modèle ne dispose pas de la fonction Bluetooth intégrée, vous pouvez utiliser une [clé électronique VE.Direct Bluetooth Smart](https://www.victronenergy.com./accessories/ve-direct-bluetooth-smart-dongle) ou [une](https://www.victronenergy.com/accessories/ve-direct-to-usb-interface) [interface VE.Direct-USB.](https://www.victronenergy.com/accessories/ve-direct-to-usb-interface)

#### • **Vérifiez si la fonction Bluetooth est activée.**

Il est possible d'activer/désactiver la fonction Bluetooth dans les paramètres du produit. Pour réactiver cette fonction :

Connectez-vous au chargeur solaire à l'aide du port VE.Direct.

Parcourez la configuration du contrôleur, puis allez dans « Info du produit ».

Réactivez la fonction Bluetooth.

#### • **Vérifiez que le contrôleur est sous tension**

La fonction Bluetooth s'active dès que le chargeur solaire est mis sous tension.

Vous pouvez le vérifier en regardant les LED :

Si toutes les LED sont éteintes, l'unité n'est pas en marche.

Si certaines LED sont allumées, clignotantes ou brillent à quelques intervalles de secondes, l'unité est mise sous tension, et la communication Bluetooth devrait être opérationnelle.

#### • **Vérifiez que la fonction Bluetooth se trouve dans les limites fixées.**

Dans un espace ouvert, la portée maximale du Bluetooth est d'environ 20 mètres. Dans un espace construit, à l'intérieur d'une maison, d'un abri, d'un véhicule ou d'un bateau, cette portée peut être moindre.

#### • **L'application VictronConnect sous Windows n'est pas compatible avec la fonction Bluetooth.**

La version Windows de l'application VictronConnect n'est pas compatible avec la fonction Bluetooth. Utilisez plutôt un appareil Android, iOS ou macOS. Ou sinon, établissez la connexion en utilisant une [interface VE.Direct-USB](https://www.victronenergy.com/accessories/ve-direct-to-usb-interface).

#### • **Le contrôleur n'apparait pas dans la liste des appareils de l'application VictronConnect.**

Pour résoudre ce problème, prenez les mesures suivantes :

Appuyez sur le bouton orange de rafraichissement en bas de la liste des appareils dans l'application VictronConnect pour voir si le chargeur solaire apparait à présent. Un seul téléphone ou tablette peut être connecté au chargeur solaire en même temps. Assurez-vous qu'aucun autre appareil n'est connecté, et essayez à nouveau.

Parvenez-vous à vous connecter à un autre produit Victron ? Si cela ne marche toujours pas, c'est que le problème vient probablement du téléphone ou de la tablette.

Éliminez tout problème relatif au téléphone ou à l'application VictronConnect en utilisant un autre téléphone ou une autre tablette, puis essayez à nouveau.

Si l'erreur persiste, consultez le [manuel VictronConnect](https://www.victronenergy.com/media/pg/VictronConnect_Manual/en/index-en.html).

#### • **Code PIN perdu**

Si vous avez perdu le code PIN, vous devez le réinitialiser au code PIN par défaut. Vous pouvez effectuer cette opération dans l'application VictronConnect :

Accédez à la liste des appareils dans l'application VictronConnect.

Saisissez le code PUK unique du chargeur solaire tel qu'imprimé sur l'étiquette d'informations du produit.

Cliquez sur le symbole d'option à côté de la liste du chargeur solaire.

Une nouvelle fenêtre s'ouvrira pour vous permettre de réinitialiser le code PIN à sa valeur par défaut : 000000.

#### • **Comment établir une communication sans Bluetooth**

Si la fonction Bluetooth n'est pas fonctionnelle, ou bien si elle est éteinte ou indisponible, l'application VictronConnect peut communiquer à travers le port VE.Direct de l'unité. Si l'unité est connectée à un appareil GX, l'application VictronConnect peut communiquer à travers le portail VRM. Pour davantage de renseignements, consultez le paragraphe : « Les différentes manières de se connecter à VictronConnect ».

### **9.7. Problèmes liés au micrologiciel ou à la configuration**

#### **9.7.1. Configuration incorrecte**

Une configuration incorrecte peut entrainer un comportement étrange de la part du chargeur solaire. Vérifiez que tous les paramètres soient corrects.

En cas de doute, une option consiste à réinitialiser tous les paramètres à la configuration par défaut en utilisant l'application VictronConnect, puis effectuez tous les paramétrages nécessaires. Envisagez d'enregistrer la configuration existante avant de lancer une réinitialisation.

Dans la plupart des cas, l'utilisation des paramètres par défaut avec quelques modifications mineures est suffisante.

![](_page_57_Picture_36.jpeg)

<span id="page-58-0"></span>Si vous avez besoin d'aide pour la configuration, consultez le manuel ou contactez votre fournisseur ou distributeur Victron.

#### **9.7.2. Problèmes relatifs au micrologiciel**

Pour éliminer un bogue micrologiciel, mettez à jour le micrologiciel.

REMARQUE : il peut être utile de noter le numéro du micrologiciel avant et après la mise à jour. Cette information peut être utile si vous avez besoin de solliciter de [l'assistance.](https://www.victronenergy.com/support)

Lors de la première connexion, le contrôleur a peut-être mis à jour le micrologiciel. Si le contrôleur n'a pas requis une mise à jour du micrologiciel automatiquement, vérifiez si sa version micrologicielle est la plus récente, et lancez une mise à jour manuelle :

- Connectez-vous au contrôleur.
- Cliquez sur le symbole de Configuration  $\boldsymbol{\mathfrak{P}}$ .
- Cliquez sur le symbole des Options :
- Accédez aux informations sur le produit
- Vérifiez si vous utilisez le dernier micrologiciel et recherchez le texte : « Ceci est la dernière version. »
- Si le contrôleur ne dispose pas de la version la plus récente du micrologiciel, effectuez une mise à jour en appuyant sur le bouton de mise à jour.

![](_page_58_Picture_12.jpeg)

*Écran de statut – Écran de Configuration – Écran Infos du produit*

#### **9.7.3. Mise à jour du micrologiciel interrompue**

Cette erreur est récupérable, et il n'y a pas de quoi s'inquiéter. Essayez simplement de recommencer la mise à jour du micrologiciel.

### **9.8. Problèmes de fonctionnement**

Ce chapitre décrit toutes les autres pannes possibles n'ayant pas été traitées dans les chapitres précédents.

#### **9.8.1. Incapacité de fonctionner en tant qu'alimentation électrique**

Nous vous recommandons de ne pas d'utiliser le chargeur solaire comme source d'alimentation électrique, c'est à dire sans batteries connectées.

Le fait de fonctionner comme alimentation électrique n'endommagera pas le chargeur solaire, mais cela ne garantira pas que celui-ci puisse faire fonctionner tous les types de charges. Certaines charges pourront fonctionner, d'autres non. En particulier si la puissance de la charge est faible, le chargeur solaire est trop lent pour maintenir une tension constante. C'est pourquoi nous n'apportons pas d'assistance dans ce genre de situations.

#### **9.8.2. Incapacité de fonctionnement en tant que chargeur CC-CC**

Il n'est pas recommandé d'utiliser le chargeur solaire en tant que chargeur CC-CC, par exemple, pour recharger une batterie de 12 V au sein d'un parc de batteries de 24 V.

Sous certaines conditions d'exploitation, le fait de brancher une batterie à des bornes PV peut endommager le chargeur solaire. Ce dommage n'est généralement pas couvert par la garantie.

![](_page_58_Picture_24.jpeg)

# <span id="page-59-0"></span>**10. Spécifications techniques**

### **10.1. Spécifications 150/35 et 150/45**

![](_page_59_Picture_211.jpeg)

![](_page_59_Picture_5.jpeg)

![](_page_60_Picture_50.jpeg)

1a) Le chargeur solaire limitera la puissance d'entrée si davantage de puissance PV est connectée.

1b) La tension PV doit dépasser Vbat + 5 V pour que le contrôleur puisse démarrer. Ensuite, la tension PV minimale est de Vbat +  $1$  V.

2) Un courant de court-circuit supérieur pourrait endommager le chargeur solaire en cas de polarité inversée du parc PV.

3) Égalisation désactivée par défaut.

4) Pour davantage de renseignements concernant la communication des données, consultez la fiche sur [la communication](https://www.victronenergy.com/upload/documents/Technical-Information-Data-communication-with-Victron-Energy-products_EN.pdf) [des données](https://www.victronenergy.com/upload/documents/Technical-Information-Data-communication-with-Victron-Energy-products_EN.pdf) dans la [section Information technique](https://www.victronenergy.com/support-and-downloads/technical-information) sur notre site Web.

# <span id="page-61-0"></span>**11. Annexe**

### **11.1. Dimensions 100/35 et 150/45**

![](_page_61_Figure_3.jpeg)

![](_page_61_Picture_5.jpeg)

### <span id="page-62-0"></span>**11.2. Vue d'ensemble des codes d'erreur du chargeur**

Elle donne la liste de tous les codes d'erreur possibles pouvant être déclenchés par le chargeur solaire ou un chargeur CA.

Les codes d'erreur sont affichés sur l'écran du chargeur, l'écran à distance ou à travers un appareil GX.

![](_page_62_Picture_4.jpeg)

Notez que certaines erreurs ne s'appliqueront pas au modèle de votre chargeur. Certaines erreurs ne s'appliquent qu'aux chargeurs solaires, aux chargeurs CA, ou sont spécifiques uniquement à certains modèles au sein d'un groupe de chargeurs.

#### **Erreur 2 – Tension de batterie trop élevée**

La tension de la batterie est supérieure à celle attendue. Cette erreur peut être due à un autre équipement de recharge connecté à la batterie ou à une défaillance dans le chargeur. Cette erreur ne peut survenir que si la tension de la batterie (12, 24, 36 ou 48 V) est définie à un niveau de tension inférieur à celui de la batterie connectée. Cette erreur impliquera une réinitialisation automatique dès que la tension de la batterie aura chuté.

#### **Erreurs 3 et/ou 4 - Défaillance du capteur de température à distance**

Vérifiez si le connecteur T-Sense est correctement raccordé à une sonde de température à distance. Cause la plus probable : le connecteur T-sense distant est connecté aux bornes BAT+ ou BAT-. Cette erreur impliquera une réinitialisation automatique dès que la connexion sera correcte.

#### **Erreur 5 – Défaillance du capteur de température à distance (connexion perdue)**

Vérifiez si le connecteur T-Sense est correctement raccordé à une sonde de température à distance. Cette erreur n'impliquera pas une réinitialisation automatique.

#### **Erreurs 6 et 7 – Défaillance du capteur de tension de batterie à distance**

Vérifiez si le connecteur V-sense est correctement connecté aux bornes de batterie. Cause la plus probable : le connecteur distant V-sense est connecté en polarité inversée aux bornes BAT+ ou BAT-.

#### **Erreur 8 – Défaillance du capteur de tension de batterie à distance (connexion perdue)**

Vérifiez si le connecteur V-sense est correctement connecté aux bornes de batterie.

#### **Erreur 17 – Contrôleur surchauffé malgré un courant de sortie réduit**

Cette erreur impliquera une réinitialisation automatique dès que le chargeur aura refroidi. Vérifiez la température ambiante et recherchez des obstructions près du dissipateur thermique.

#### **Erreur 18 – Surintensité du contrôleur**

Cette erreur impliquera une réinitialisation automatique. Si l'erreur n'entraine pas la réinitialisation automatique, débranchez le chargeur de toutes les sources d'alimentation, attendez 3 minutes, et rallumez de nouveau. Si l'erreur persiste, le chargeur est probablement défaillant. Cette erreur peut être causée par la commutation sur une charge consommatrice de grande consommation du côté de la batterie.

#### **Erreur 20 – Durée maximale Bulk dépassée**

Pour les chargeurs solaires :

La protection relative à la durée Bulk maximale est une fonction qui existait dans les chargeurs au moment de leur lancement (2015 ou plus tôt), ensuite cette fonction a été supprimée.

Si vous constatez cette erreur, mettez à jour le micrologiciel à sa version la plus récente.

Si l'erreur persiste, lancez une réinitialisation aux paramètres par défaut, et configurez à nouveau le chargeur solaire.

#### Pour les chargeurs CA :

Cette protection est activée par défaut sur le Skylla-i et le Skylla-IP44.

Cette erreur est générée quand la tension d'absorption de la batterie n'est pas atteinte après 10 heures de charge.

La fonction de cette protection consiste à détecter une cellule court-circuitée, et à cesser le processus de recharge.

#### **Erreur 21 – Problème de capteur de courant**

Le courant mesuré est en-dehors des limites fixées.

Déconnectez tous les câbles, rebranchez-les pour faire redémarrer le chargeur. Assurez-vous également que le négatif sur le contrôleur de charge MPPT (négatif PV/ négatif Batterie) ne contourne pas le contrôleur de charge.

Cette erreur n'impliquera pas une réinitialisation automatique.

Si l'erreur persiste, veuillez contacter votre revendeur : elle peut être due à une erreur sur le matériel.

#### **Erreur 24 – Défaillance du ventilateur**

![](_page_62_Picture_36.jpeg)

Cette erreur indique que le ventilateur est allumé, mais le circuit ne mesure aucun appel de courant depuis le ventilateur. Il est probable que le ventilateur soit cassé ou obstrué.

Veuillez contacter votre revendeur : il peut y avoir un défaut sur le matériel.

#### **Erreur 26 – Terminal surchauffé**

Bornes de puissance surchauffées, vérification des câbles, y compris le type de câble et de brins, et/ou le serrage des boulons si possible.

Cette erreur impliquera une réinitialisation automatique.

#### **Erreur 28 – Problème d'étape de puissance**

Cette erreur n'impliquera pas une réinitialisation automatique.

Débranchez puis rebranchez tous les câbles. Si l'erreur persiste, le chargeur est probablement défaillant.

Notez que cette erreur a été introduite dans la version v1.36 C'est pourquoi, lors d'une mise à jour, il peut sembler que c'est la mise à jour du micrologiciel qui provoque ce problème, mais ce n'est pas le cas. Le chargeur solaire ne fonctionnait déjà pas à 100 % avant la mise à jour. La mise à jour à la version v1.36 ou supérieure rend le problème simplement plus visible. L'unité doit être remplacée.

#### **Erreur 33 – Surtension PV**

Cette erreur impliquera une réinitialisation automatique dès que la tension PV aura chuté à sa limite de sécurité.

Cette erreur indique que la configuration du champ de panneaux PV en ce qui concerne la tension du circuit ouvert est critique pour ce chargeur. Vérifiez la configuration, et le cas échéant, réorganisez les panneaux.

#### **Erreur 34 – Surintensité PV**

Le courant provenant du parc de panneaux solaire a dépassé le courant maximal autorisé.

Cette erreur peut être due à une défaillance interne du système.

Déconnectez le chargeur de toutes les sources d'énergie, attendez 3 minutes, et rallumez de nouveau. Si l'erreur persiste, le contrôleur est probablement défaillant. Veuillez contacter votre revendeur.

#### **Erreurs 38 et/ou 39 – Arrêt de l'entrée PV**

Pour protéger la batterie contre les surcharges, l'entrée PV est court-circuitée.

Raisons pour lesquelles cette erreur survient :

- La tension de la batterie (12/24/48 V) est définie ou détectée automatiquement de manière incorrecte. Utilisez l'application VictronConnect pour désactiver la détection automatique, et paramétrez la tension de la batterie à une tension fixe.
- Un autre appareil est connecté à la batterie qui est configurée à une tension supérieure. Par exemple, dans le cas d'un MultiPlus, configuré pour effectuer une égalisation à 17 V, alors que dans le MPPT, cette opération n'est pas configurée.
- La batterie est déconnectée en utilisant un commutateur manuel. L'idéal est que le chargeur soit éteint avant de débrancher la batterie, cela permet d'éviter un dépassement de tension sur la sortie du chargeur. Le cas échéant, le niveau de commutation de la tension pour la protection de court-circuit PV peut être augmenté en relevant le point de consigne de la tension d'égalisation (remarque : l'égalisation n'a pas à être activée dans ce cas).
- La batterie est déconnectée par le relais de la charge au lithium branchée à la sortie « autorisation-pour-charger » (allow-tocharge) d'un BMS. Envisagez plutôt de brancher ce signal sur la borne à distance du chargeur. Cela permet d'éteindre le chargeur sans créer un dépassement de tension.

Restauration après une erreur :

- Erreur 38 : Déconnectez d'abord les panneaux solaires et ensuite la batterie. Patientez pendant 3 minutes, puis reconnectez d'abord la batterie, et ensuite les panneaux.
- Erreur 39 : Le chargeur se remettra automatiquement en marche dès que la tension de la batterie aura chuté en dessous de son paramètre de tension maximale (normalement les tensions d'égalisation ou d'absorption) pour les versions de 250 V, ou la tension Float pour les autres unités. Cela peut prendre une minute pour réinitialiser la défaillance.

Si l'erreur persiste, le contrôleur de charge est probablement défaillant.

#### **Erreur 40 – L'entrée PV a échoué à s'éteindre**

Si le chargeur n'arrive pas à éteindre l'entrée PV, il passera en mode Sûr afin de protéger la batterie contre la surcharge ou contre une tension élevée sur les bornes de la batterie. Dans ce but, le chargeur arrêtera le processus de charge et déconnectera sa propre sortie. Le chargeur deviendra défaillant.

#### **Information 65 – Avertissement de communication**

La communication avec l'un des chargeurs installés en parallèle a été perdue. Pour effacer cet avertissement, éteignez le chargeur et rallumez-le.

![](_page_63_Picture_32.jpeg)

#### **Information 66 – Appareil incompatible**

Le chargeur est mis en parallèle avec un autre chargeur qui a des paramètres différents et/ou un algorithme de charge différent. Assurez-vous que tous les paramètres sont les mêmes et mettez à jour le micrologiciel avec la version la plus récente sur tous les chargeurs.

#### **Erreur 67 – Connexion BMS perdue**

Le chargeur est configuré pour être contrôlé par un BMS, mais il ne reçoit aucun message de contrôle provenant d'un BMS. Comme mesure de sécurité, le chargeur a cessé de charger.

Cette erreur n'apparait que si de l'énergie solaire est disponible, et par conséquent, le chargeur est prêt à débuter le processus de charge. Elle ne survient pas la nuit. Et si le problème persiste, l'erreur se déclenchera le matin et cessera la nuit, et ainsi de suite.

Vérifiez le raccordement entre le chargeur et le BMS.

Comment reconfigurer le chargeur en mode autonome ?

Le chargeur se configure automatiquement, lui-même, de manière à être contrôlé par un BMS auquel il serait connecté, que ce soit directement ou à l'aide d'un appareil GX. Ce paramètre est semi-permanent : le rallumage du chargeur ne le réinitialisera pas.

Voici ce que vous devez faire pour que fonctionne le chargeur en mode autonome, c'est à dire sans qu'il soit contrôlé par un BMS :

- Chargeurs solaires VE.Can, allez dans le menu de configuration, et modifiez le paramètre « BMS » de oui à non : 'Y' à 'N' (élément de configuration 31).
- Chargeurs solaires VE.Direct, réinitialisez le chargeur aux paramètres par défaut avec l'application VictronConnect, puis configurez à nouveau l'appareil.

#### **Erreur 68 – Réseau mal configuré**

L'erreur s'applique aux chargeurs SmartSolar/BlueSolar VE.Can (version micrologicielle v1.04 ou supérieure) et aux chargeurs SmartSolar VE.Direct (version micrologicielle v1.47).

Pour supprimer l'erreur sur les chargeurs SmartSolar VE.Direct, mettez à jour le micrologiciel à la version v1.48 ou supérieure.

Pour supprimer l'erreur dans les chargeurs VE.Can SmartSolar/BlueSolar, mettez à jour le logiciel. Si l'erreur persiste, c'est parce que le chargeur est connecté à la fois à un câble VE.Direct et au réseau VE.Can. Ce n'est pas compatible. Retirez l'un des deux câbles. Cette erreur disparaitra et le chargeur reprendra son fonctionnement normal en une minute.

#### Contexte :

L'erreur 68 indique que le chargeur détecte plusieurs sources de réseau en conflit, ayant la même priorité et essayant d'envoyer la même information au chargeur. Les interfaces VE.Can et VE.Direct ont toutes les deux la même priorité, et le BLE (utilisant un réseau VE.Smart) a une priorité inférieure.

Le fait d'avoir un niveau de priorité supérieur signifie que, si la même information (par ex. la détection de la tension de la batterie) est transmise à la fois par le VE.Can et le BLE au chargeur, l'information sur le VE.Can sera utilisée, et celle provenant du BLE sera ignorée.

Par contre, si la même information est transmise par deux interfaces ayant la même priorité (comme par ex. VE.Can et VE.Direct), le chargeur ne saura pas quelle priorité donner ce qui déclenchera l'erreur 68.

#### **Erreur 114 – Température CPU trop élevée**

Cette erreur impliquera une réinitialisation dès que la CPU se sera refroidie. Si l'erreur persiste, vérifiez la température ambiante et vérifiez si l'aspiration de l'air et les orifices de sortie sont obstrués dans l'armoire du chargeur. Vérifiez manuellement les instructions de montage concernant le refroidissement. Si l'erreur persiste, le contrôleur est probablement défaillant.

#### **Erreur 116 – Données d'étalonnage perdues**

Si l'unité ne marche pas et que l'erreur 116 s'affiche, l'unité est défaillante. Contactez votre revendeur pour un remplacement.

Si l'erreur n'apparait que dans les données historiques, et que l'unité fonctionne normalement, cette erreur peut être ignorée sans problème. Explication : lorsque les unités s'allument pour la première fois en usine, elles n'ont pas de données d'étalonnage, et une erreur 116 est enregistrée dans le journal. Évidemment, elle devrait avoir été supprimée, mais au début, les unités quittaient l'usine avec ce message toujours dans les données historiques.

Modèles SmartSolar (pas les modèles BlueSolar) : la mise à jour du micrologiciel à la version v1.4x est irréversible, vous ne pouvez pas revenir à une version antérieure après la mise à jour à v1.4x. Revenir à une version antérieure déclenche l'erreur 116 (données d'étalonnage perdues) : pour résoudre cette erreur, il faut installer à nouveau la version micrologicielle v1.4x.

#### **Erreur 119 – Données de configuration perdues**

Le chargeur ne peut pas lire sa configuration, et il s'est arrêté.

Cette erreur n'impliquera pas une réinitialisation automatique. Pour le faire fonctionner à nouveau :

![](_page_64_Picture_29.jpeg)

- 1. Restaurez d'abord ses paramètres par défaut. Cliquez sur les trois points: situés en haut à droite dans VictronConnect.
- 2. Débranchez toutes les sources d'alimentation du contrôleur de charge.
- 3. Attendez 3 minutes, et allumez à nouveau.
- 4. Reconfigurez le chargeur.

Veuillez signaler ce problème à votre revendeur Victron et lui demander d'en informer Victron ; car cette erreur ne devrait jamais se produire. Indiquez également la version du micrologiciel et tout autre élément spécifique (URL du VRM, captures d'écran de VictronConnect ou semblables).

![](_page_65_Picture_7.jpeg)